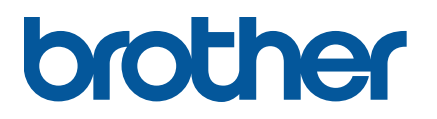

**TD-4650TNWB/4650TNWBR TD-4750TNWB/4750TNWBR**

**Käyttöopas (suomi)**

#### **Tekijänoikeustiedot**

Tämän käyttöoppaan ja siinä kuvatun tulostimen ohjelmiston ja laiteohjelmiston tekijänoikeudet omistaa Brother. Kaikki oikeudet pidätetään.

Tämän oppaan tiedot voivat muuttua ilman erillistä ilmoitusta, eivätkä ne ilmaise mitään sitoutumista yritykseltä. Mitään tämän käyttöoppaan osaa ei saa kopioida tai lähettää missään muodossa tai millään tavalla mihinkään muuhun tarkoitukseen kuin ostajan henkilökohtaiseen käyttöön ilman erillistä kirjallista lupaa yritykseltä.

#### **Tavaramerkit**

Bluetooth®-sanamerkki ja -logot ovat Bluetooth SIG, Inc. -yhtiön rekisteröityjä tavaramerkkejä, ja Brother Industries, Ltd. käyttää niitä luvanvaraisesti.

Wi-Fi® on Wi-Fi Alliance® -organisaation rekisteröity tavaramerkki.

CG Triumvirate on Agfa Corporationin tavaramerkki. CG Triumvirate Bold Condensed -fontti on lisensoitu Monotype Corporationilta. Kaikki muut tavaramerkit ovat omistajiensa omaisuutta.

Brother-tuotteissa, liittyvissä tavaramerkeissä ja muussa materiaalissa olevat yritysten tavaramerkit ja tuotteiden nimet ovat kaikki kyseisten yritysten tavaramerkkejä tai rekisteröityjä tavaramerkkejä.

# **Sisällys**

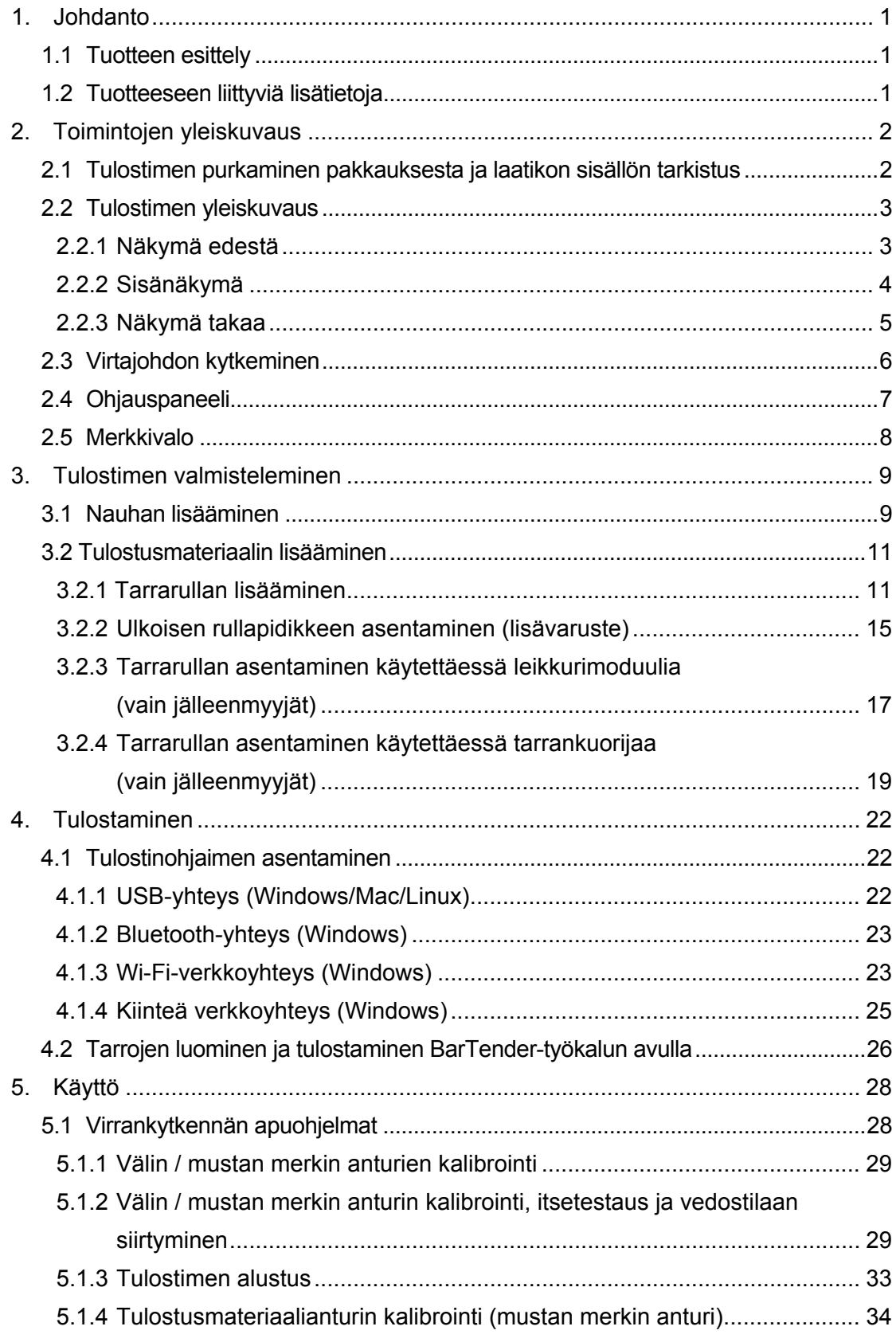

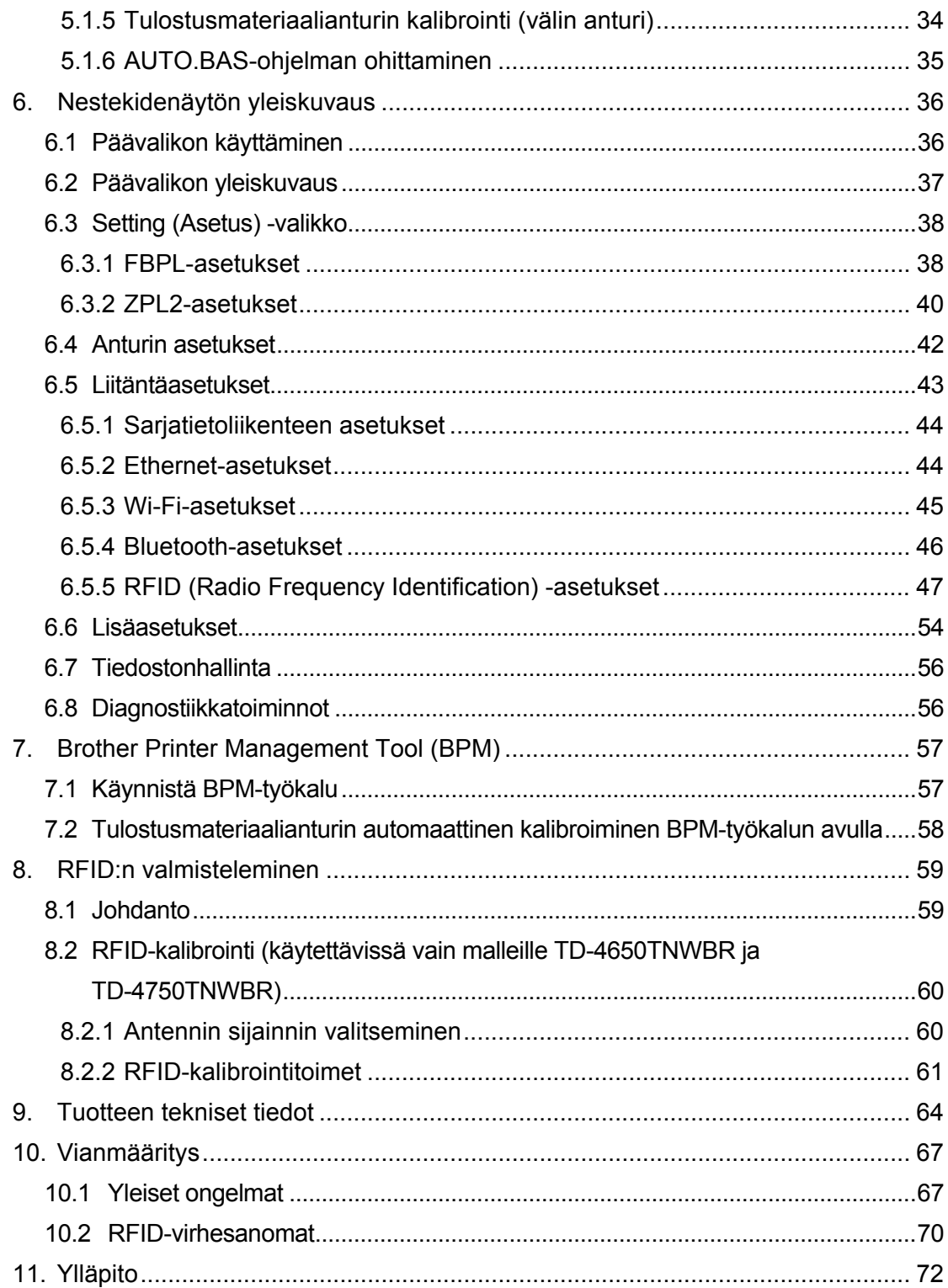

# <span id="page-4-0"></span>**1. Johdanto**

## <span id="page-4-1"></span>**1.1 Tuotteen esittely**

Sulavalinjainen TD-4650TNWB/4650TNWBR/4750TNWB/4750TNWBR-tarratulostin pystyy käsittelemään nauha- ja tarrarullia, joissa on jopa 300 metriä materiaalia. Sen sisäistä 127 mm:n tarrakapasiteettia voidaan laajentaa teollisia tarratulostimia varten suunnitellulla ulkoisella rullapidikkeellä, joka pystyy käsittelemään 203,2 mm:n rullia. Tulostimen siirrettävissä oleva mustan merkin anturi on yhteensopiva laajan tarratulostusmateriaalijoukon kanssa.

Tulostin käyttää erittäin suorituskykyistä ja laadukasta sisäänrakennettua Monotype Imaging® TrueType -fonttimoduulia ja pehmeästi skaalautuvaa CG Triumvirate Bold Condensed -fonttia. Lisäksi se antaa valita kahdeksasta eri kokoisesta aakkosnumeerisesta bittikarttafontista. Tulostimen joustavan laiteohjelmistosuunnittelun ansiosta käyttävät voivat ladata lisää TrueType-fontteja tietokoneesta mukautettujen tarrojen tulostamista varten. Lisäksi se tukee useimpia viivakoodistandardeja ja voi tulostaa fontteja sekä viivakoodeja neljässä suunnassa.

## <span id="page-4-2"></span>**1.2 Tuotteeseen liittyviä lisätietoja**

Tietoja omien ohjelmien kirjoittamisesta tarratulostinta varten on *"Command Reference Manuals" (Komentoviiteoppaat)* -kohdassa mallisi **Käyttöohjeet**-sivulla verkko-osoitteessa [support.brother.com.](https://support.brother.com/)

# <span id="page-5-0"></span>**2. Toimintojen yleiskuvaus**

# <span id="page-5-1"></span>**2.1 Tulostimen purkaminen pakkauksesta ja laatikon sisällön tarkistus**

#### **Huomautus**

Säilytä pakkausmateriaalit siltä varalta, että sinun on lähetettävä tulostin.

Laatikon sisältö:

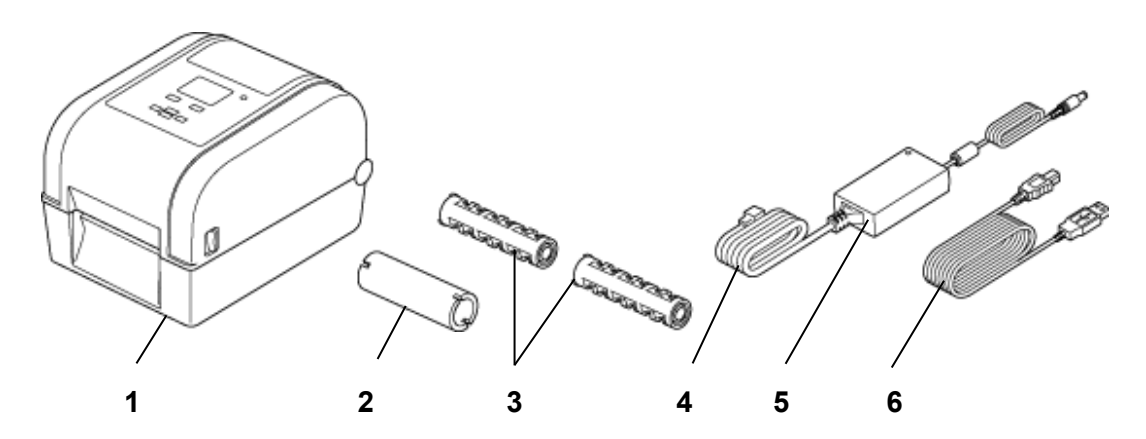

- **1.** Tulostinyksikkö
- **2.** 25,4 mm:n nauhapaperihylsy
- **3.** Kaksi 25,4 mm:n nauhakaraa
- **4.** Virtajohto
- **5.** Ulkoinen hakkurivirtalähde
- **6.** USB-kaapeli

Jos jokin osa puuttuu, ota yhteyttä tuotteen valmistajan asiakaspalveluun tai paikalliseen jälleenmyyjääsi.

# <span id="page-6-0"></span>**2.2 Tulostimen yleiskuvaus**

### <span id="page-6-1"></span>**2.2.1 Näkymä edestä**

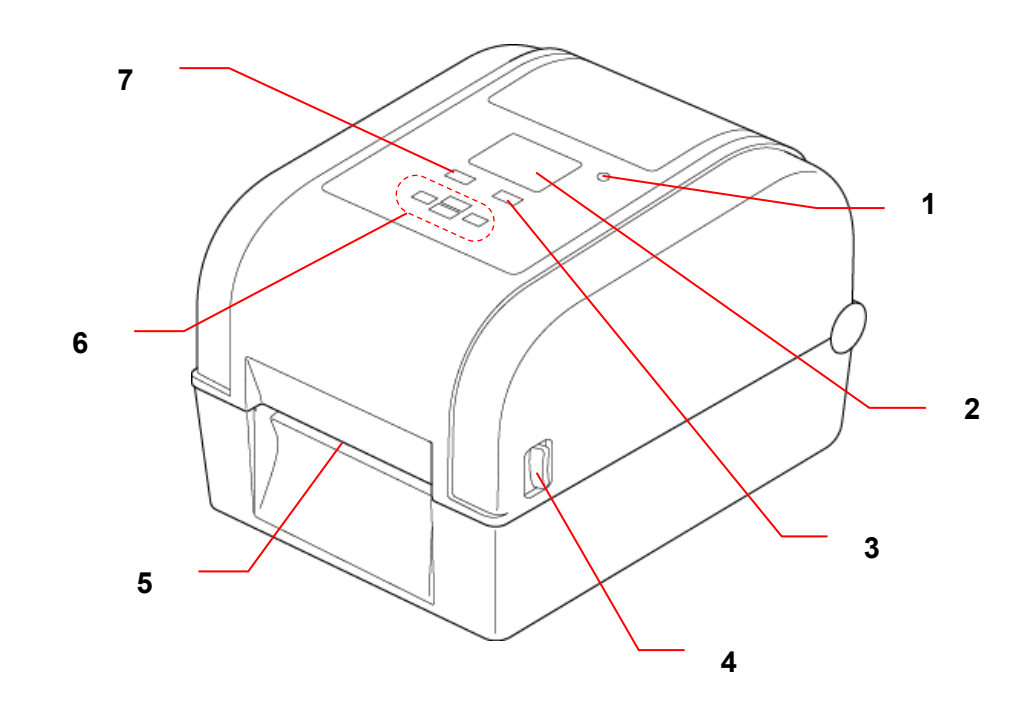

- **1.** Merkkivalo
- **2.** Nestekidenäyttö
- **3.** Syötä/Tauko-painike (hallitsee nestekidenäytön oikeanpuoleisen osan kuvaketta)
- **4.** Rullalokeron kannen avauskieleke
- **5.** Tarrojen ulostuloaukko
- **6.** Siirtymispainikkeet
- **7.** Valikkopainike (hallitsee nestekidenäytön vasemmanpuoleisen osan kuvaketta)

### <span id="page-7-0"></span>**2.2.2 Sisänäkymä**

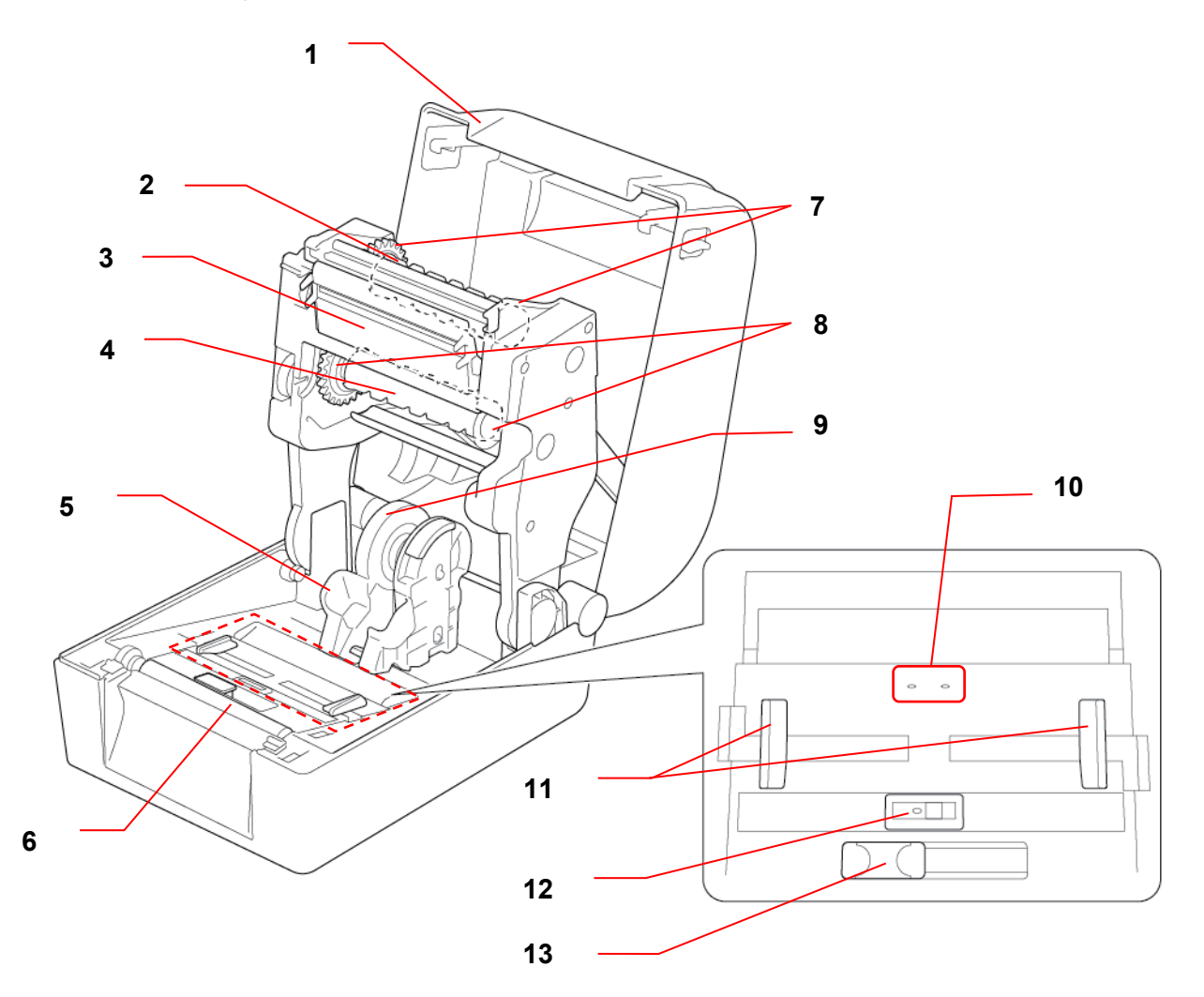

- 
- **2.** Nauhan takaisinkelauksen kara **9.** Tulostusmateriaalisovitin
- **3.** Tulostuspää **10.** Välin anturi
- 
- 
- 
- 
- **1.** Rullalokeron kansi **8.** Nauhan syötön yksikkö
	-
	-
- **4.** Nauhan syötön kara **11.** Tulostusmateriaalin ohjaimen päät
- **5.** Rullan ohjaimet **12.** Mustan merkin anturi
- **6.** Levyrulla **13.** RFID-antennin liukusäädin (vain **7.** Nauhan takaisinkelauksen yksikkö TD-4650TNWBR ja TD-4750TNWBR)

#### **VAROITUS**  $\blacktriangle$

**ÄLÄ koske pyöriviin osiin. Sormesi voi jäädä pyörivän rattaan väliin ja aiheuttaa loukkaantumisen. Katkaise tuotteesta virta, ennen kuin kosket metalliosiin.**

### <span id="page-8-0"></span>**2.2.3 Näkymä takaa**

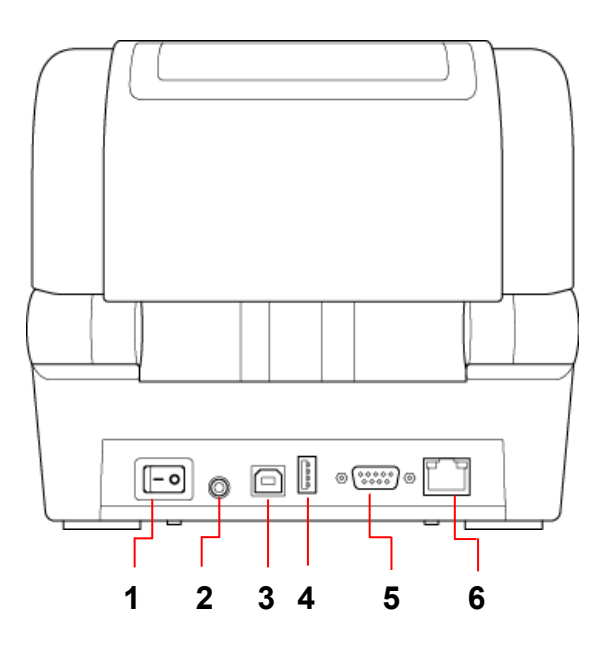

- **1.** Virtakytkin
- **2.** Virtavastake
- **3.** USB-portti (USB 2.0 / Hi-Speed tila)
- **4.** USB-isäntäportti
- **5.** RS-232-sarjaportti
- **6.** Ethernet-portti

#### **Huomautus**

Lisätietoja on kohdassa *9. [Tuotteen tekniset tiedot](#page-67-0)*.

# <span id="page-9-0"></span>**2.3 Virtajohdon kytkeminen**

#### **Huomautus**

- Ennen kuin kytket virtajohdon virtavastakkeeseen, varmista, että tulostimen virtakytkin on POIS-asennossa.
- Aseta tulostin tasaiselle, vakaalle alustalle.
- Lisätietoja on kohdassa *9. [Tuotteen tekniset tiedot](#page-67-0)*.
- 1. Kytke virtajohto tulostimen takaosan virtaporttiin ja kytke sitten johdon toinen pää vaihtovirtapistorasiaan.
- 2. Yhdistä tulostin ja tietokone toisiinsa mukana toimitetulla USB-kaapelilla.
- 3. Kytke virta tulostimeen painamalla virtakytkimen puolta, johon on merkitty "-".

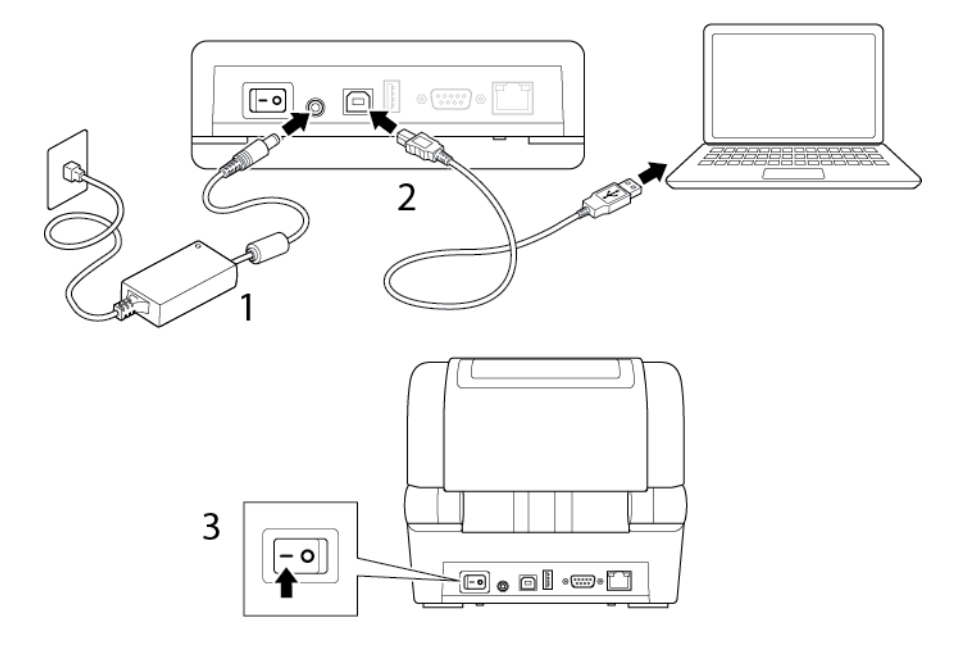

# <span id="page-10-0"></span>**2.4 Ohjauspaneeli**

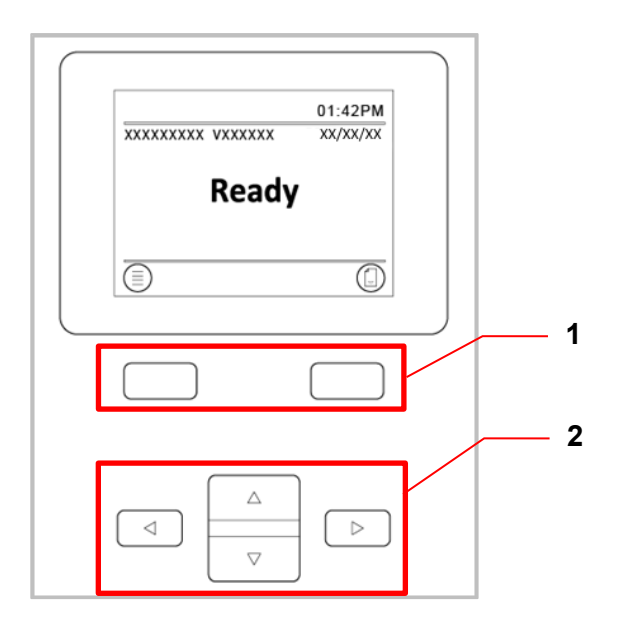

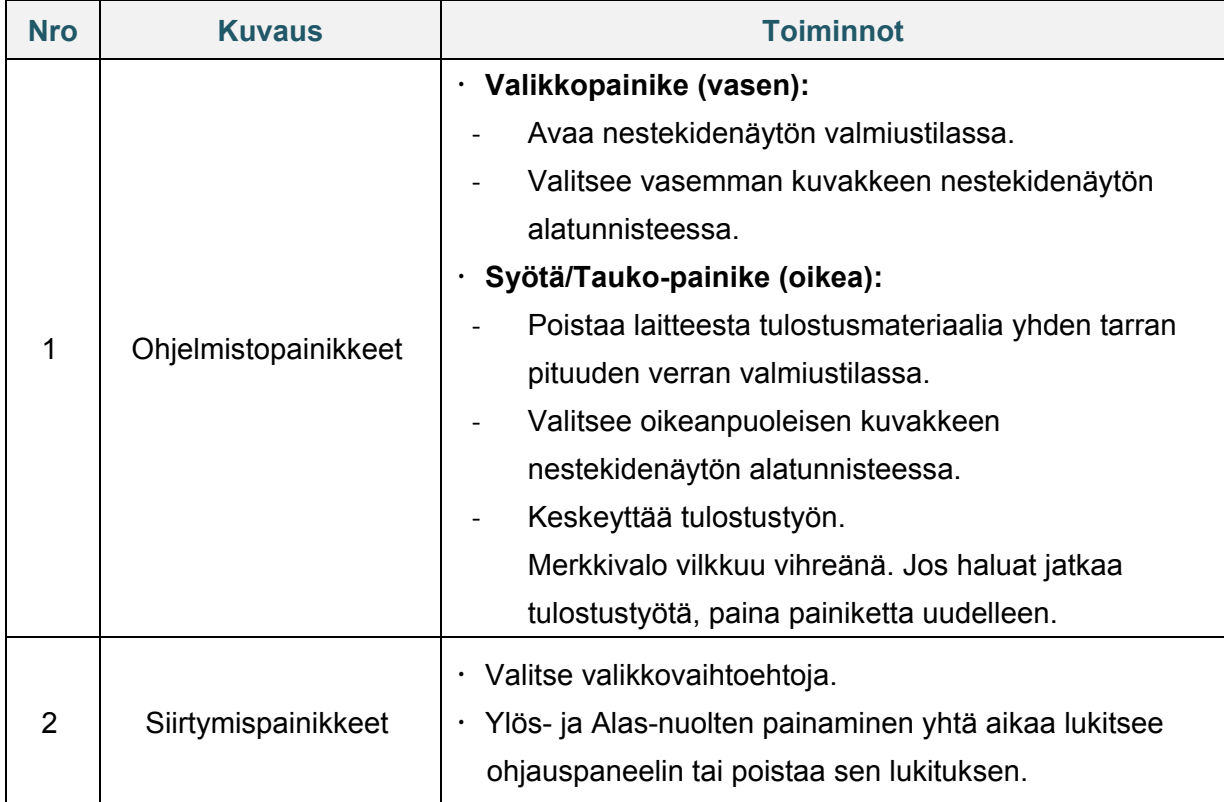

# <span id="page-11-0"></span>**2.5 Merkkivalo**

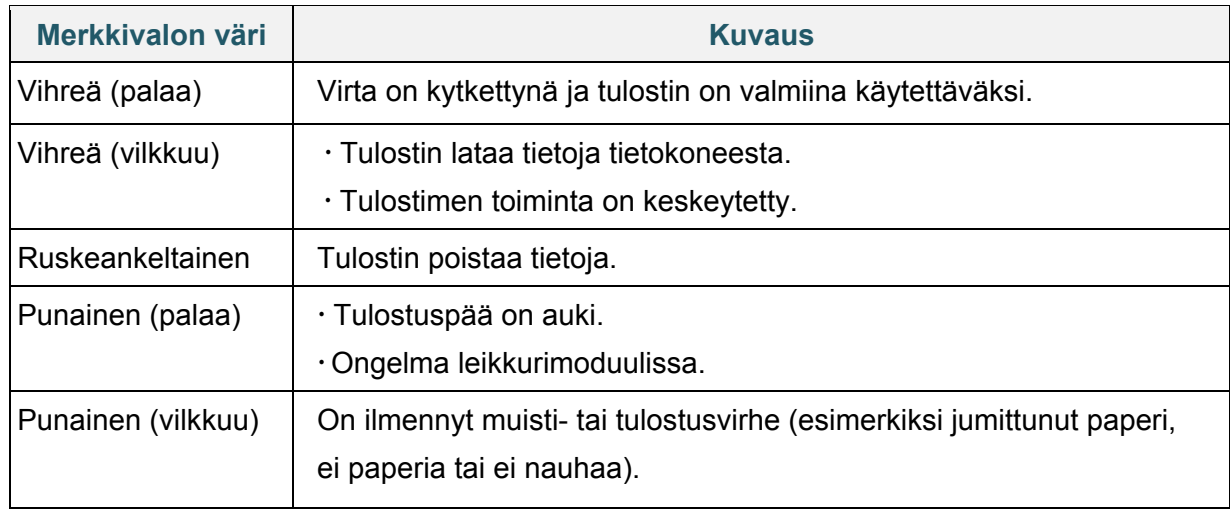

# <span id="page-12-0"></span>**3. Tulostimen valmisteleminen**

# <span id="page-12-1"></span>**3.1 Nauhan lisääminen**

1. Paina tulostimen kummassakin kyljessä olevia kielekkeitä ja nosta sitten rullalokeron kansi.

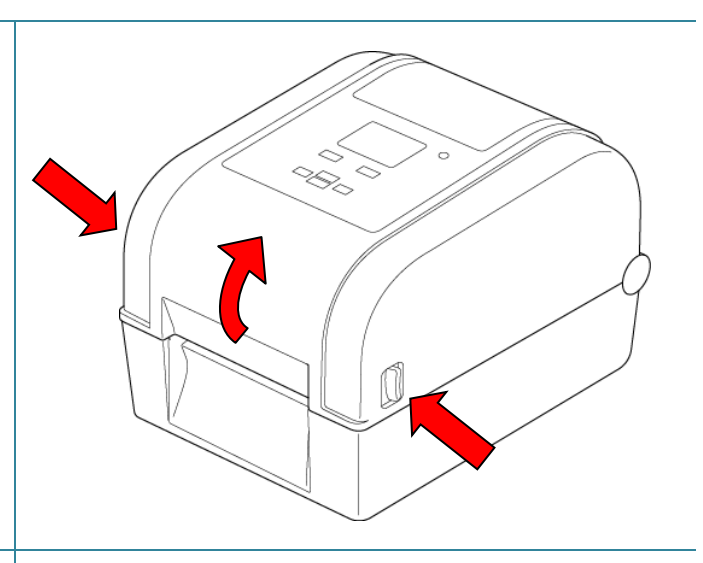

- 2. Käytä toista seuraavista paperihylsyistä:
	- Kun kyseessä ovat 25,4 mm:n ja 12,7 mm:n paperihylsyt, joissa on lovet, sinun ei tarvitse asentaa nauhakaroja.
	- Kun kyseessä on 25,4 mm:n paperihylsy, jossa ei ole lovia, aseta nauhakarat paperihylsyn ja nauhan sisään.

#### **Huomautus**

Noudata näitä ohjeita, kun asennat nauhakaraa.

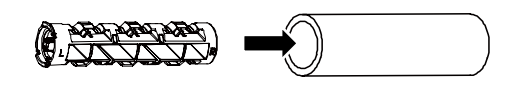

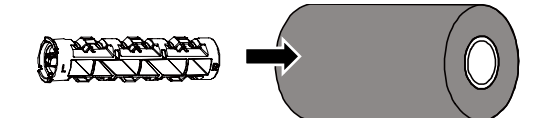

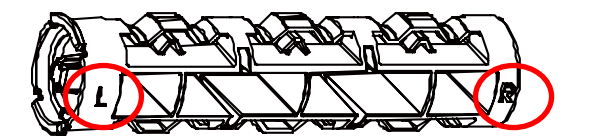

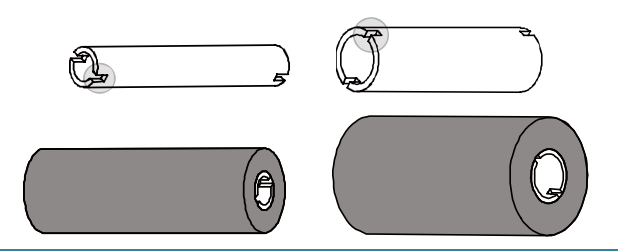

- 3.
- a. Aseta ensin nauhan takaisinkelauksen karan oikea puoli (merkintä "R") nauhan takaisinkelauksen yksikköön. Aseta sitten nauhan takaisinkelauksen karan vasen puoli aukkoon nauhan takaisinkelauksen yksikön vasemmalla puolella.
- b. Aseta nauhan syötön karan oikea puoli (merkintä "R") nauhan syötön yksikköön. Aseta sitten nauhan syötön karan vasen puoli aukkoon nauhan syötön yksikön vasemmalla puolella.
- 4. Pujota nauha tulostuspään läpi ja aseta nauhan päänvientiliuska nauhan takaisinkelauksen paperihylsyyn.

#### **TÄRKEÄÄ**

Älä heitä nauhan takaisinkelauksen paperihylsyä pois, kun vaihdat nauharullan. Tämä osa tarvitaan nauharullan korvaamisessa.

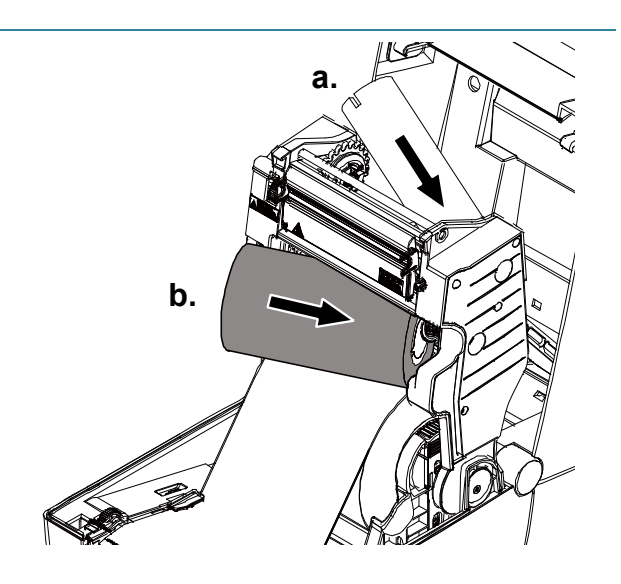

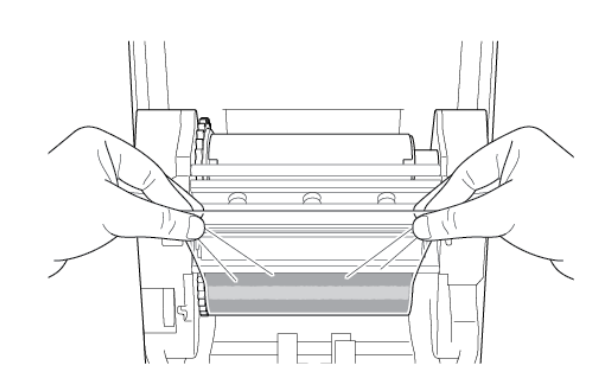

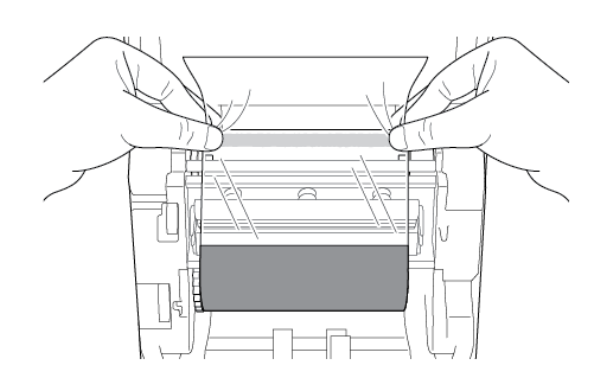

5. Käytä nauhan takaisinkelauksen ratasta ja kierrä nauhan takaisinkelauksen yksikköä, kunnes nauhan muovinen päänvientiliuska on kelattu kokonaan ja nauhan musta osa peittää tulostuspään.

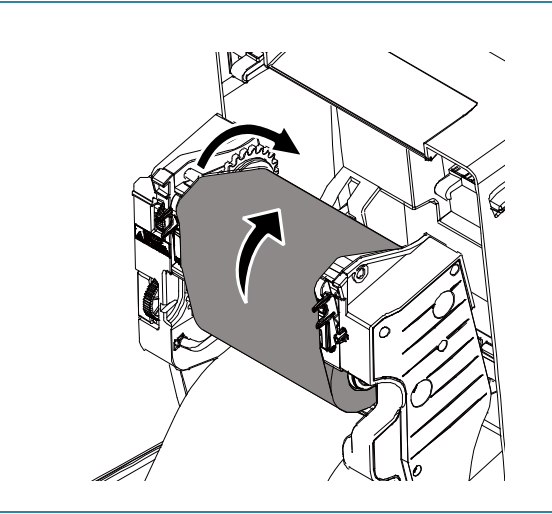

# <span id="page-14-0"></span>**3.2 Tulostusmateriaalin lisääminen**

## <span id="page-14-1"></span>**3.2.1 Tarrarullan lisääminen**

1. Paina tulostimen kummassakin kyljessä olevia kielekkeitä ja nosta sitten rullalokeron kansi. 2. Liu'uta molempia rullan ohjaimia ulospäin.

3. Aseta paperirulla tarrat ylöspäin piirroksen mukaisesti. Työnnä lukituskielekettä alas ja liu'uta sitä, jotta rullan ohjaimet lukittuvat paikalleen.

#### **Huomautus**

Varmista, että tarran tulostuspuoli on ylöspäin.

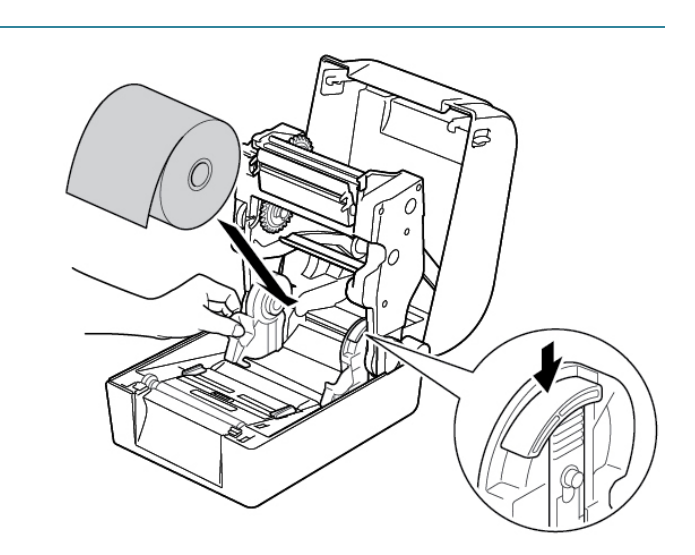

4. Liu'uta tulostusmateriaalin ohjaimen päät oikeaan paikkaan.

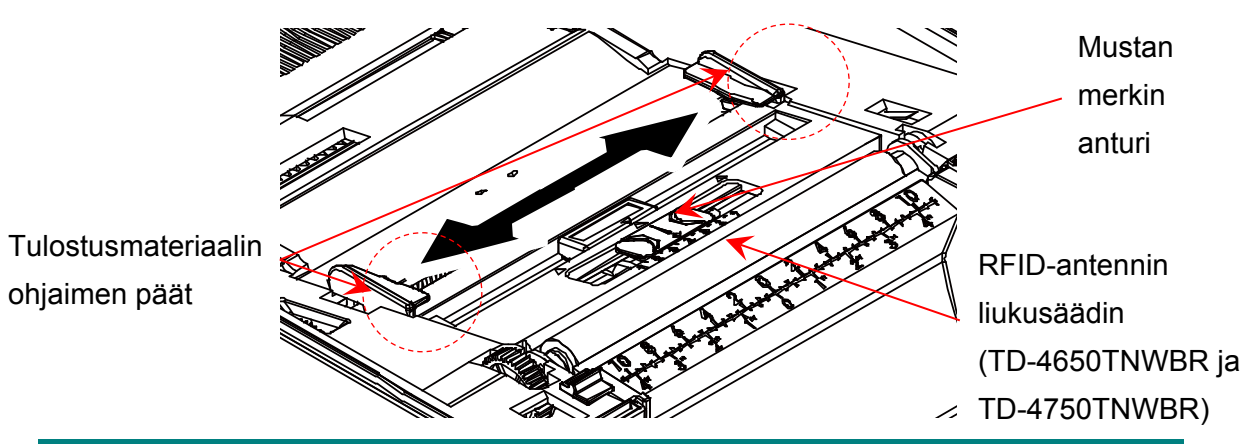

#### **Huomautus**

- Mustan merkin anturia voidaan siirtää mustan merkin sisältävän tulostusmateriaalin tai tulostusmateriaalin, jossa on tarran pituuden ilmaisevat lovet tai reiät, mukaan. Liu'uta tulostusmateriaalin ohjaimen päät oikeaan paikkaan.
- Liu'uta RFID-malleissa vihreä RFID-antennin liukusäädin oikeaan paikkaan.
- 5. Aseta paperi tulostuspuoli ylöspäin tulostusmateriaalianturin läpi ja aseta ensimmäisen tarran etureuna levyrullan päälle. Säädä vihreät tulostusmateriaalin ohjaimen päät tarran leveyden mukaan.

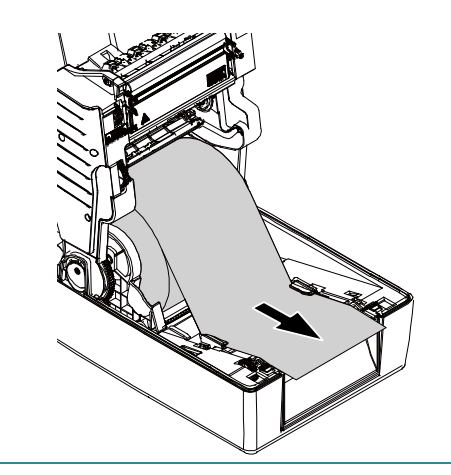

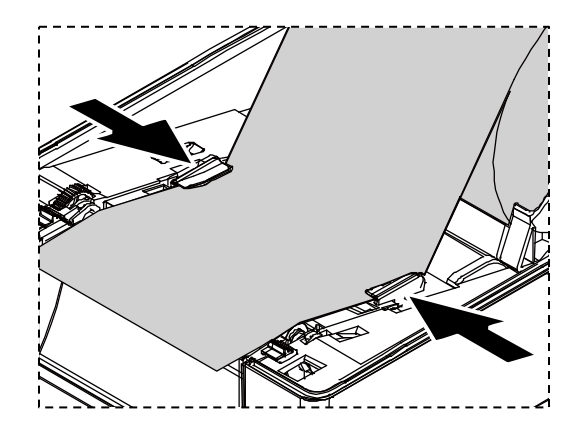

- 6. Sulje rullalokeron kansi varovasti painamalla sen molempia sivuja alas.
- 7. Aseta nestekidenäytön tai Brother Printer Management Tool (BPM) -työkalun avulla tulostusmateriaalin anturin tyyppi ja kalibroi valittu anturi.

#### **Huomautus**

Lisätietoja anturin kalibroinnista on kohdassa *7.2. [Tulostusmate](#page-61-0)[riaalianturin automaattinen](#page-61-0)  [kalibroiminen BPM-työkalun](#page-61-0)  [avulla](#page-61-0)*.

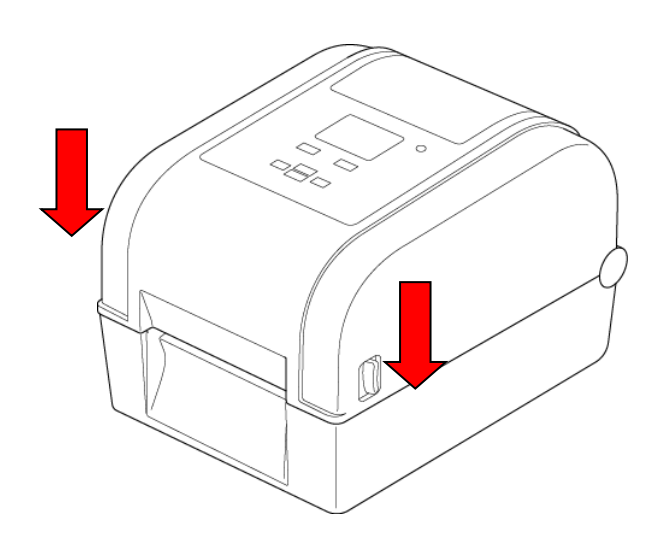

## ■ 25,4 mm:n hylsyn rullan ohjainten muuntaminen 38,1 mm:n **ohjaimiksi**

1. Käytä 2,5 mm:n kuusiokoloavainta (ostettava erikseen), jotta voit poistaa rullan ohjainten kummassakin kyljessä olevan tulostusmateriaalisovittimen.

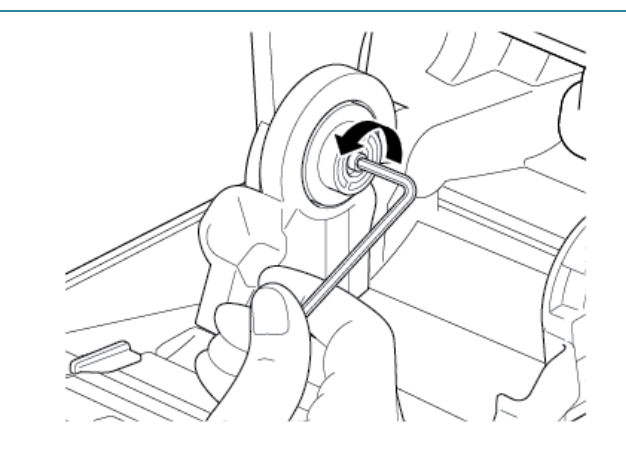

2. Käännä

tulostusmateriaalisovittimen suunta ja aseta se rullan ohjaimen mukaisesti.

#### **Huomautus**

Rullan ohjain voidaan muuntaa 25,4 mm:n hylsystä 38,1 mm:n hylsyksi kääntämällä tulostusmateriaalisovittimen suunta.

3. Asenna tulostusmateriaalisovitin takaisin ja kiinnitä se kuusiokoloavaimen avulla rullan ohjaimiin.

25,4 mm:n hylsy 38,1 mm:n hylsy

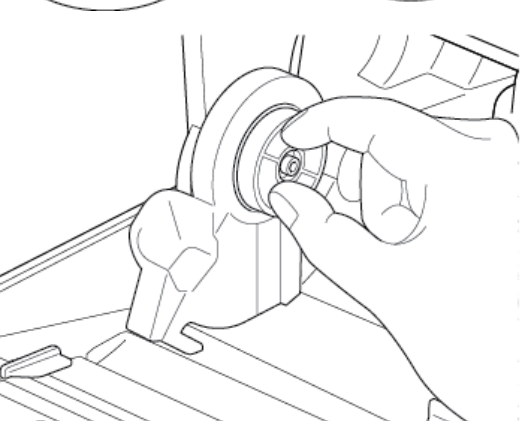

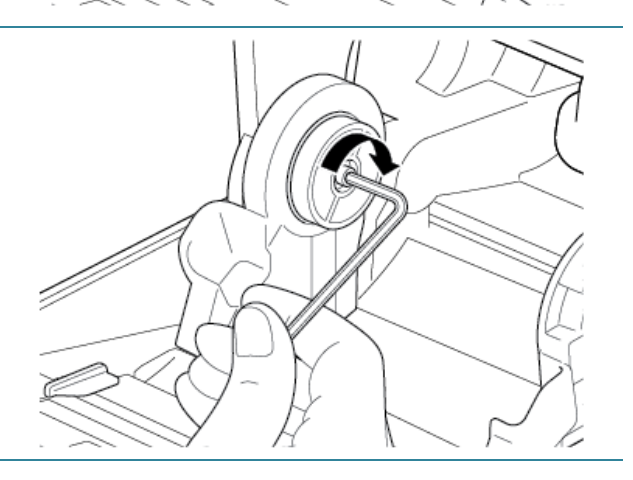

## <span id="page-18-0"></span>**3.2.2 Ulkoisen rullapidikkeen asentaminen (lisävaruste)**

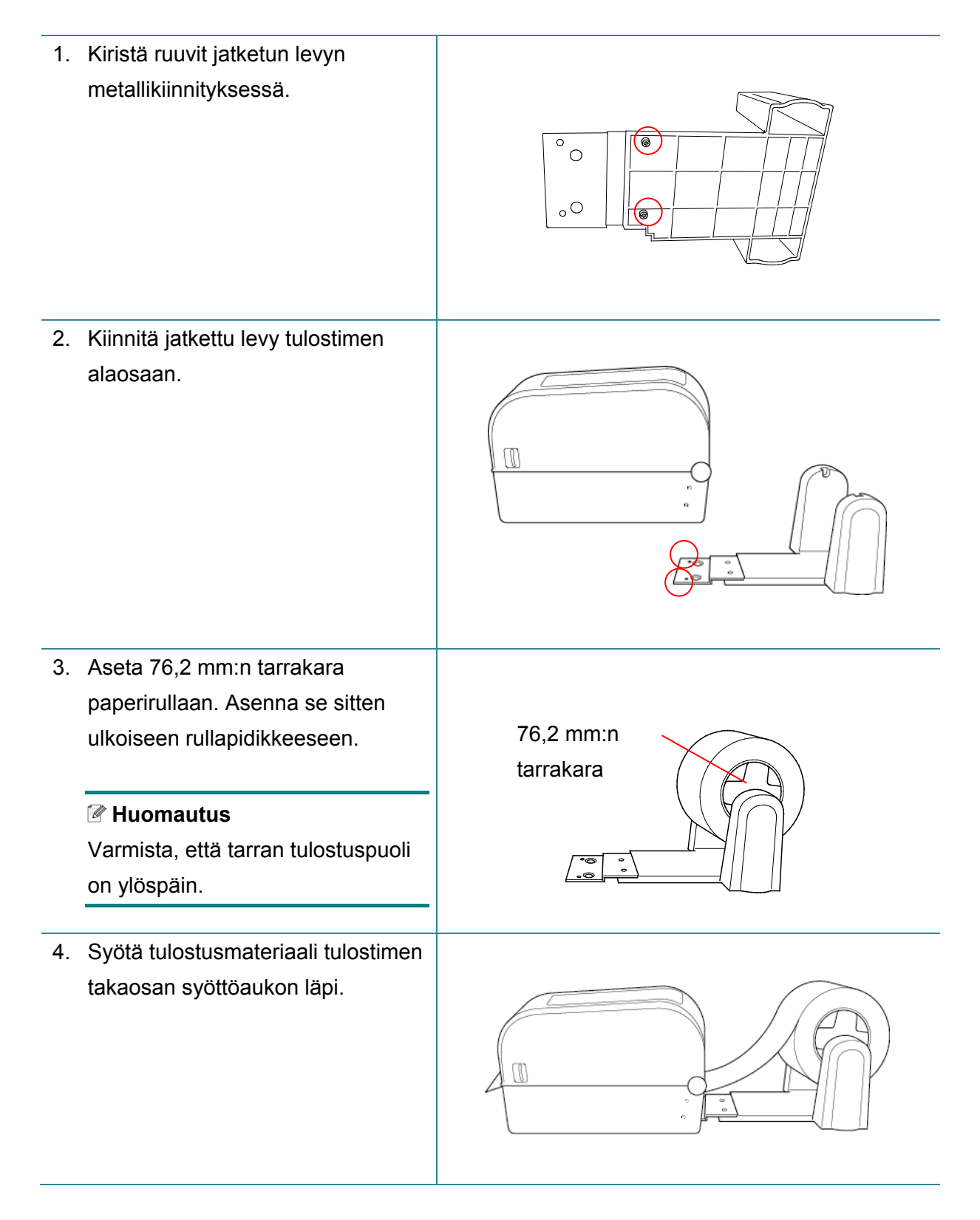

5. Avaa rullalokeron kansi. Liu'uta rullan ohjaimia ulospäin ja tasaa paperin leveys sitten rullan ohjainten kanssa. Työnnä lukituskielekettä alas ja liu'uta sitä, jotta rullan ohjaimet lukittuvat paikalleen.

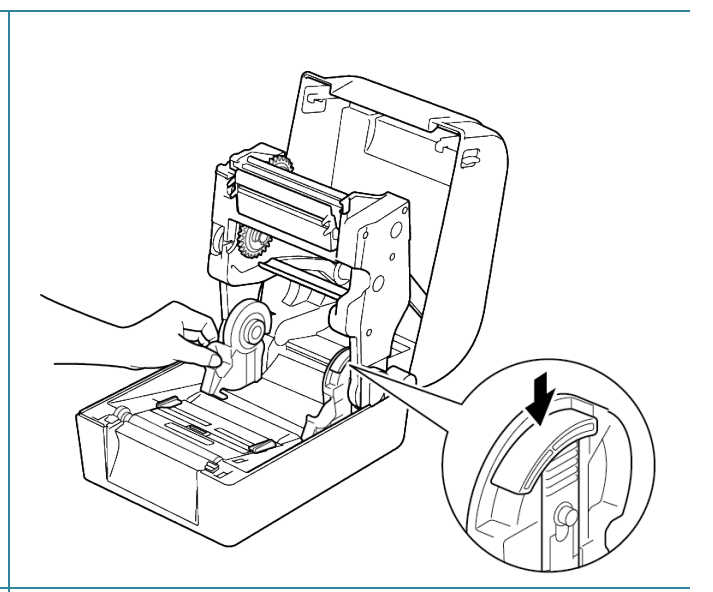

- 6. Asenna tarrarulla kohdassa *3.2.1 [Tarrarullan lisääminen](#page-14-1)* kuvatulla tavalla*.*
- 7. Syötä tulostusmateriaali tulostusmateriaalianturin läpi. Säädä tulostusmateriaalin ohjaimen päät tarran leveyden mukaan.
- 8. Aseta Brother Printer Management Tool (BPM) -työkalun tai nestekidenäytön avulla tulostusmateriaalin anturin tyyppi ja kalibroi valittu anturi.

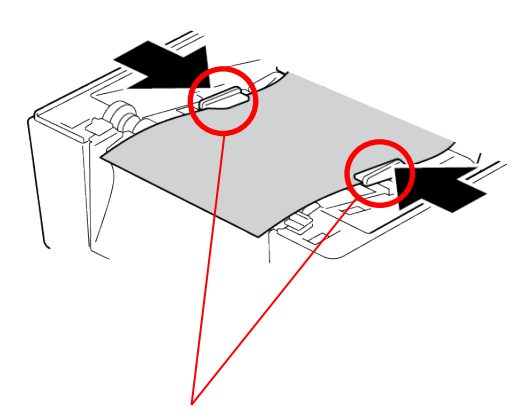

Tulostusmateriaalin ohjaimen päät

#### $\mathbb{Z}$ **Huomautus**

- Kalibroi välin / mustan merkin anturi aina, kun vaihdat tulostusmateriaalia.
- **Lisätietoja anturin kalibroinnista on kohdassa** *[7.2 Tulostusmateriaalianturin](#page-61-0)  [automaattinen kalibroiminen BPM-työkalun avulla](#page-61-0)*.

### <span id="page-20-0"></span>**3.2.3 Tarrarullan asentaminen käytettäessä leikkurimoduulia (vain jälleenmyyjät)**

- 1. Paina tulostimen kummassakin kyljessä olevia kielekkeitä ja nosta sitten rullalokeron kansi.
- 2. Asenna tarrarulla kohdassa *3.2.1 [Tarrarullan lisääminen](#page-14-1)* kuvatulla tavalla.
- 3. Aseta Brother Printer Management Tool (BPM) -työkalun avulla tulostusmateriaalin anturin tyyppi ja kalibroi valittu anturi.
- م<br>التصليح
- 4. Syötä tarrarulla tulostusmateriaalianturin läpi. Säädä tulostusmateriaalin ohjaimen päät tarran leveyden mukaan.

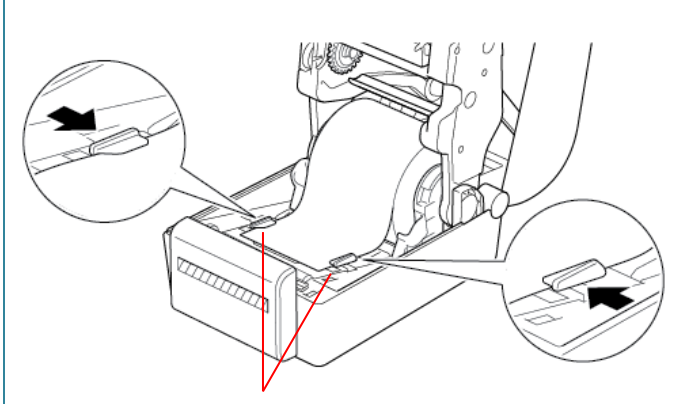

Tulostusmateriaalin ohjaimen päät

5. Työnnä tarrarulla leikkurin ulostuloaukon läpi.

#### **Huomautus**

Varmista, että tarran tulostuspuoli on ylöspäin.

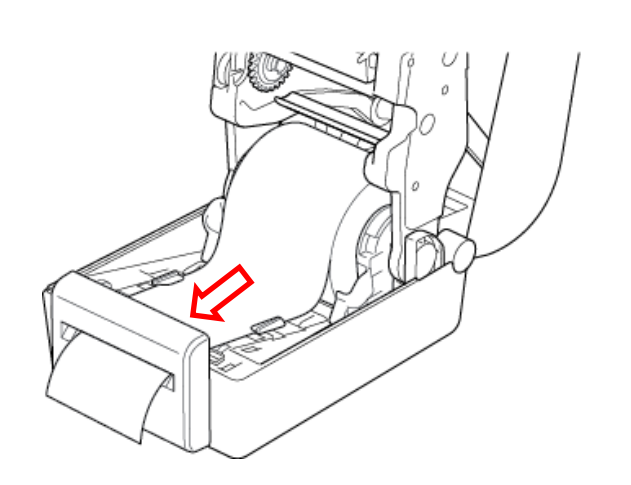

6. Sulje rullalokeron kansi.

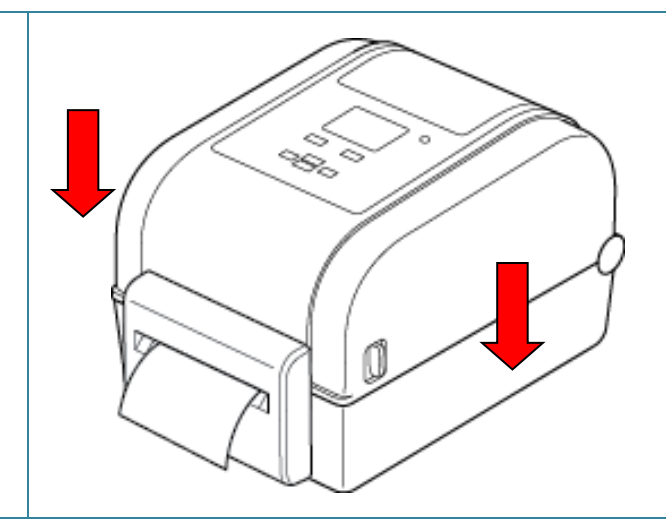

- 7. Aseta tulostin leikkuritilaan Brother Printer Management Tool (BPM) -työkalun avulla.
	- a. Käynnistä BPM.
	- b. Napsauta **Tulostinmääritykset**-painiketta.
	- c. Napsauta **FBPL**-välilehteä.
	- d. Napsauta **LEIKKURI**-vaihtoehtoa avattavasta **Tulost. jälk. toimi** -luettelosta.
	- e. Valitse **Aseta**.

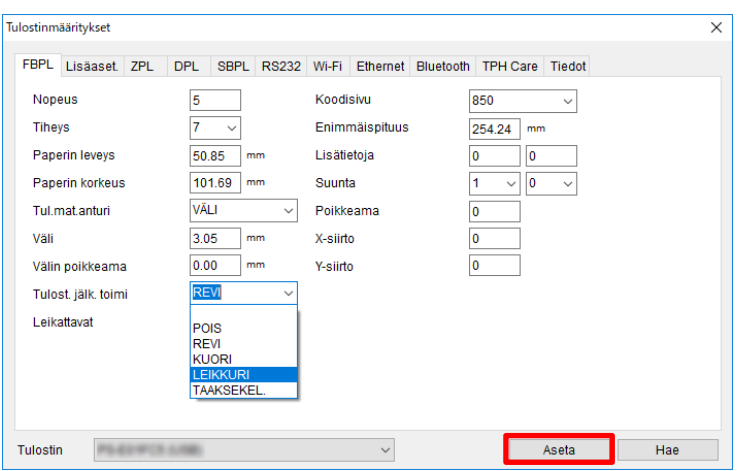

f. Testaa painamalla **Syötä/Tauko**-painiketta.

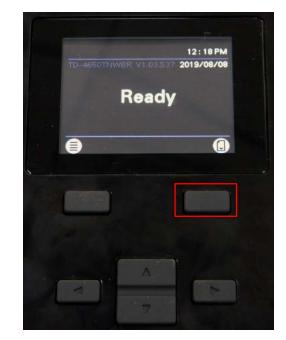

#### **Huomautus**

- Kalibroi välin / mustan merkin anturi aina, kun vaihdat asennettua tulostusmateriaalia. Lisätietoja anturin kalibroinnista on kohdassa *[7.2 Tulostusmateriaalianturin](#page-61-0)  [automaattinen kalibroiminen BPM-työkalun avulla](#page-61-0)*.
- Tulostimen asetuksia voidaan muuttaa myös nestekidenäytön avulla.

### <span id="page-22-0"></span>**3.2.4 Tarrarullan asentaminen käytettäessä tarrankuorijaa (vain jälleenmyyjät)**

- 1. Paina tulostimen kummassakin kyljessä olevia kielekkeitä ja nosta sitten rullalokeron kansi.
- 2. Asenna tarrarulla kohdassa *3.2.1 [Tarrarullan lisääminen](#page-14-1)* kuvatulla tavalla.
- 3. Aseta Brother Printer Management Tool (BPM) -työkalun avulla tulostusmateriaalin anturin tyyppi ja kalibroi valittu anturi.
- 4. Syötä tarrarulla tulostusmateriaalianturin läpi. Säädä tulostusmateriaalin ohjaimen päät tarran leveyden mukaan.

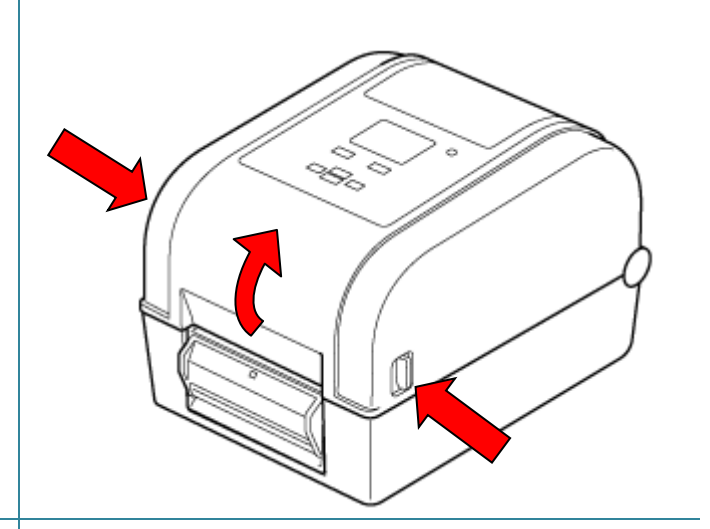

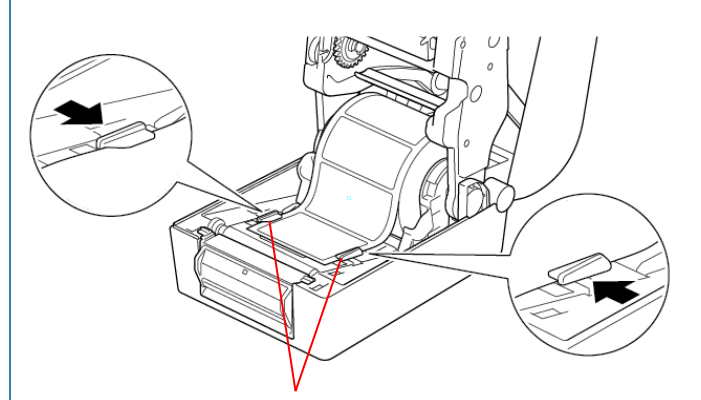

Tulostusmateriaalin ohjaimen päät

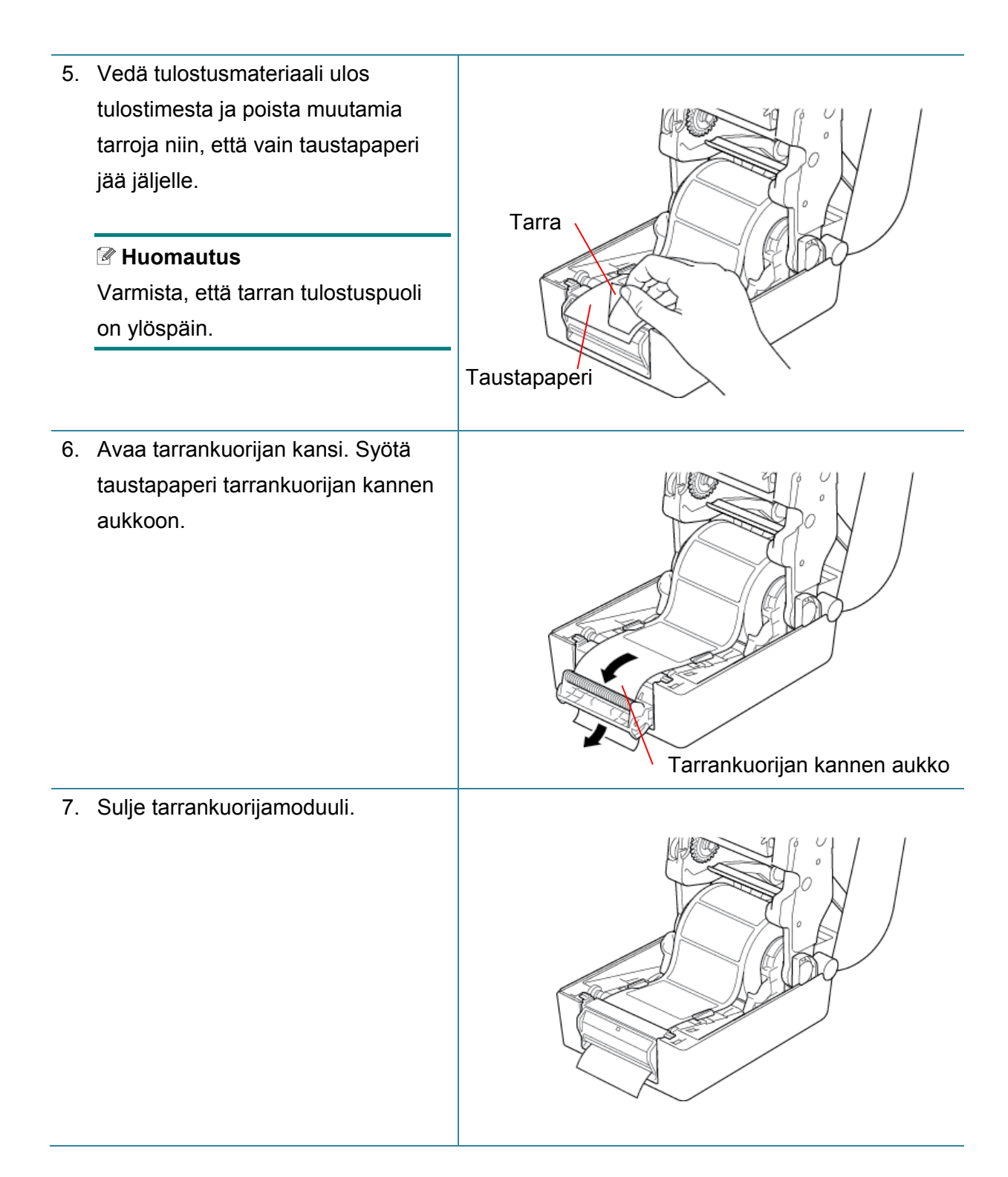

8. Sulje rullalokeron kansi.

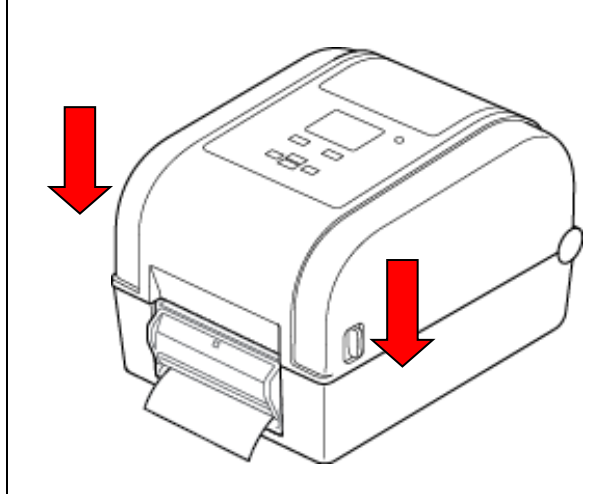

- 9. Aseta tarrankuorijatila Brother Printer Management Tool (BPM) -työkalun avulla.
	- a. Käynnistä BPM.
	- b. Napsauta **Tulostinmääritykset**-painiketta.
	- c. Napsauta **FBPL**-välilehteä.
	- d. Napsauta **KUORI**-vaihtoehtoa avattavasta **Tulost. jälk. toimi** -luettelosta.
	- e. Valitse **Aseta**.

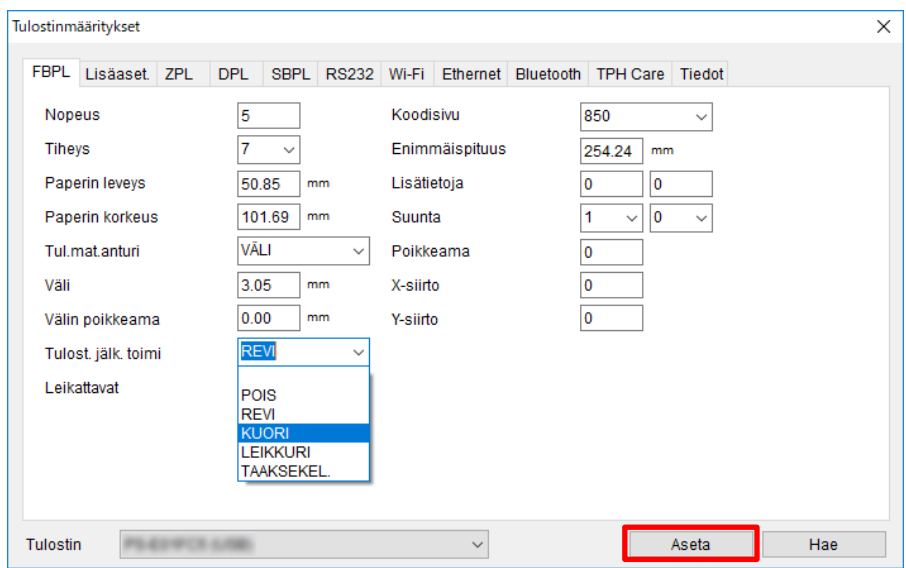

f. Testaa **painamalla Syötä/Tauko-**painiketta.

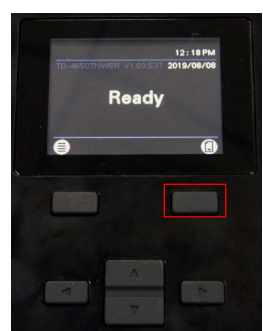

- **Huomautus**
- Tarrankuorijamoduuli tukee vain tavallista paperia.
- Tulostimen asetuksia voidaan muuttaa myös nestekidenäytön avulla.

# <span id="page-25-0"></span>**4. Tulostaminen**

# <span id="page-25-1"></span>**4.1 Tulostinohjaimen asentaminen**

#### **Huomautus**

Mallin nimi ja sarjanumero sijaitsevat tulostimen takaosassa.

Ohjaimen asennustapa määräytyy yhteystyypin mukaan:

- [USB-yhteys \(Windows/Mac/Linux\)](#page-25-2)
- [Bluetooth-yhteys \(Windows\)](#page-26-0)
- [Wi-Fi-verkkoyhteys \(Windows\)](#page-26-1)
- [Kiinteä verkkoyhteys \(Windows\)](#page-28-0)

### <span id="page-25-2"></span>**4.1.1 USB-yhteys (Windows/Mac/Linux)**

#### **Huomautus**

#### **Mac- ja Linux-käyttäjät**

Lisätietoja ohjaimen asentamista on ohjaimen mukana toimitetussa ohjaimen asennusoppaassa.

- 1. Yhdistä tulostimesi tietokoneeseen USB-kaapelilla.
- 2. Siirry verkko-osoitteeseen [support.brother.com](https://support.brother.com/) ja sitten mallisi **Ladattavat tiedostot** -sivulle ja lataa uusin tulostinohjain sekä ohjelmisto.
- 3. Suorita Seagull Driver Wizard -sovellus ja valitse **Install printer drivers** (Asenna tulostinohjaimet) ja **USB**.
- 4. Noudata näyttöön tulevia ohjeita.

#### **Huomautus**

Jos et pysty asentamaan tulostinohjainta:

- Tulostinohjaimen asentaminen manuaalisesti: Valitse Seagull Driver Wizard -sovelluksessa **Install printer drivers** (Asenna tulostinohjaimet) > **Others** (Muut).
- Poista tulostinohjaimet:

Valitse Seagull Driver Wizard -sovelluksessa **Remove printer drivers** (Poista tulostinohjaimet) > **Automatically remove all Drivers by Seagull** (Poista kaikki Seagullin ohjaimet automaattisesti) tai **Use advanced printer driver removal options** (Käytä tulostinohjaimen poistamisen lisäasetuksia).

• Palauta tulostimen asetukset: Käynnistä BPM-työkalu ja valitse sitten **Tulostintoiminto** > **Tehdasasetus**.

### <span id="page-26-0"></span>**4.1.2 Bluetooth-yhteys (Windows)**

- 1. Tarkista paikallinen Bluetooth-nimi:
	- BPM-työkalun avulla
		- a. Yhdistä tulostin tietokoneeseen USB-kaapelilla.
		- b. Valitse **Tulostinmääritykset** > **Bluetooth**.
	- Nestekidenäytön avulla Valitse **Interface** (Liitäntä) > **Bluetooth**.
- 2. Ota tietokoneesi Bluetooth-ominaisuus käyttöön.
- 3. Muodosta tietokoneesta ja tulostimesta laitepari valitsemalla **Käynnistä** > **Asetukset** > **Laitteet** > **Bluetooth ja muut laitteet** ja ottamalla Bluetooth käyttöön.
- 4. Valitse **Lisää Bluetooth- tai muu laite** ja valitse tulostimesi.
- 5. Siirry verkko-osoitteeseen [support.brother.com](https://support.brother.com/) ja sitten mallisi **Ladattavat tiedostot** -sivulle ja lataa uusin tulostinohjain sekä ohjelmisto.
- 6. Suorita Seagull Driver Wizard -sovellus ja valitse **Install printer drivers** (Asenna tulostinohjaimet) ja **Bluetooth**.
- 7. Noudata näyttöön tulevia ohjeita.

#### **Huomautus**

Jos et pysty asentamaan tulostinohjainta:

Poista tulostinohjaimet:

Valitse Seagull Driver Wizard -sovelluksessa **Remove printer drivers** (Poista tulostinohjaimet) > **Automatically remove all Drivers by Seagull** (Poista kaikki Seagullin ohjaimet automaattisesti) tai **Use advanced printer driver removal options** (Käytä tulostinohjaimen poistamisen lisäasetuksia).

• Palauta tulostimen asetukset: Käynnistä BPM-työkalu ja valitse sitten **Tulostintoiminto** > **Tehdasasetus**.

### <span id="page-26-1"></span>**4.1.3 Wi-Fi-verkkoyhteys (Windows)**

Varmista, että sekä langattoman reitittimesi/tukiasemasi että tulostimesi verkkoasetukset on määritetty oikein. Lisätietoja saat langattoman reitittimesi/tukiasemasi mukana toimitetuista ohjeista tai ottamalla yhteyttä reitittimen valmistajaan, järjestelmänvalvojaasi tai Internet-palveluntarioajaasi.

- 1. Määritä verkkoasetukset:
	- BPM-työkalun avulla
		- a. Yhdistä tulostimesi tietokoneeseen USB-kaapelilla.
		- b. Valitse **Tulostinmääritykset** > **Wi-Fi**.
		- c. Määritä **SSID**, **Salaus** ja **Avain** (verkon salasana) ja valitse sitten **Aseta**.
		- d. Valitse **Hae** ja vahvista, että tulostimen IP-osoite on oikein. Kun tämä on tehty, Wi-Fi-kuvake ja tulostimen IP-osoite tulevat näkyviin nestekidenäyttöön.
	- Nestekidenäytön avulla
		- a. Valitse **Interface** (Liitäntä) > **Wi-Fi**.
		- b. Määritä **SSID**, **Encryption** (Salaus) ja **Password** (Salasana).
		- c. Kun tämä on tehty, Wi-Fi-kuvake ja tulostimen IP-osoite tulevat näkyviin nestekidenäyttöön.
- 2. Siirry verkko-osoitteeseen [support.brother.com](https://support.brother.com/) ja sitten mallisi **Ladattavat tiedostot** -sivulle ja lataa uusin tulostinohjain sekä ohjelmisto.
- 3. Suorita Seagull Driver Wizard -sovellus ja valitse **Install printer drivers** (Asenna tulostinohjaimet) ja **Network** (Verkko).
- 4. Valitse tulostimesi ja valitse sitten **Next** (Seuraava).
- 5. Jos TCP/IP-porttisi ei näy luettelossa, valitse **Create port** (Luo portti) ja valitse **Standard TCP/IP port** (TCP/IP-vakioportti) > **New Port** (Uusi portti).
- 6. Kirjoita tulostimesi IP-osoite ja portin nimi ja valitse sitten **Next** (Seuraava).
- 7. Valitse **Finish** (Valmis).
- 8. Palaa **Specify Port** (Määritä portti) -ikkunaan ja valitse luomasi portti.
- 9. Noudata näyttöön tulevia ohjeita.

#### **Huomautus**

Jos et pysty asentamaan tulostinohjainta:

Poista tulostinohjaimet:

Valitse Seagull Driver Wizard -sovelluksessa **Remove printer drivers** (Poista tulostinohjaimet) > **Automatically remove all Drivers by Seagull** (Poista kaikki Seagullin ohjaimet automaattisesti) tai **Use advanced printer driver removal options** (Käytä tulostinohjaimen poistamisen lisäasetuksia).

 Palauta tulostimen asetukset: Käynnistä BPM-työkalu ja valitse sitten **Tulostintoiminto** > **Tehdasasetus**.

### <span id="page-28-0"></span>**4.1.4 Kiinteä verkkoyhteys (Windows)**

- 1. Yhdistä sekä tulostin että tietokone reitittimeesi/tukiasemaasi lähiverkkokaapeleilla. Tulostin saa oletusarvon mukaisen IP-osoitteen automaattisesti ja näyttää sen nestekidenäytössä.
- 2. Siirry verkko-osoitteeseen [support.brother.com](https://support.brother.com/) ja sitten mallisi **Ladattavat tiedostot** -sivulle ja lataa uusin tulostinohjain sekä ohjelmisto.
- 3. Suorita Seagull Driver Wizard -sovellus ja valitse **Install printer drivers** (Asenna tulostinohjaimet) ja **Network** (Verkko).
- 4. Valitse tulostimesi ja valitse sitten **Next** (Seuraava).
- 5. Jos TCP/IP-porttisi ei näy luettelossa, valitse **Create port** (Luo portti) ja valitse **Standard TCP/IP port** (TCP/IP-vakioportti) > **New Port** (Uusi portti).
- 6. Kirjoita tulostimesi IP-osoite ja portin nimi ja valitse sitten **Next** (Seuraava).
- 7. Valitse **Finish** (Valmis).
- 8. Palaa **Specify Port** (Määritä portti) -ikkunaan ja valitse luomasi portti.
- 9. Noudata näyttöön tulevia ohjeita.

#### **Huomautus**

Jos et pysty asentamaan tulostinohjainta:

• Poista tulostinohjaimet:

Valitse Seagull Driver Wizard -sovelluksessa **Remove printer drivers** (Poista tulostinohjaimet) > **Automatically remove all Drivers by Seagull** (Poista kaikki Seagullin ohjaimet automaattisesti) tai **Use advanced printer driver removal options** (Käytä tulostinohjaimen poistamisen lisäasetuksia).

• Palauta tulostimen asetukset: Käynnistä BPM-työkalu ja valitse sitten **Tulostintoiminto** > **Tehdasasetus**.

# <span id="page-29-0"></span>**4.2 Tarrojen luominen ja tulostaminen BarTender-työkalun avulla**

BarTender on tarranluontityökalu, joka voidaan ladata ilmaiseksi tuotteen sivulta verkko-osoitteessa [support.brother.com.](https://support.brother.com/)

Tämä ohjelmisto on käytettävissä vain Windows-käyttöjärjestelmässä.

- 1. Käynnistä BarTender.
- 2. Luo tarra noudattamalla tulevia ohjeita.

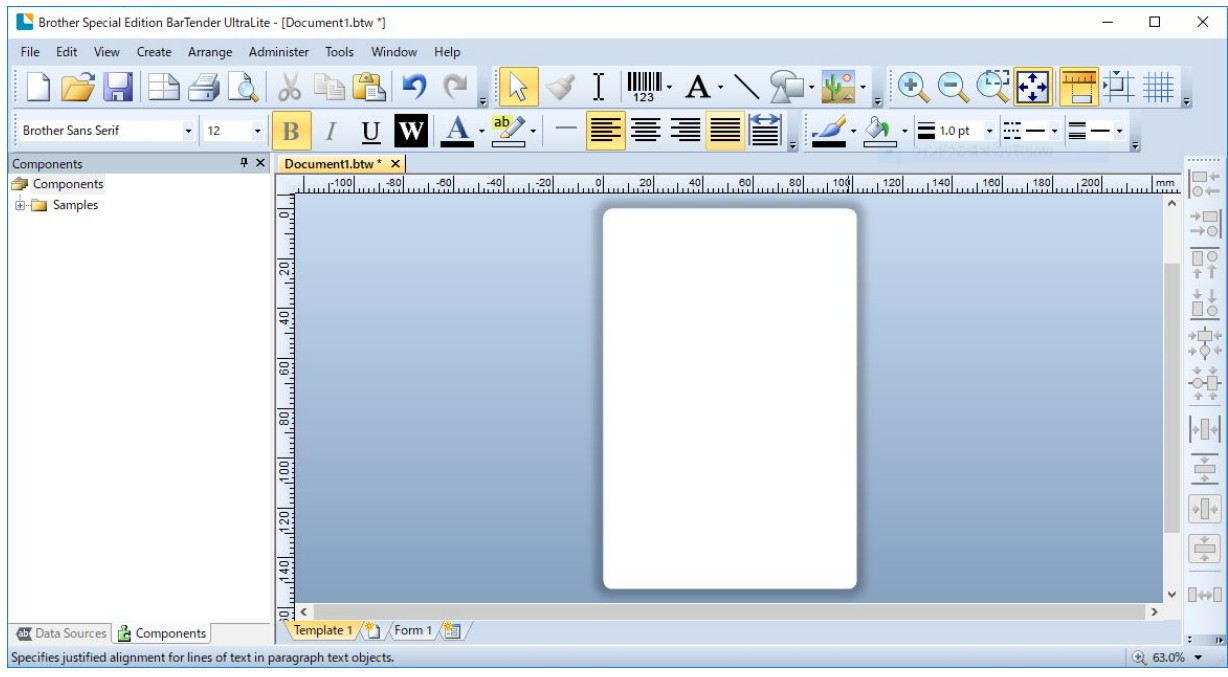

#### **Huomautus**

Lisätietoja BarTender-työkalun käyttämisestä saat valitsemalla **Help** (Ohje).

3. Tulosta tarra valitsemalla **File** (Tiedosto) > **Print** (Tulosta).

### **Huomautus**

Kun Osittainen leikkaus -asetus on valittuna, leikkausviivan ja tulostusalueen väliin lisätään noin 40 mm:n tyhjä alue (ks. kuva).

Osittainen leikkaus on käytettävissä vain, kun leikkurimoduuli on asennettu tulostimeesi.

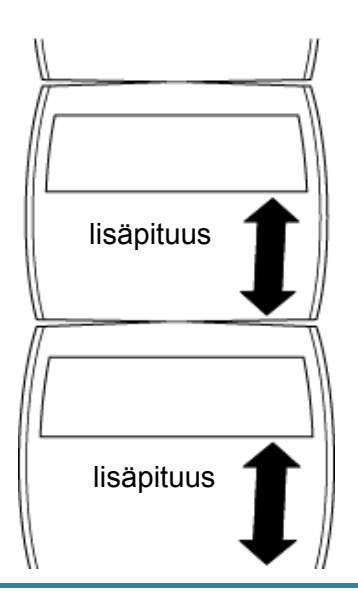

# <span id="page-31-0"></span>**5. Käyttö**

# <span id="page-31-1"></span>**5.1 Virrankytkennän apuohjelmat**

Voit määrittää ja testata tulostimen toimintoja kuuden virrankytkennän apuohjelman avulla.

Näin voit aktivoida virrankytkennän apuohjelman:

- 1. Katkaise virta tulostimesta.
- 2. Paina **Syötä/Tauko**-painiketta, pidä sitä painettuna ja kytke sitten virta tulostimeen.
- 3. Vapauta painike, kun merkkivalo ilmaisee haluamasi toiminnon:

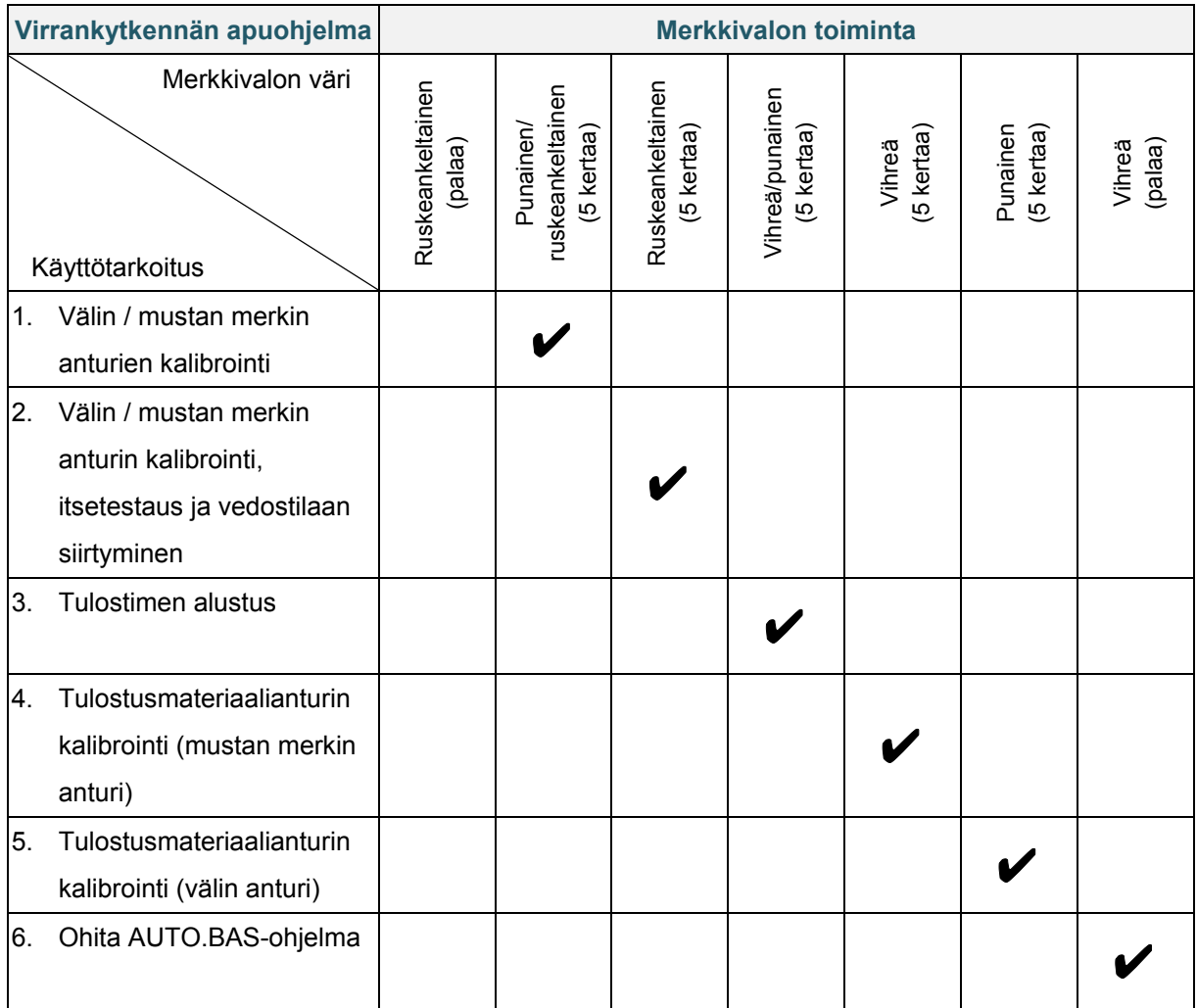

### <span id="page-32-0"></span>**5.1.1 Välin / mustan merkin anturien kalibrointi**

Välin / mustan merkin anturien herkkyys pitää kalibroida, kun

- ostat uuden tulostimen
- vaihdat käytettäviä tarroja
- tarratulostimesi alustetaan.

Nauhan ja välin / mustan merkin anturien kalibroiminen:

- 1. Katkaise virta tulostimesta.
- 2. Paina **Syötä/Tauko**-painiketta, pidä sitä painettuna ja kytke sitten virta tulostimeen.
- 3. Vapauta painike, kun merkkivalo vilkkuu punaisena/ruskeankeltaisena.

#### **Huomautus**

- Merkkivalon väri vaihtuu seuraavasti: ruskeankeltainen (palaa) **punainen/ruskeankeltainen (5 kertaa)** ruskeankeltainen (5 kertaa)  $\rightarrow$  vihreä/punainen (5 kertaa)  $\rightarrow$  vihreä (5 kertaa)  $\rightarrow$  punainen (5 kertaa)  $\rightarrow$  vihreä (palaa).
- Jos haluat valita kalibroitavan anturin, lähetä oikea komento tulostimeen:
	- välin anturi: lähetä GAP-komento
	- mustan merkin anturi: lähetä BLINE-komento.

Lisätietoja käytettävissä olevista komennoista on *"FBPL Command Reference Manual" (FBPL-komento-ohjeopas)* -oppaassa mallisi **Käyttöohjeet**-sivulla verkko-osoitteessa [support.brother.com.](https://support.brother.com/)

### <span id="page-32-1"></span>**5.1.2 Välin / mustan merkin anturin kalibrointi, itsetestaus ja vedostilaan siirtyminen**

Kalibroi välin tai mustan merkin anturi, jos viimeisimmässä tulostustyössä käytetyt anturin asetukset eivät ole sopivat nykyiselle tulostustyölle. Välin / mustan merkin anturin kalibroinnin aikana tulostin tunnistaa tarran pituuden, tulostaa sisäiset määritykset (itsetesti) ja siirtyy sitten vedostilaan.

Välin / mustan merkin anturin kalibroiminen:

- 1. Katkaise virta tulostimesta.
- 2. Paina **Syötä/Tauko**-painiketta, pidä sitä painettuna ja kytke sitten virta tulostimeen.
- 3. Vapauta painike, kun merkkivalo vilkkuu ruskeankeltaisena.

#### **Huomautus**

Merkkivalon väri vaihtuu seuraavasti:

ruskeankeltainen (palaa) punainen/ruskeankeltainen (5 kertaa) **ruskeankeltainen (5 kertaa)** vihreä/punainen (5 kertaa)  $\rightarrow$  vihreä (5 kertaa)  $\rightarrow$  punainen (5 kertaa)  $\rightarrow$  vihreä (palaa).

4. Tulostin kalibroi anturin ja tunnistaa tarran pituuden, tulostaa sisäiset asetukset ja siirtyy sitten vedostilaan.

#### **Huomautus**

Jos haluat valita kalibroitavan anturin, lähetä oikea komento tulostimeen:

- välin anturi: lähetä GAP-komento
- mustan merkin anturi: lähetä BLINE-komento.

Lisätietoja käytettävissä olevista komennoista on *"FBPL Command Reference Manual"* 

*(FBPL-komento-ohjeopas)* -oppaassa mallisi **Käyttöohjeet**-sivulla verkko-osoitteessa [support.brother.com.](https://support.brother.com/)

#### **Itsetesti**

Tulosta tulostinmääritykset välin / mustan merkin anturin kalibroinnin suorittamisen jälkeen. Itsetestin tulosteessa on luettelo tulostimen määrityksistä ja käytettävissä olevasta muistista, ja se voi ilmaista, onko kuumennusosassa pistevaurioita.

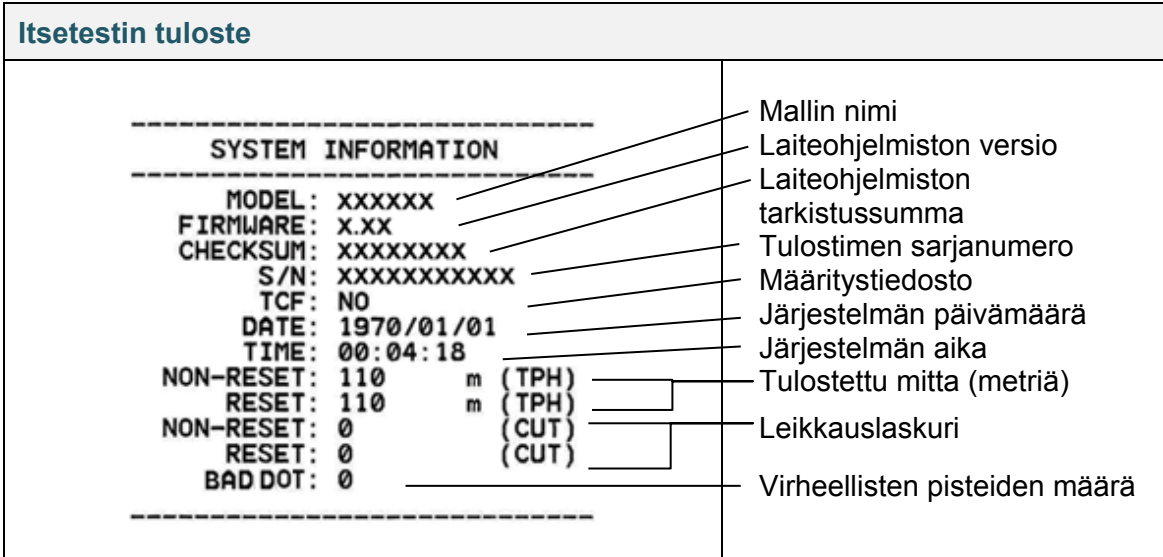

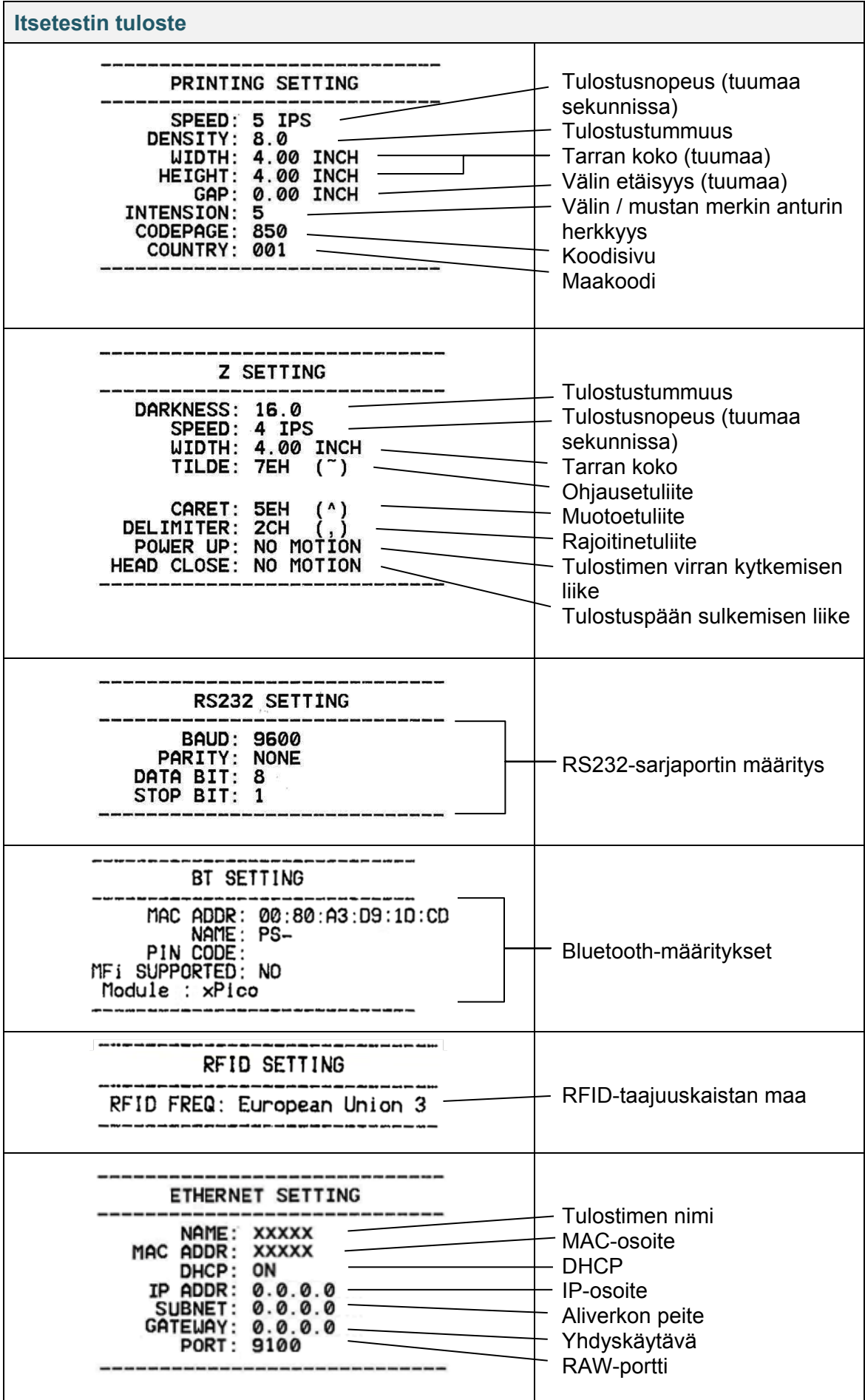

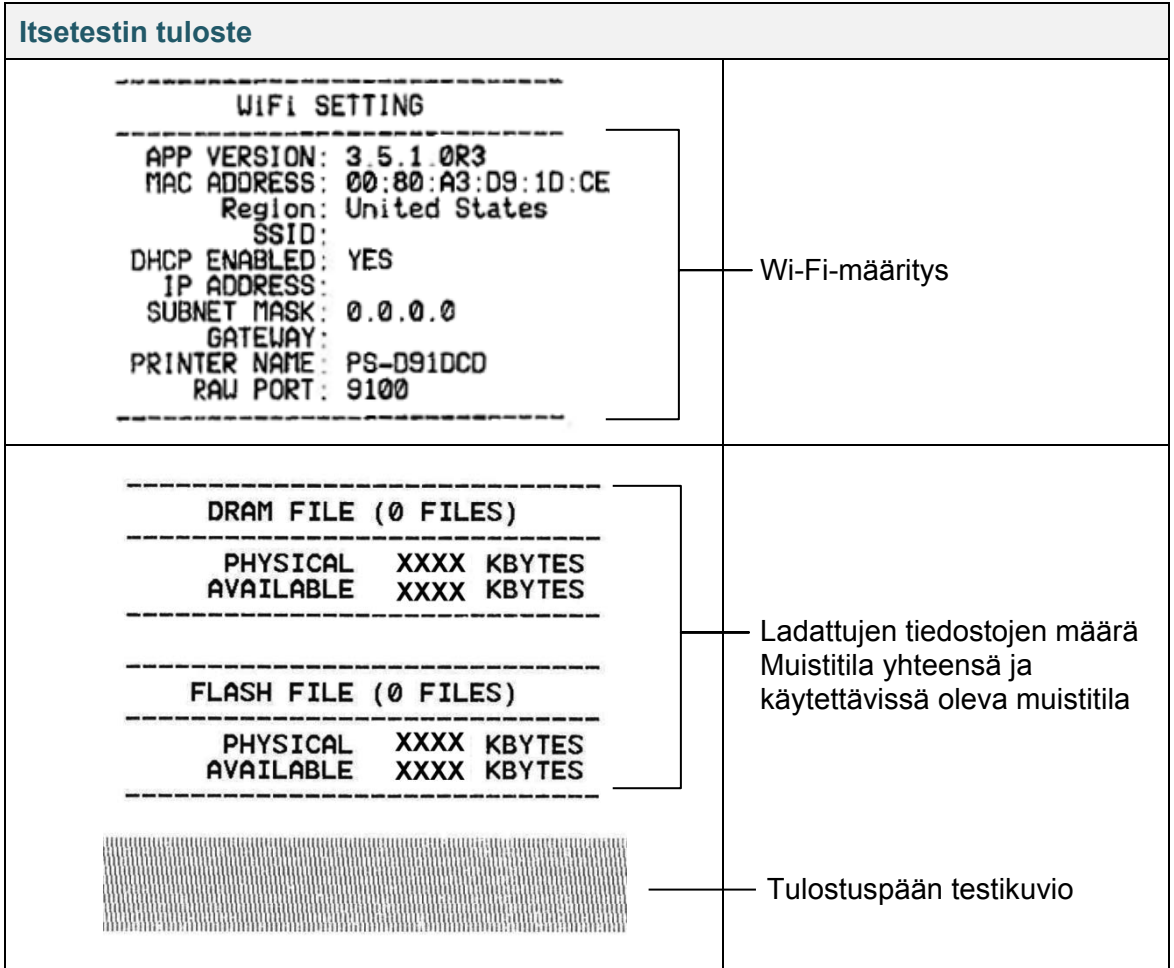

### **Vedostila**

#### **Huomautus**

- Vedostilassa on käytettävä 101,5 mm:n levyistä paperia.
- Jos haluat jatkaa normaalia tulostusta, katkaise virta tulostimesta ja kytke se uudelleen.
Tulostin siirtyy vedostilaan tulostinmääritysten tulostuksen jälkeen. Vedostilan avulla käyttäjät voivat tarkistaa tulostimeen lähetetyt tiedot ja korjata niiden virheitä. Vasemmassa sarakkeessa olevat merkit vastaanotetaan tulostavasta järjestelmästä, ja oikeassa sarakkeessa ovat niiden heksadesimaalimuodot.

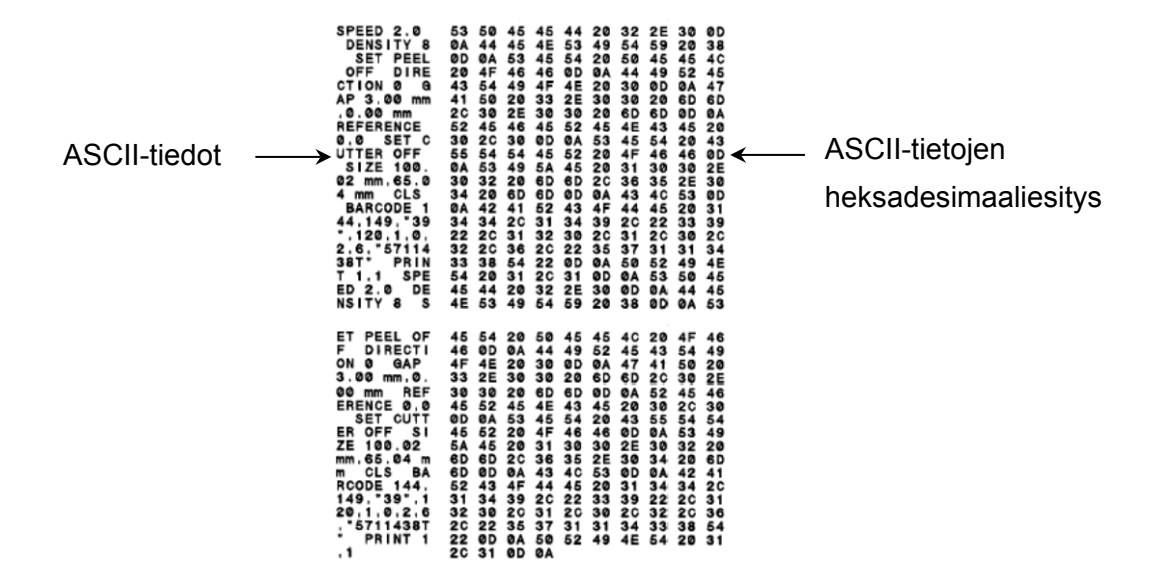

## **5.1.3 Tulostimen alustus**

Tulostimen alustus tyhjentää tulostimen DRAM-muistin ja palauttaa sen tehdasasetukset.

- 1. Katkaise virta tulostimesta.
- 2. Paina **Syötä/Tauko**-painiketta, pidä sitä painettuna ja kytke sitten virta tulostimeen.
- 3. Vapauta painike sen jälkeen, kun ruskeankeltainen merkkivalo on vilkkunut viidesti ja merkkivalo palaa vihreänä/punaisena.

### **Huomautus**

Merkkivalon väri vaihtuu seuraavasti:

ruskeankeltainen (palaa)  $\rightarrow$  punainen/ruskeankeltainen (5 kertaa)  $\rightarrow$  ruskeankeltainen (5 kertaa)  $\rightarrow$ **vihreä/punainen (5 kertaa)**  $\rightarrow$  **vihreä** (5 kertaa)  $\rightarrow$  punainen (5 kertaa)  $\rightarrow$  vihreä (palaa).

Alustuksen jälkeen seuraavat tehdasasetukset palautetaan:

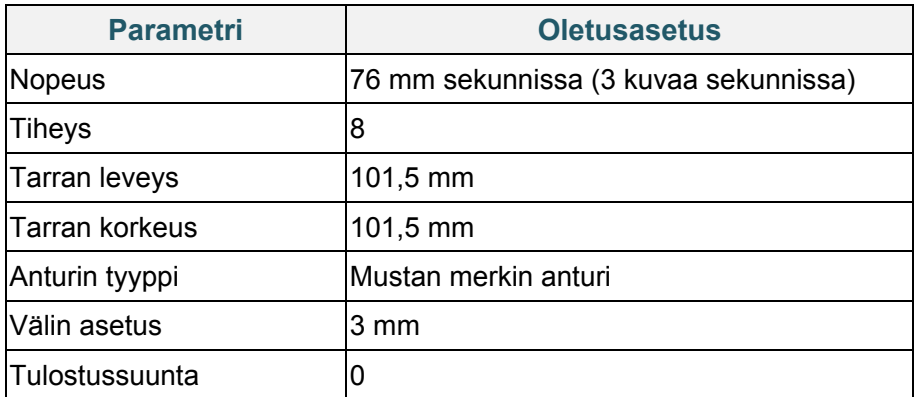

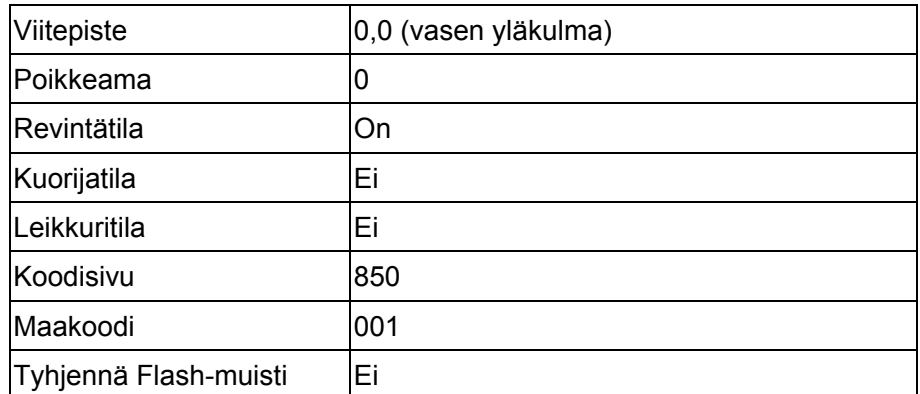

## **5.1.4 Tulostusmateriaalianturin kalibrointi (mustan merkin anturi)**

- 1. Katkaise virta tulostimesta.
- 2. Paina **Syötä/Tauko**-painiketta, pidä sitä painettuna ja kytke sitten virta tulostimeen.
- 3. Vapauta painike sen jälkeen, kun vihreä/punainen merkkivalo on vilkkunut viidesti ja merkkivalo palaa vihreänä.

### **Huomautus**

Merkkivalon väri vaihtuu seuraavasti:

ruskeankeltainen (palaa)  $\rightarrow$  punainen/ruskeankeltainen (5 kertaa)  $\rightarrow$  ruskeankeltainen (5 kertaa)  $\rightarrow$ vihreä/punainen (5 kertaa) → **vihreä (5 kertaa)** → punainen (5 kertaa) → vihreä (palaa).

## **5.1.5 Tulostusmateriaalianturin kalibrointi (välin anturi)**

- 1. Katkaise virta tulostimesta.
- 2. Paina **Syötä/Tauko**-painiketta, pidä sitä painettuna ja kytke sitten virta tulostimeen.
- 3. Vapauta painike sen jälkeen, kun vihreä merkkivalo on vilkkunut viidesti ja merkkivalo palaa punaisena.

### **Huomautus**

Merkkivalon väri vaihtuu seuraavasti:

ruskeankeltainen (palaa)  $\rightarrow$  punainen/ruskeankeltainen (5 kertaa)  $\rightarrow$  ruskeankeltainen (5 kertaa)  $\rightarrow$ vihreä/punainen (5 kertaa) vihreä (5 kertaa) **punainen (5 kertaa)**  vihreä (palaa).

# **5.1.6 AUTO.BAS-ohjelman ohittaminen**

Voit ladata AUTO.BAS-ohjelman tulostimen Flash-muistiin, jotta se suoritetaan automaattisesti käynnistyksen yhteydessä. Jos et kuitenkaan halua, että se suoritetaan automaattisesti, toimi seuraavasti:

- 1. Katkaise virta tulostimesta.
- 2. Paina **Syötä/Tauko**-painiketta ja kytke sitten virta tulostimeen.
- 3. Vapauta painike, kun merkkivalo palaa vihreänä.

### **Huomautus**

Merkkivalon väri vaihtuu seuraavassa järjestyksessä:

ruskeankeltainen (palaa)  $\rightarrow$  punainen/ruskeankeltainen (5 kertaa)  $\rightarrow$  ruskeankeltainen (5 kertaa)  $\rightarrow$ vihreä/punainen (5 kertaa) vihreä (5 kertaa) punainen (5 kertaa) **vihreä (palaa)**.

4. Tulostin käynnistyy suorittamatta AUTO.BAS-ohjelmaa.

# **6. Nestekidenäytön yleiskuvaus**

# **6.1 Päävalikon käyttäminen**

Varmista, että tulostimen nestekidenäytössä lukee "Ready" (Valmis). Jos näin ei ole, valitse **Menu** (Valikko) -kuvake  $\left(\mathbf{v}\right)$ .

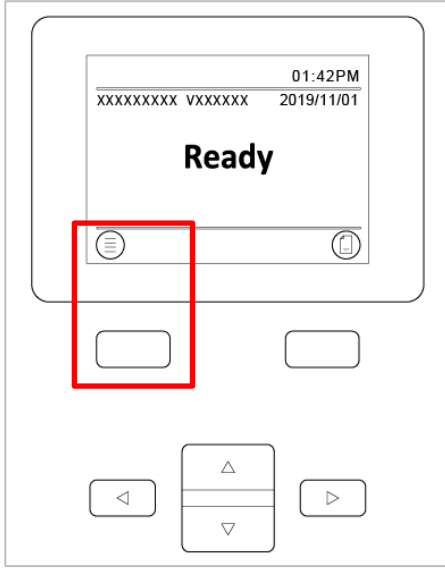

Selaa päävalikon vaihtoehtoja käyttämällä **siirtymis**painikkeita.

- Jos haluat valita korostetun kuvakkeen, paina **V**-kuvakkeen alla olevaa painiketta.
- Jos haluat palata edelliseen näyttöön, paina  $\blacktriangleleft$ -kuvakkeen alla olevaa painiketta.

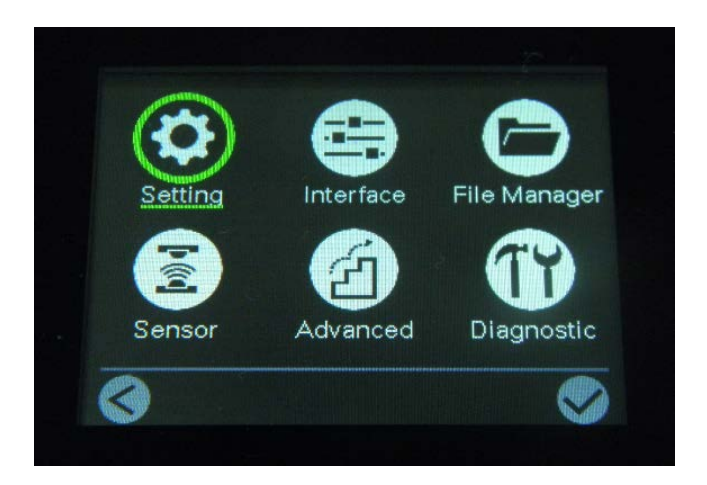

# **6.2 Päävalikon yleiskuvaus**

Määritä päävalikon vaihtoehtojen avulla erilaisia tulostinasetuksia yhdistämättä tulostinta tietokoneeseen.

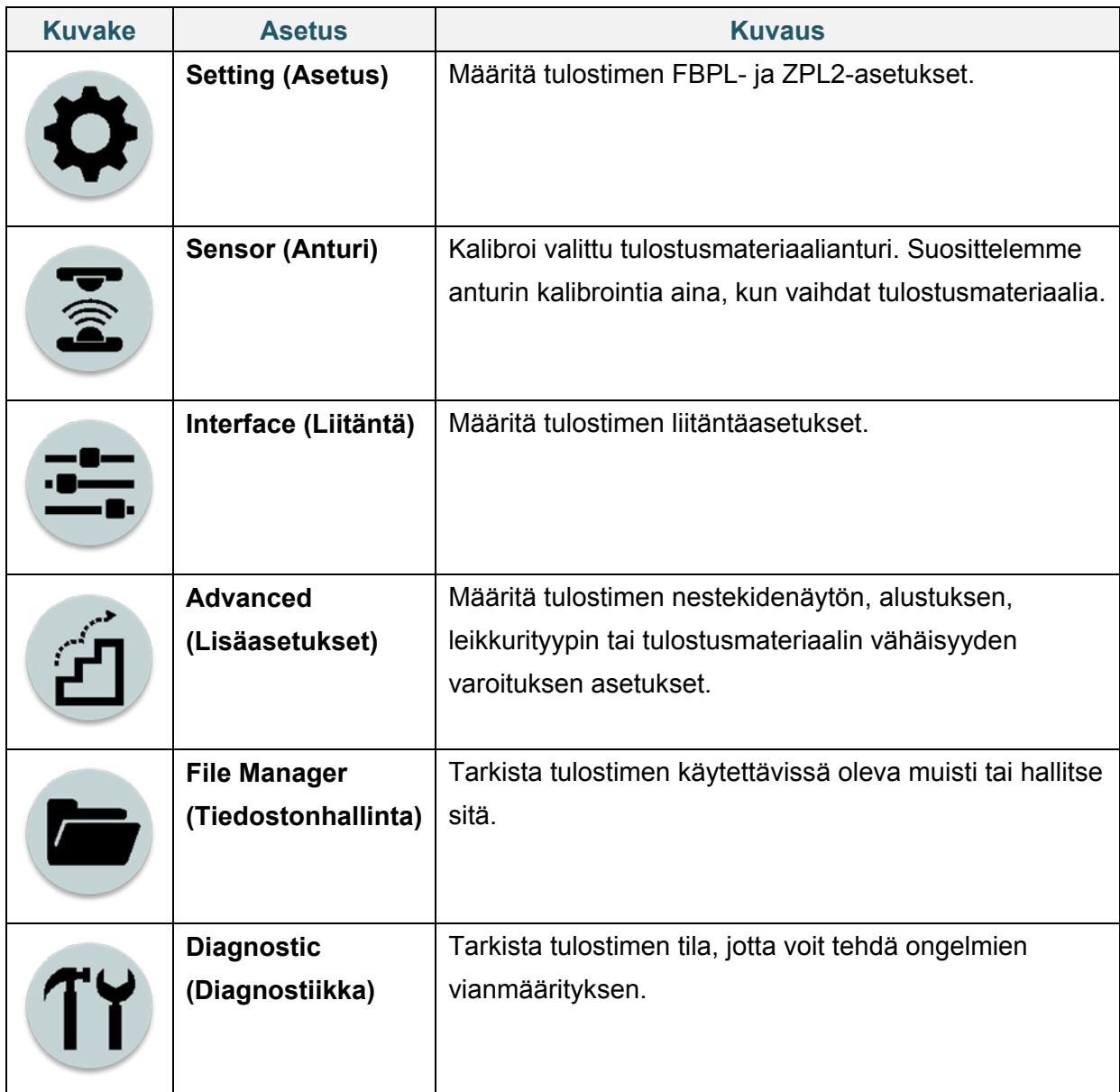

# **6.3 Setting (Asetus) -valikko**

1. Valitse päävalikossa **Setting** (Asetus).

2. Paina **Command Set** (Komentojoukko) -painiketta ja valitse sitten haluamasi ohjelmointikieli.

3. Valitse  $\blacktriangleright$ -kuvake.

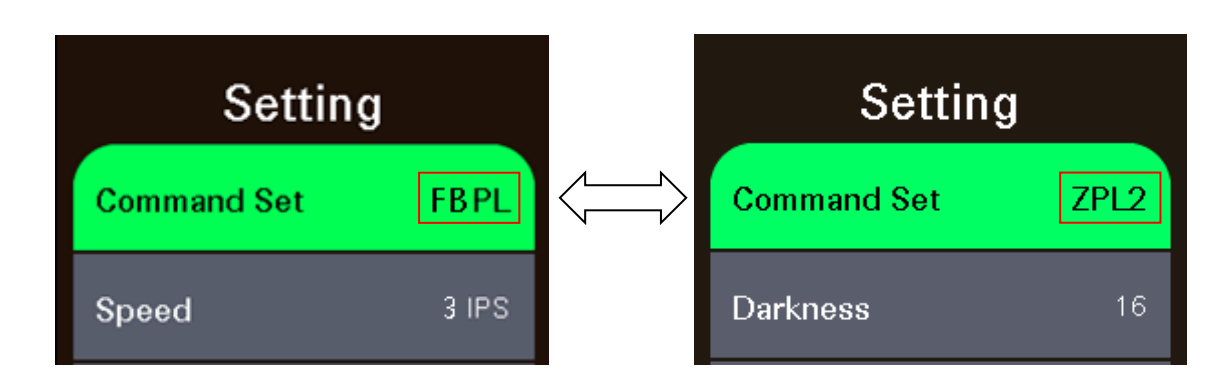

## **6.3.1 FBPL-asetukset**

Käytettävissä olevat FBPL-asetukset:

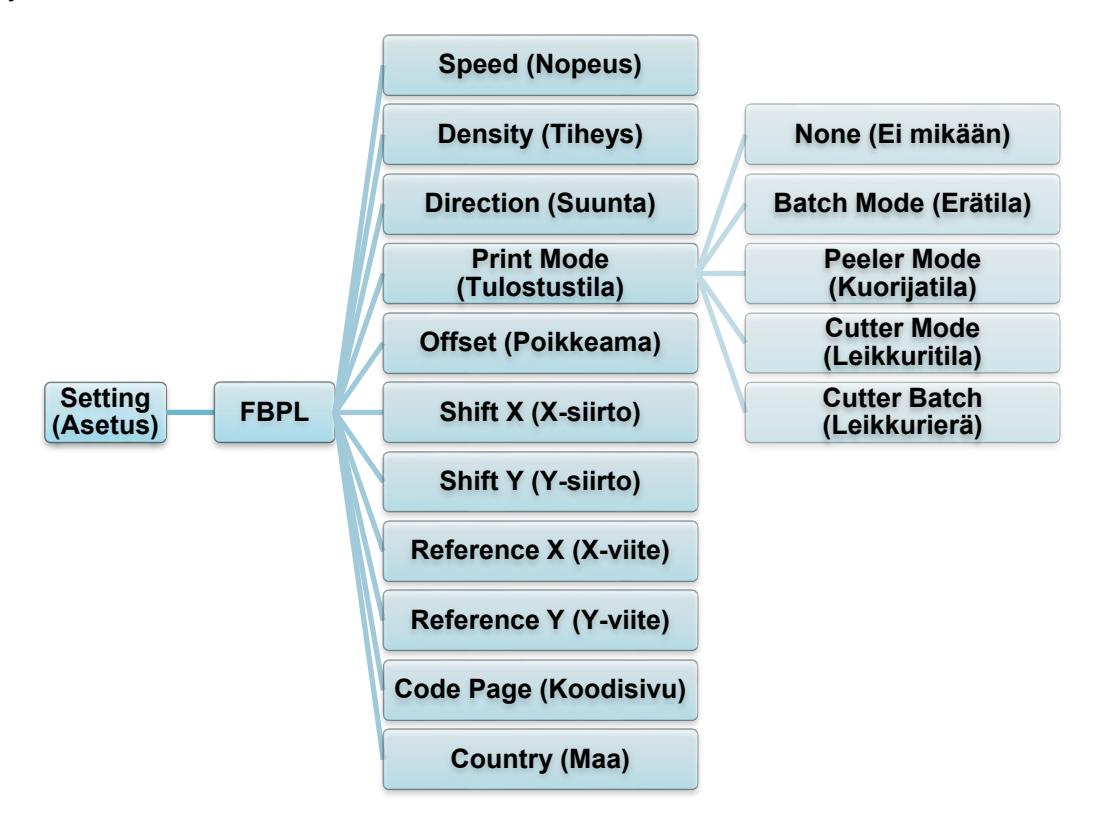

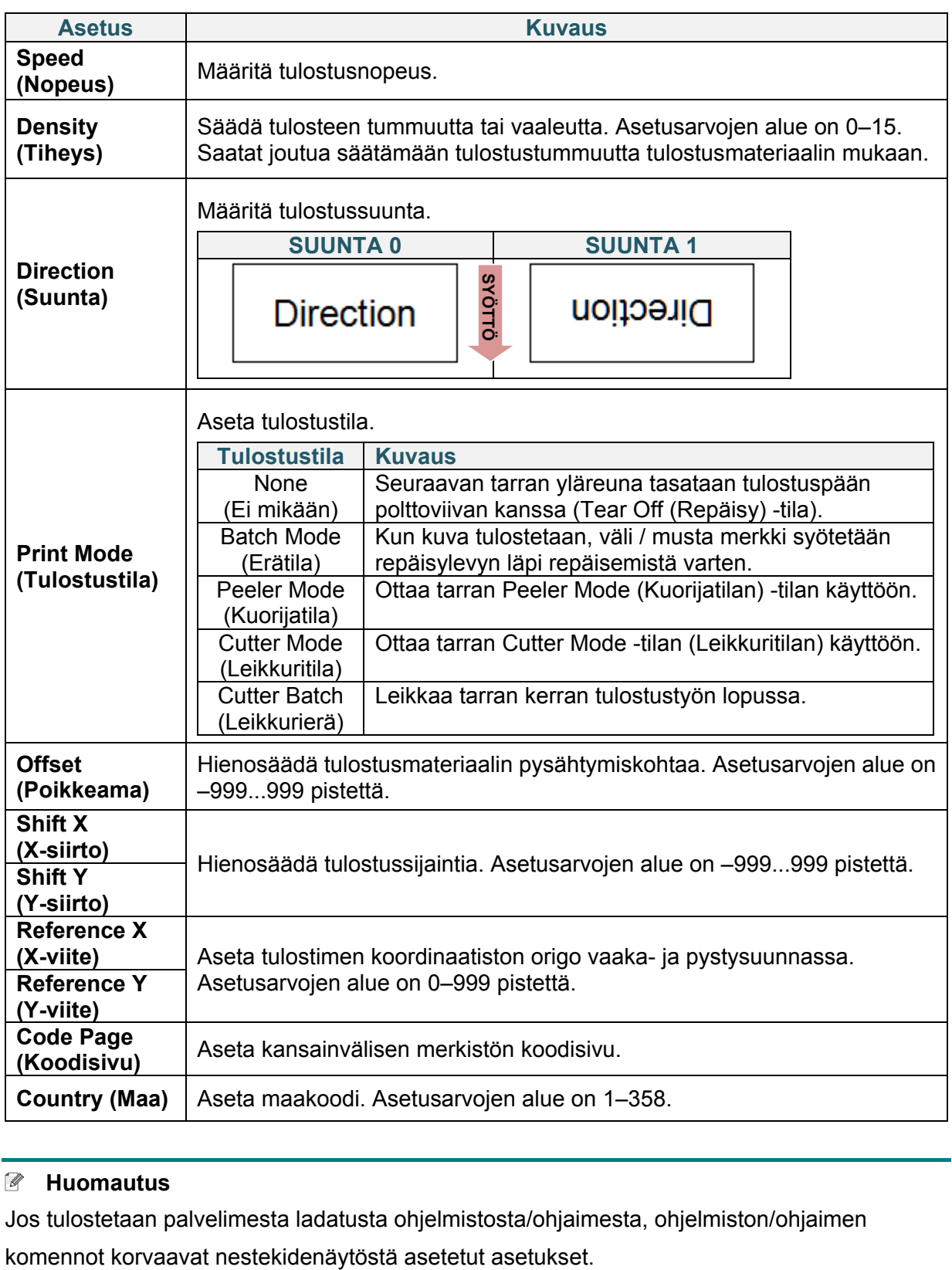

### **Huomautus**

Jos tulostetaan palvelimesta ladatusta ohjelmistosta/ohjaimesta, ohjelmiston/ohjaimen

### **6.3.2 ZPL2-asetukset**

Käytettävissä olevat ZPL2-asetukset:

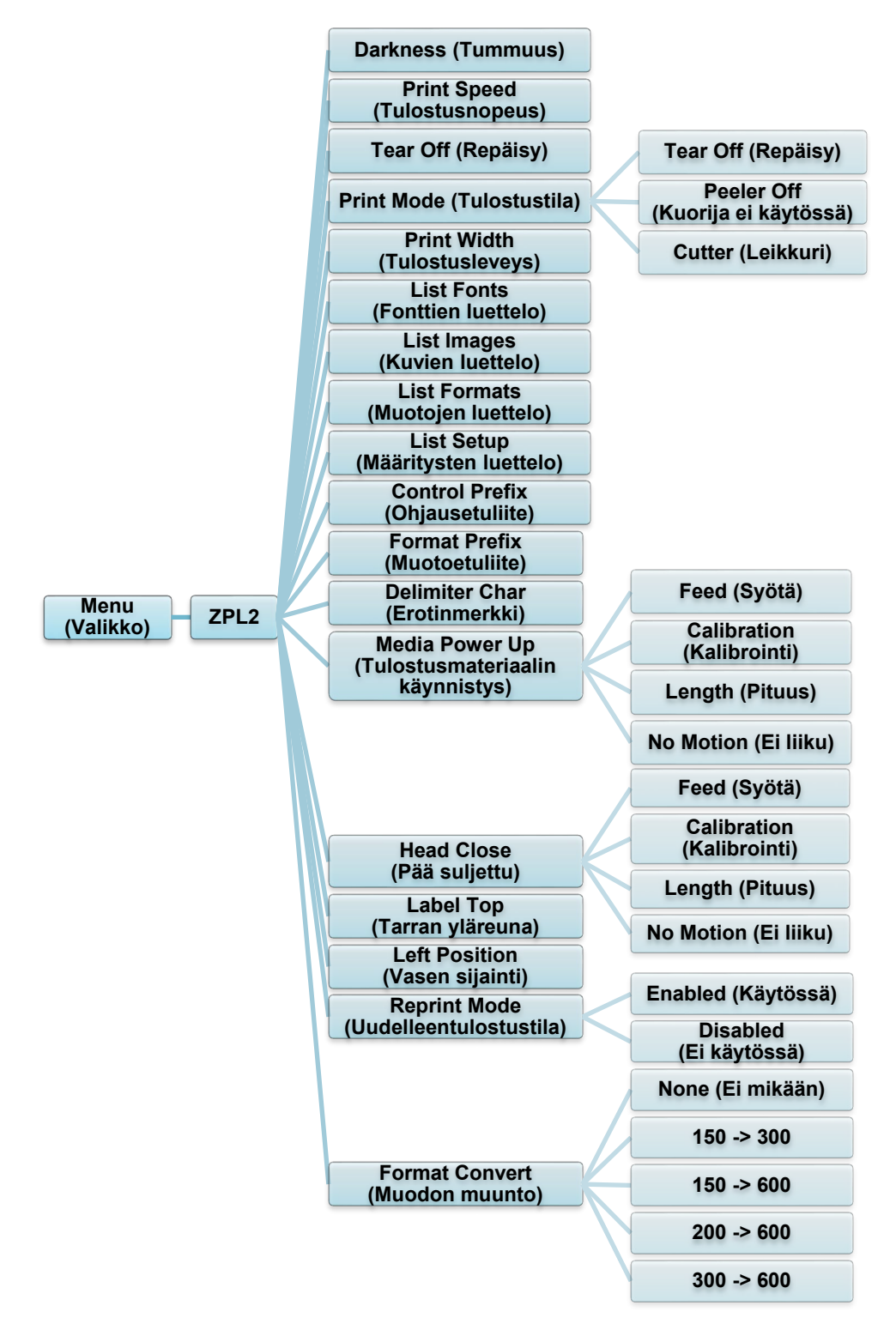

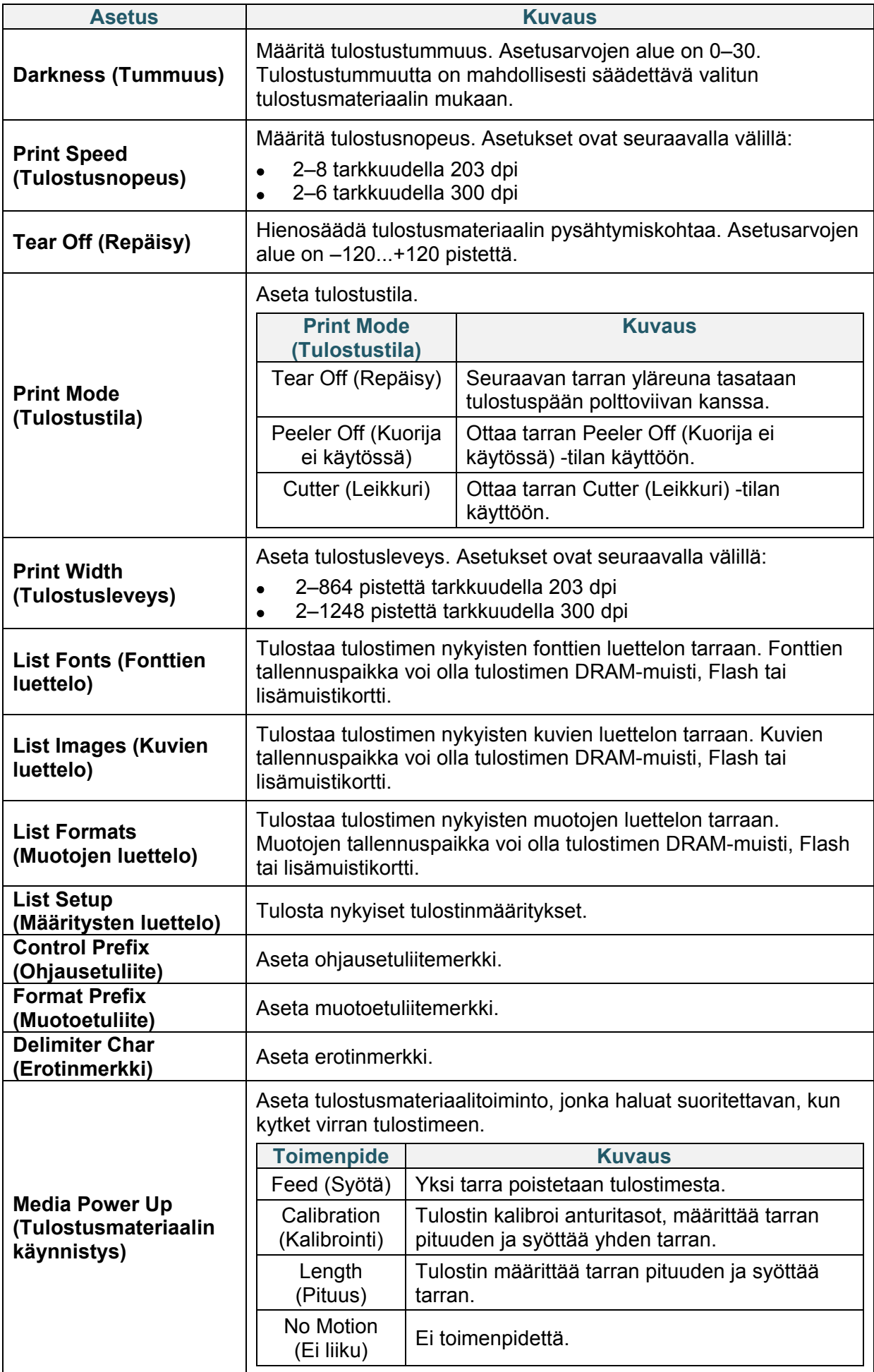

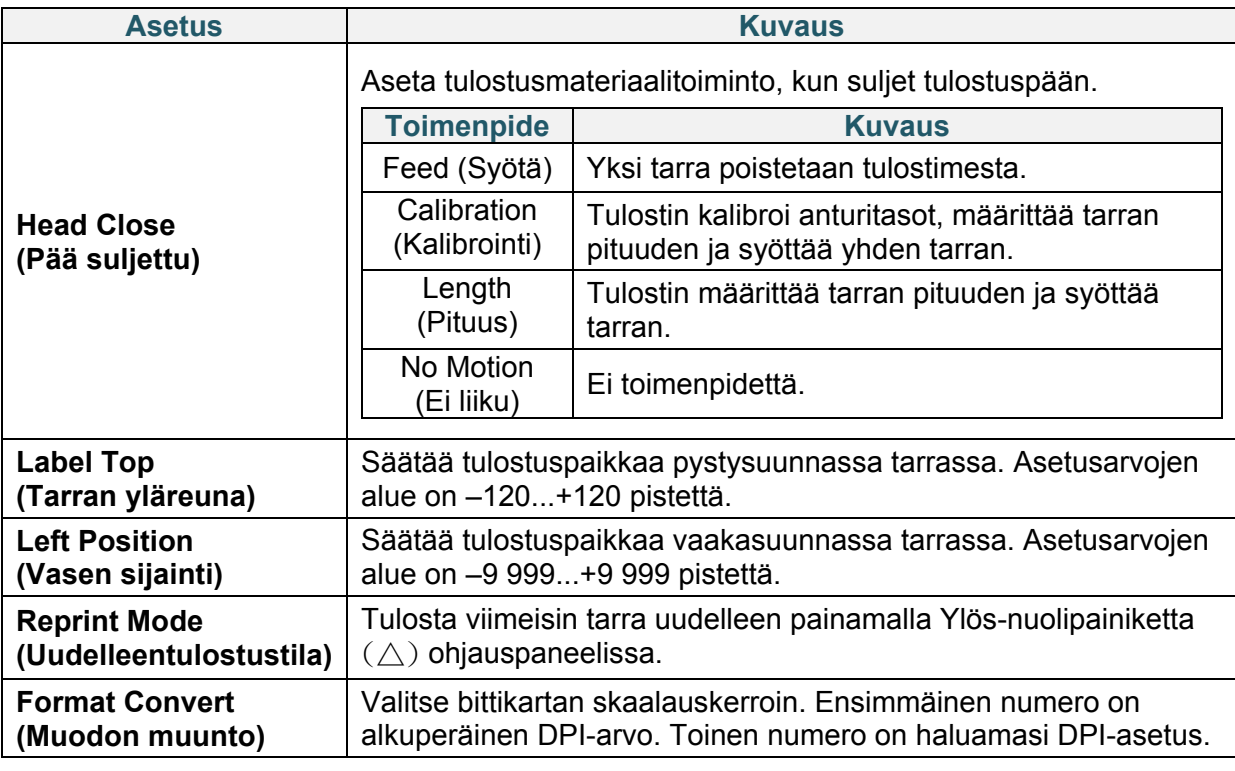

#### $\mathbb{Z}$ **Huomautus**

Jos tulostetaan palvelimesta ladatusta ohjelmistosta/ohjaimesta, ohjelmiston/ohjaimen komennot korvaavat nestekidenäytöstä asetetut asetukset.

# <span id="page-45-0"></span>**6.4 Anturin asetukset**

Suosittelemme anturien kalibrointia aina, kun vaihdat tulostusmateriaalia.

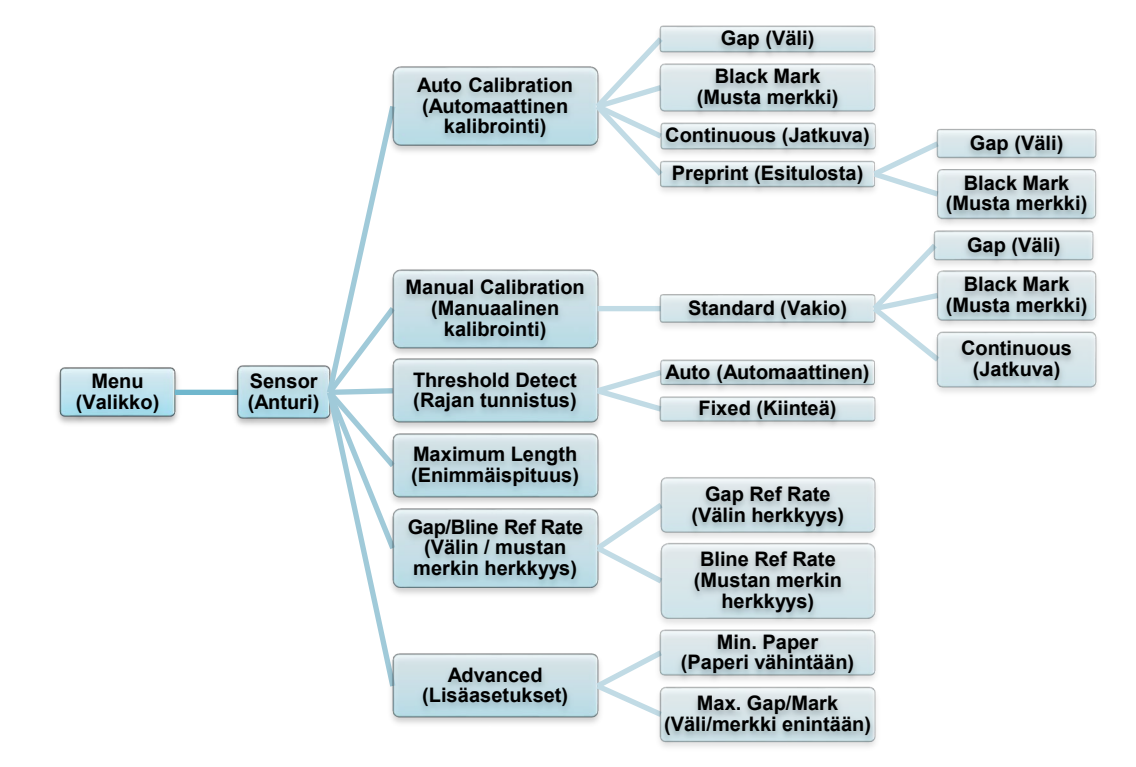

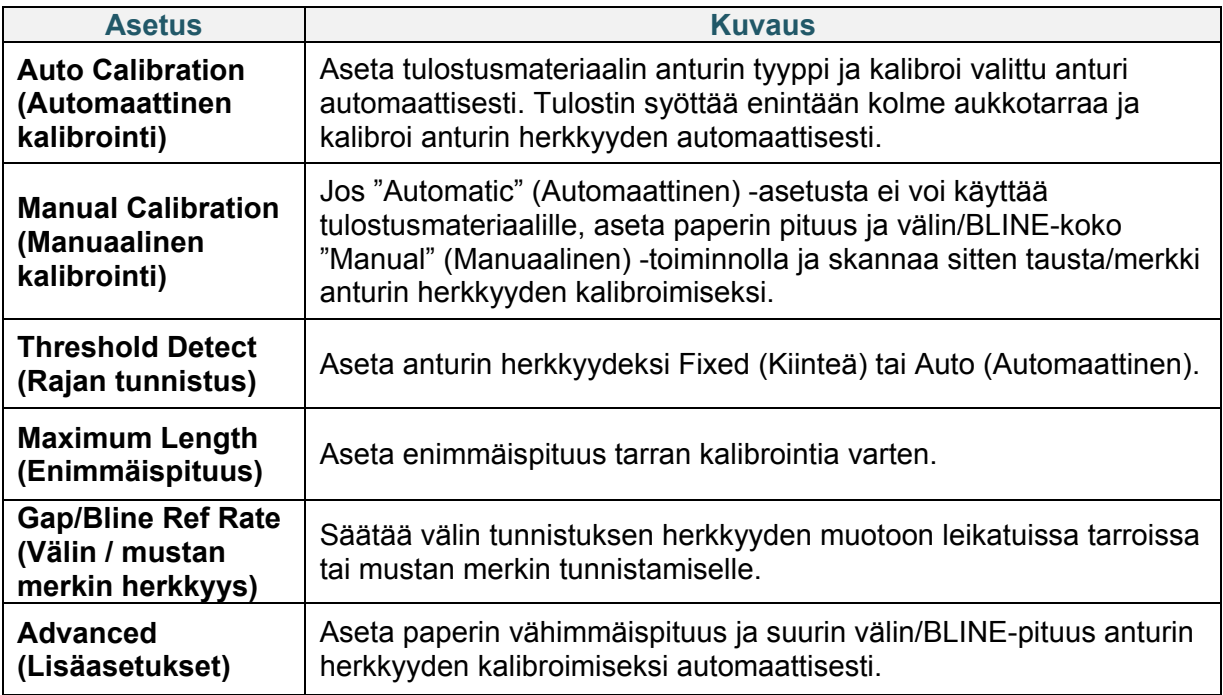

# **6.5 Liitäntäasetukset**

Määritä tulostimen liitäntäasetukset.

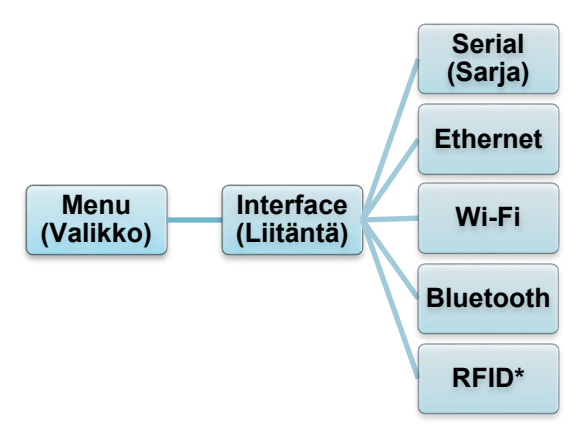

\* Käytettävissä malleissa TD-4650TNWBR ja TD-4750TNWBR.

# **6.5.1 Sarjatietoliikenteen asetukset**

Määritä tulostimen RS-232-asetukset.

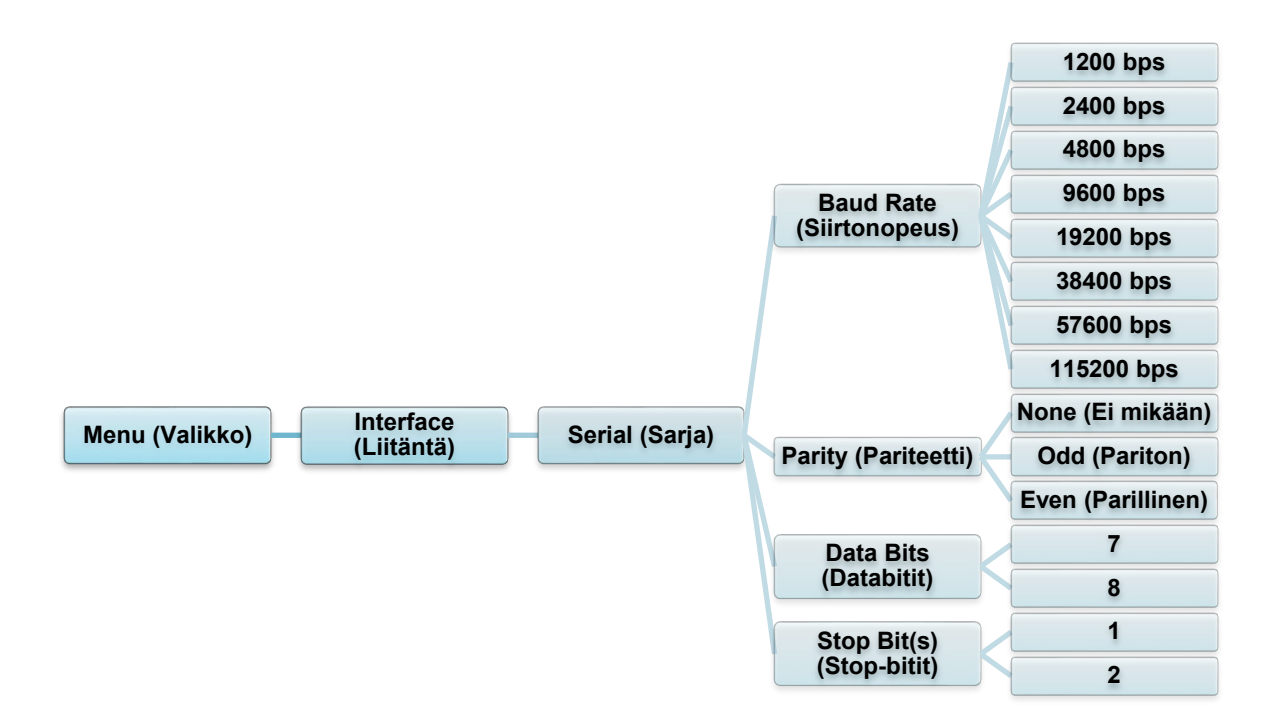

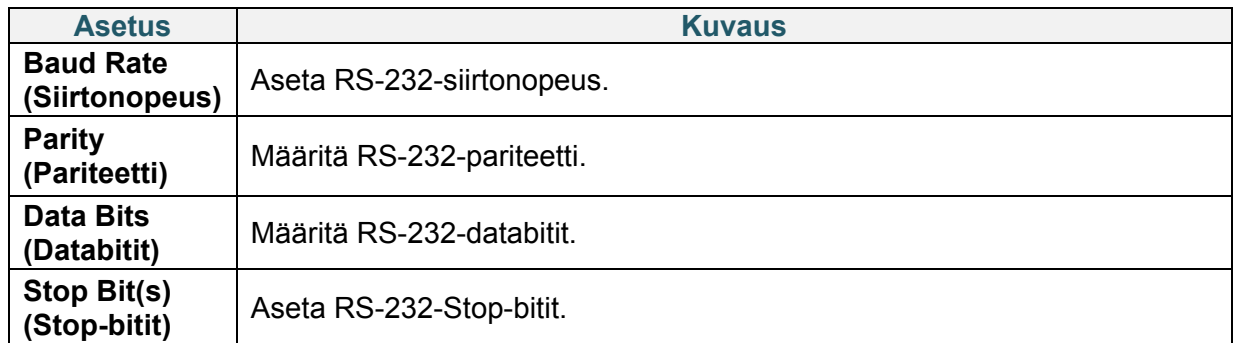

### **6.5.2 Ethernet-asetukset**

Määritä tulostimesi Ethernet-yhteys (kiinteä yhteys) ja tarkista sen tila.

Kun Ethernet-yhteys on muodostettu, Ethernet-kuvake ja IP-osoite näkyvät nestekidenäytössä alla kuvatulla tavalla.

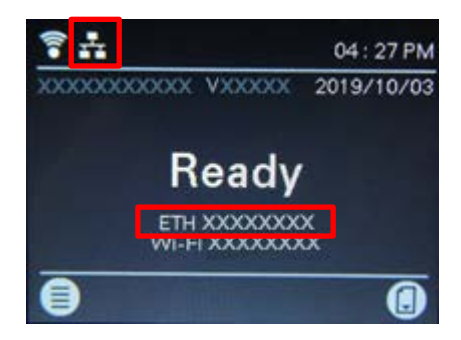

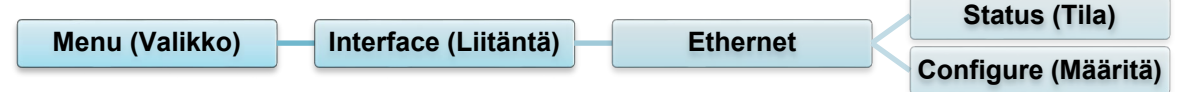

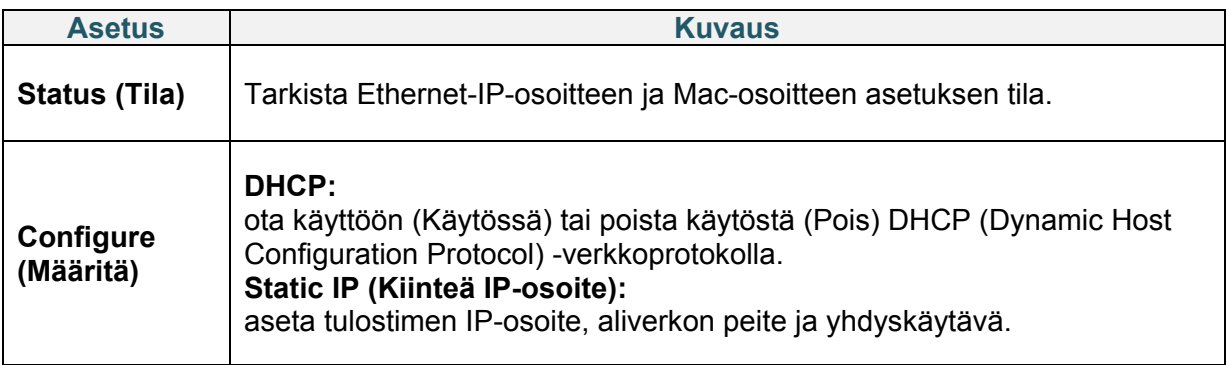

### **Huomautus**

Tietoja tulostinohjaimen asentamisesta on kohdassa *[4.1.4 Kiinteä verkkoyhteys \(Windows\)](#page-28-0)*.

### **6.5.3 Wi-Fi-asetukset**

Määritä tulostimesi Wi-Fi-yhteys ja tarkista sen tila.

Jos haluat käyttää tätä ominaisuutta, määritä Enterprise-määritys Brother Printer Management Tool (BPM) -työkalun avulla. Lisätietoja Wi-Fi-yhteyden määrittämisestä BPM-työkalun avulla on *"Brother Printer Management Tool Quick Start Guide" (Brother-tulostimen hallintatyökalun pika-aloitusoppaassa)* -oppaassa mallisi **Käyttöohjeet**-sivulla verkko-osoitteessa [support.brother.com.](https://support.brother.com/)

Kun Wi-Fi-moduuli on yhdistetty, Wi-Fi-kuvake ja IP-osoite näkyvät nestekidenäytössä alla kuvatulla tavalla.

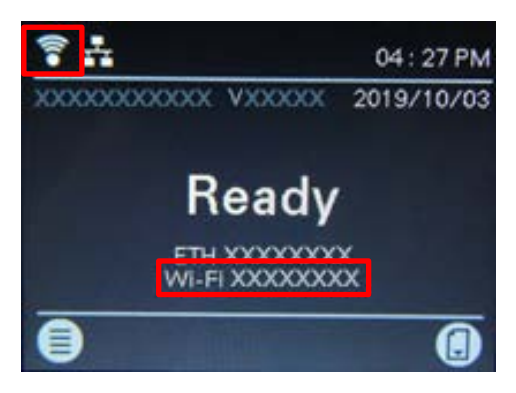

#### $\mathscr{D}$ **Huomautus**

Varmista, että sekä langattoman reitittimesi/tukiasemasi että tulostimesi verkkoasetukset on määritetty oikein. Lisätietoja saat langattoman reitittimesi/tukiasemasi mukana toimitetuista ohjeista tai ottamalla yhteyttä reitittimen valmistajaan, järjestelmänvalvojaasi tai Internetpalveluntarjoajaasi.

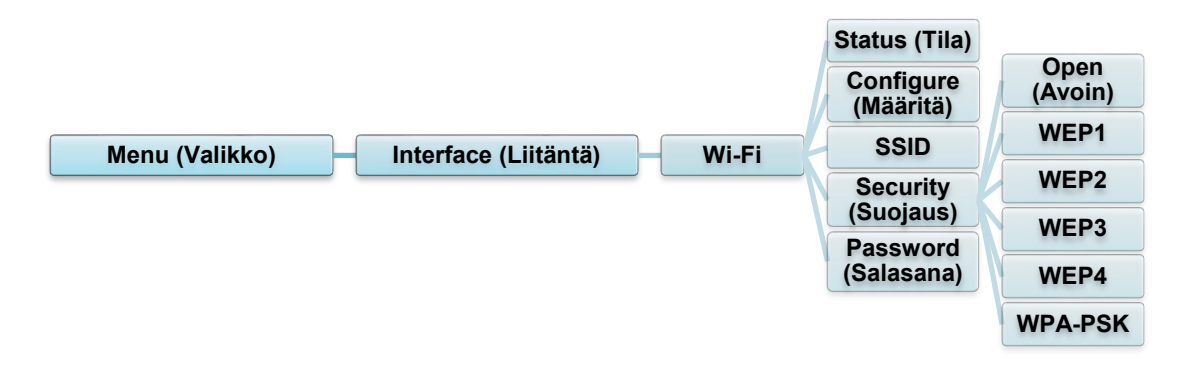

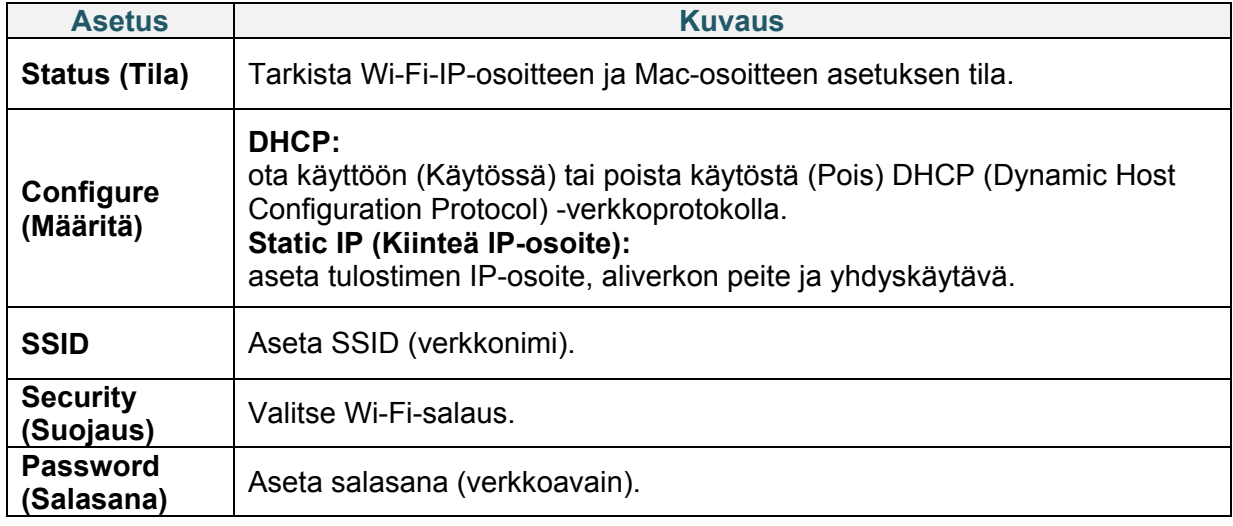

#### $\mathscr{D}$ **Huomautus**

Tietoja tulostinohjaimen asentamisesta on kohdassa *[4.1.3 Wi-Fi-verkkoyhteys \(Windows\)](#page-26-0)*.

## **6.5.4 Bluetooth-asetukset**

Määritä tulostimesi Bluetooth-yhteys, tarkista sen tila ja palauta paikallinen nimi. Ota Bluetooth-ominaisuus käyttöön, jotta mobiililaitteesi voi löytää ja yhdistää tulostimesi.

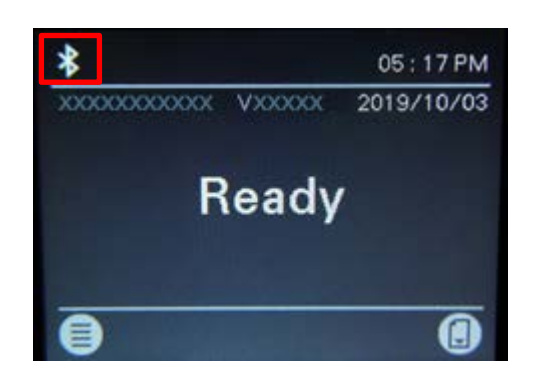

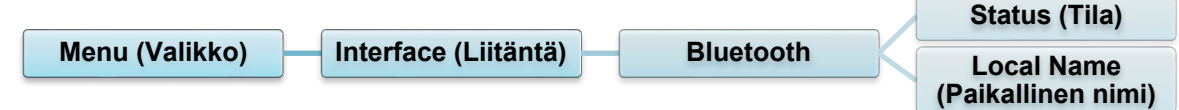

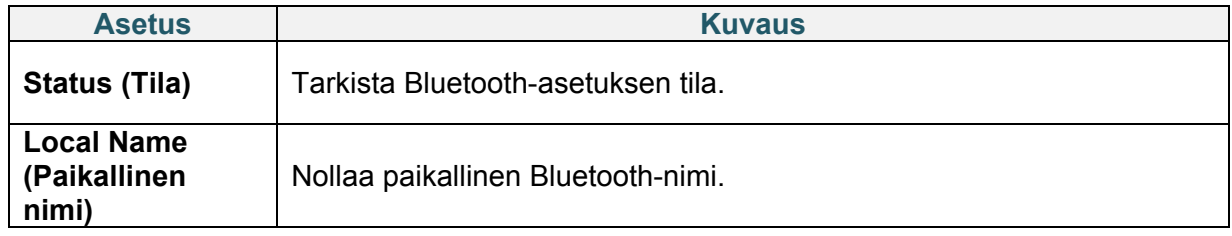

#### **Huomautus**  $\mathscr{D}$

Tietoja tulostinohjaimen asentamisesta on kohdassa *[4.1.2 Bluetooth-yhteys \(Windows\)](#page-26-1)*.

# <span id="page-50-0"></span>**6.5.5 RFID (Radio Frequency Identification) -asetukset**

Määritä tulostimen RFID-asetukset.

(Käytettävissä vain malleille TD-4650TNWBR ja TD-4750TNWBR)

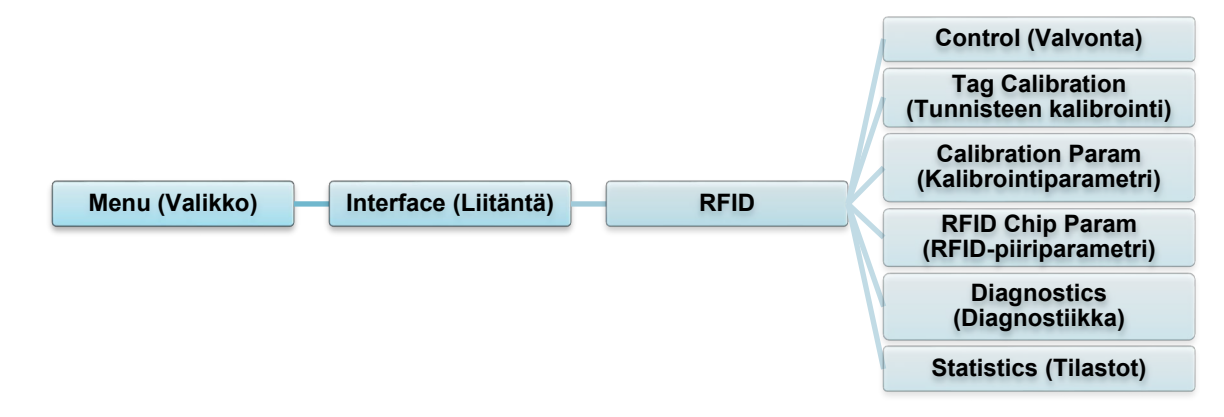

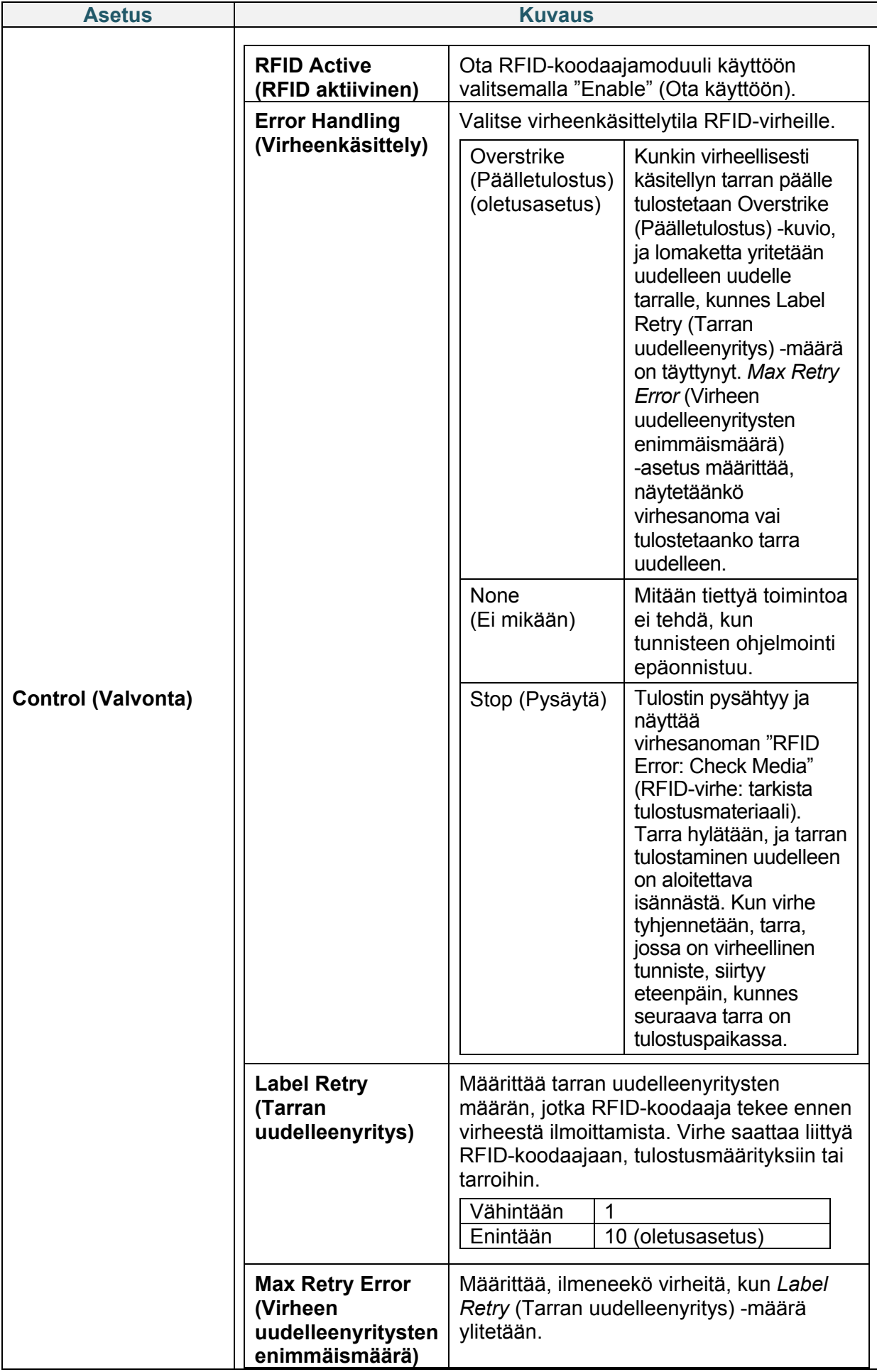

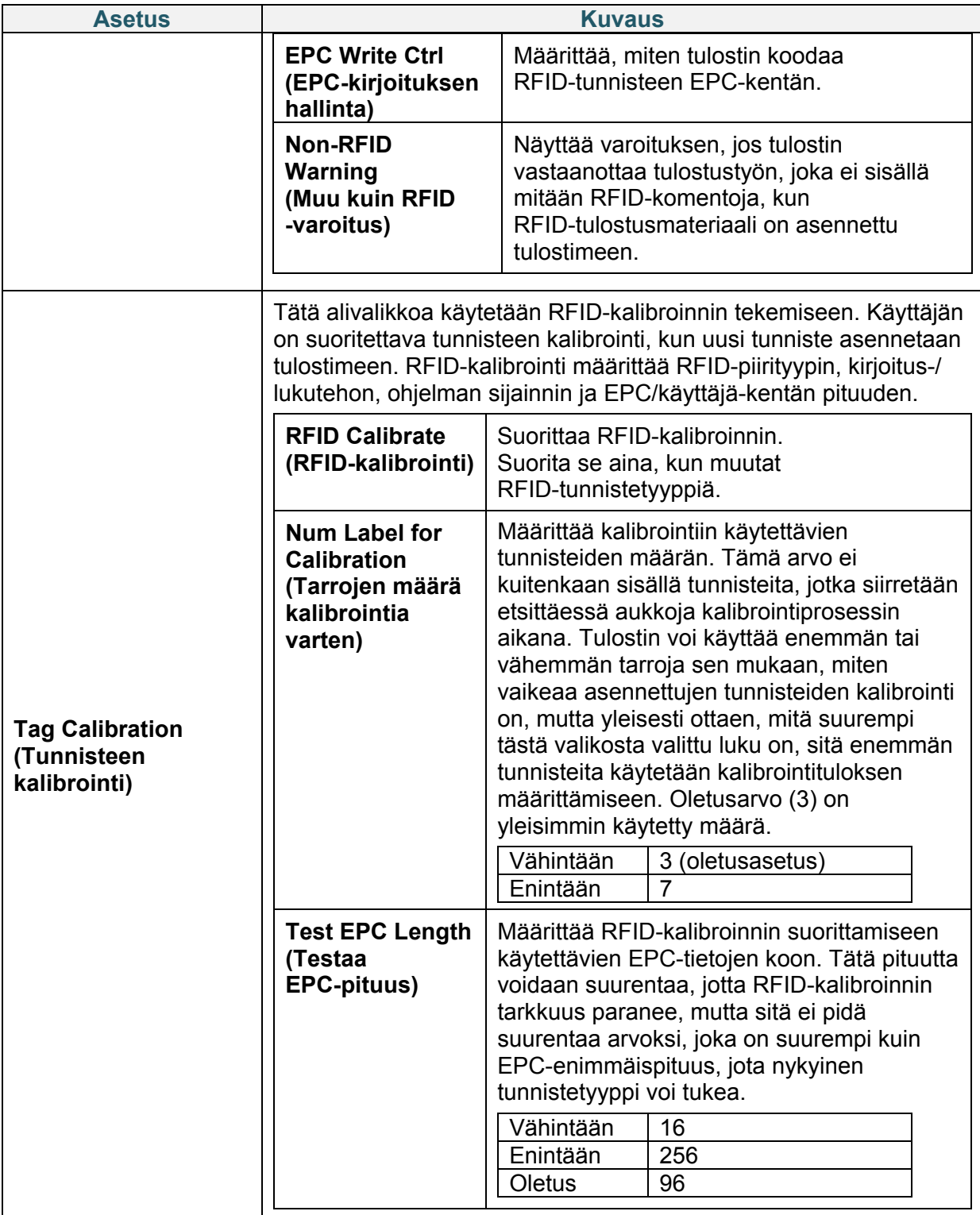

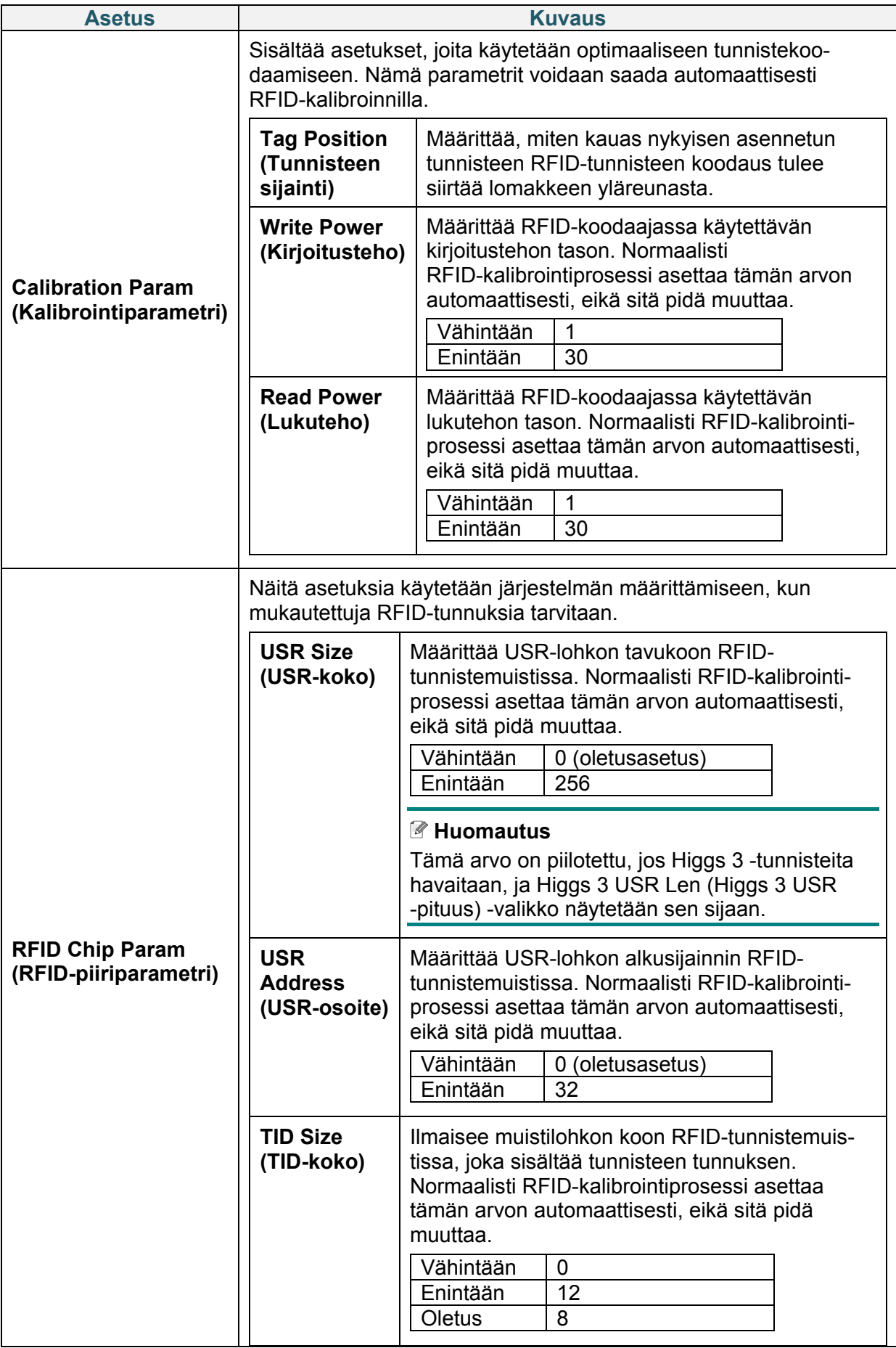

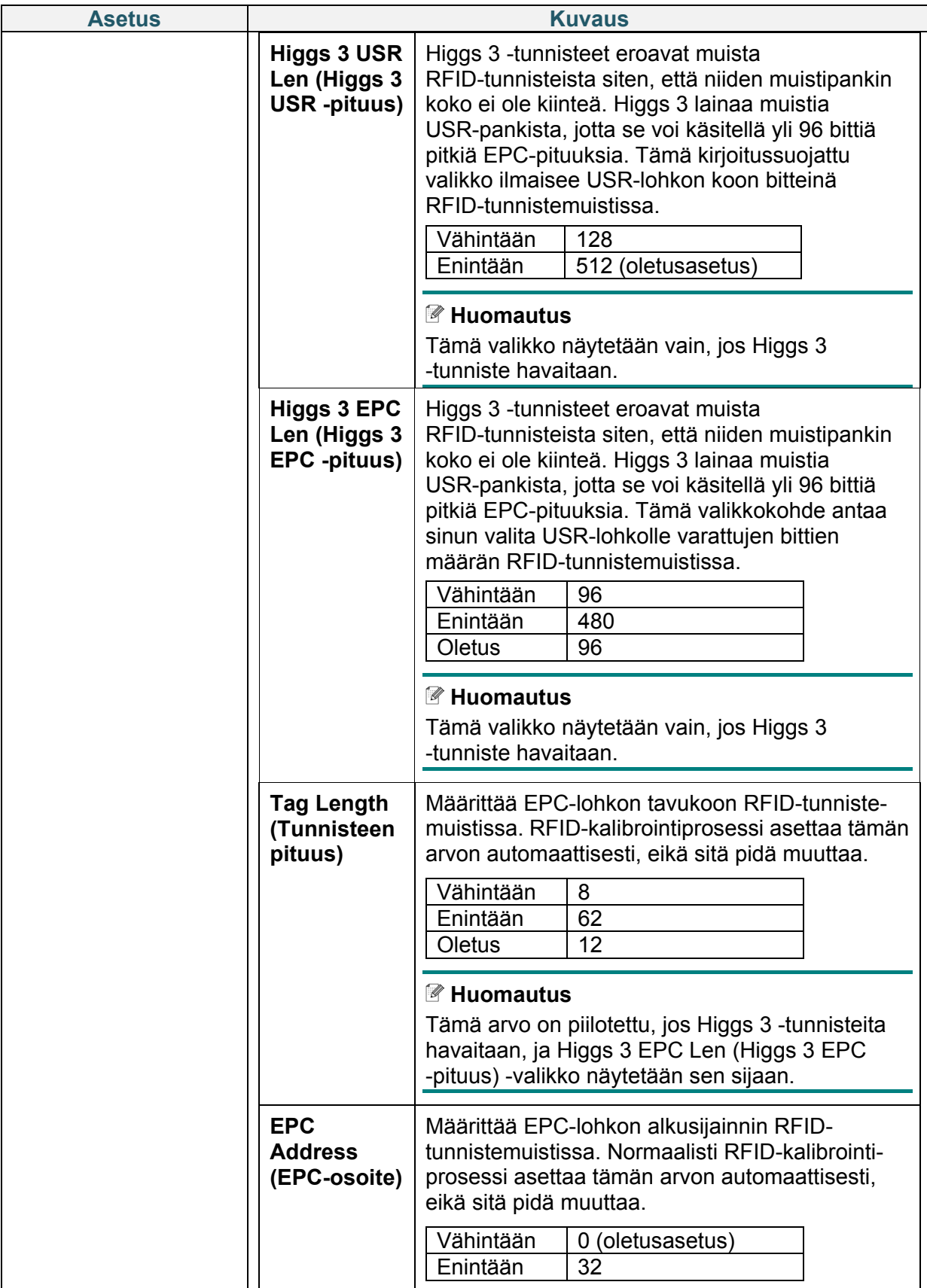

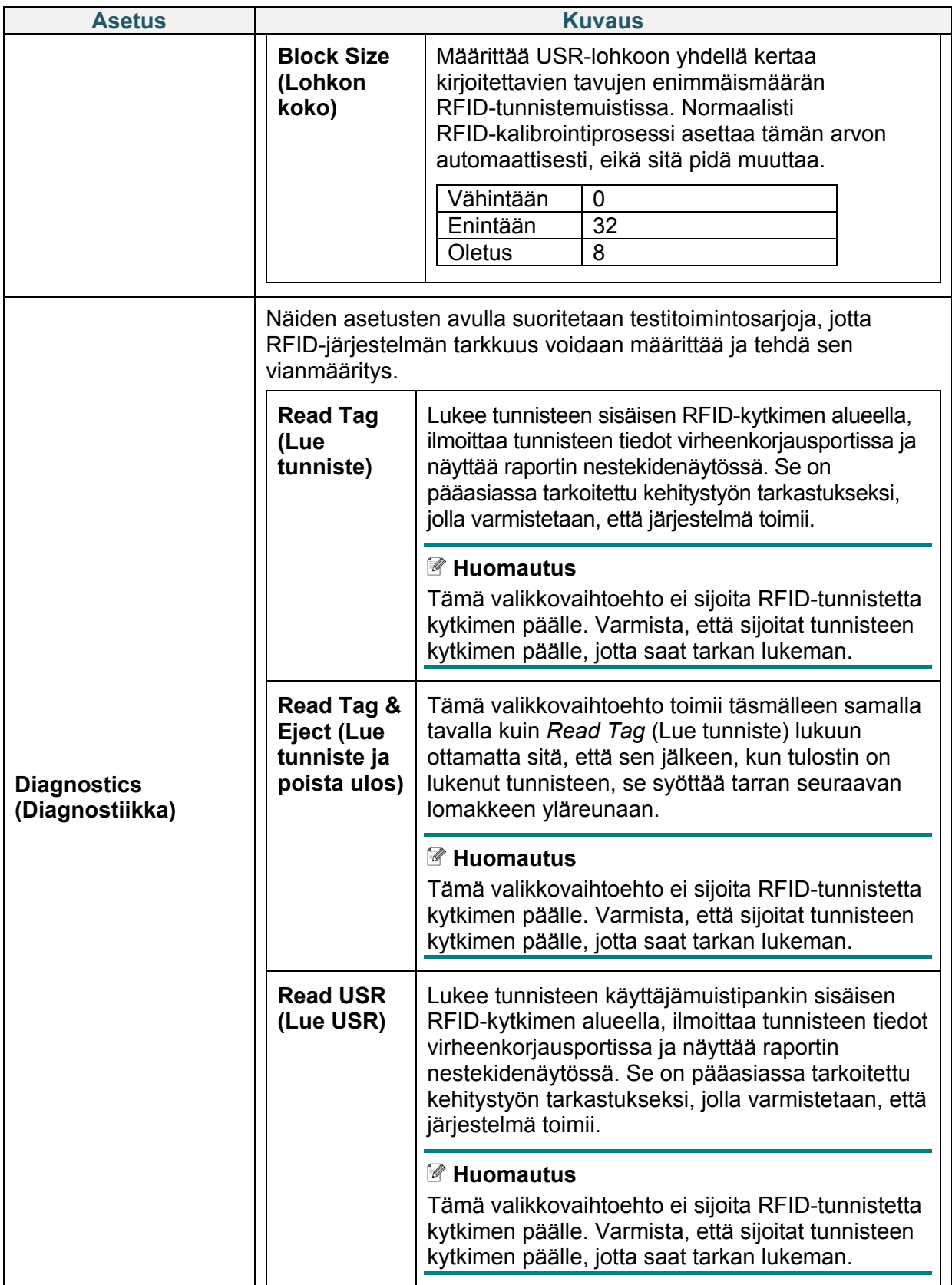

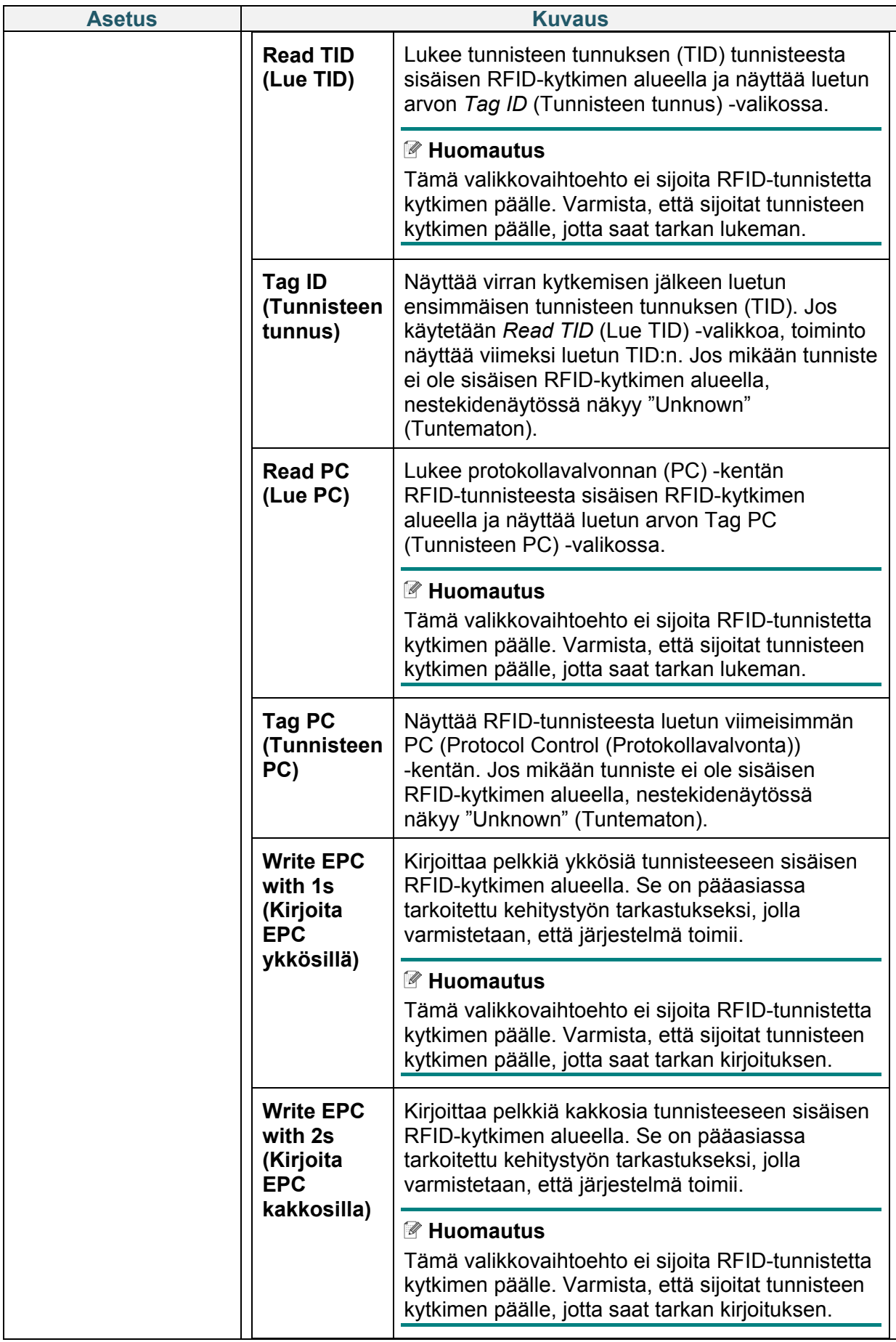

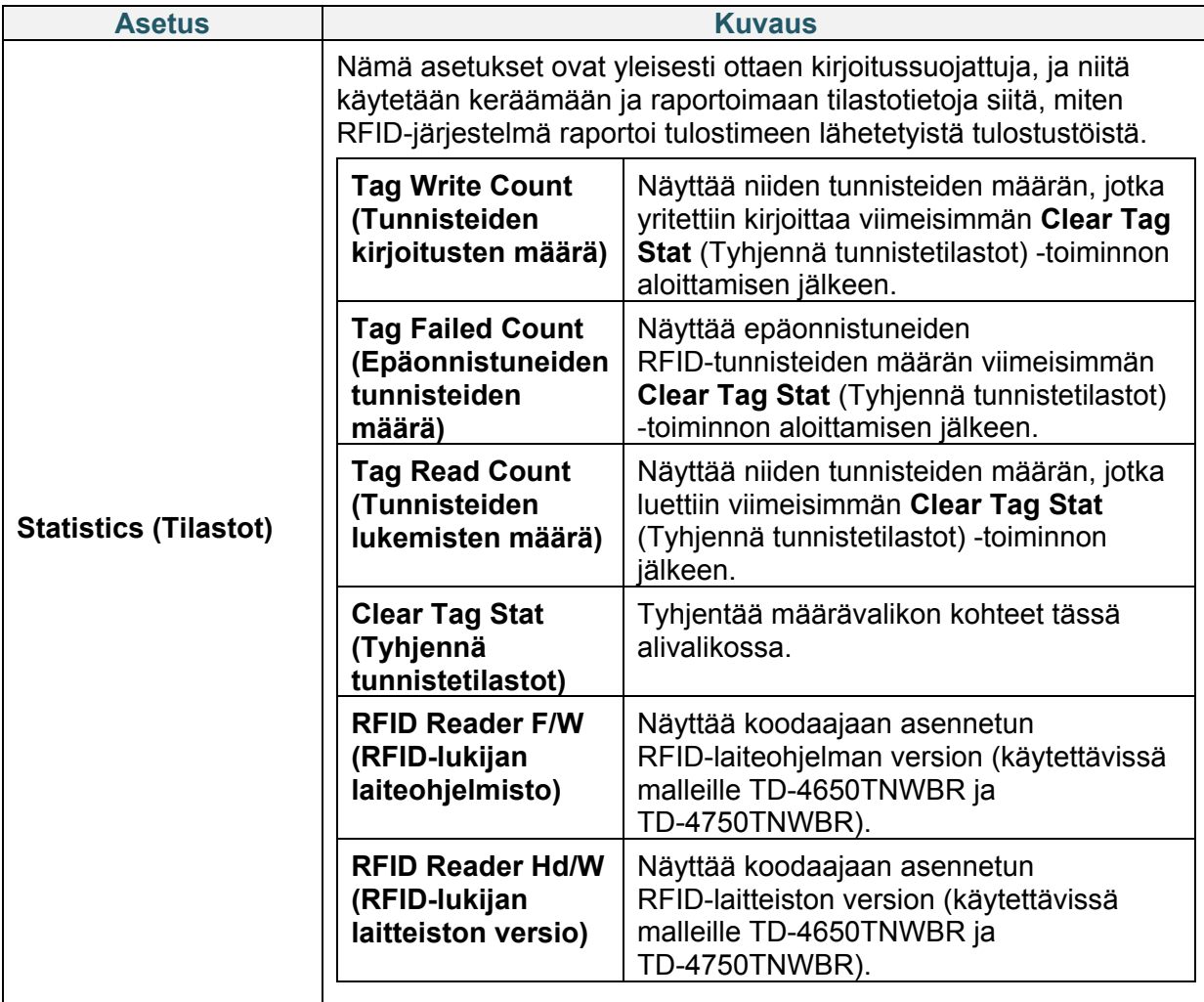

# **6.6 Lisäasetukset**

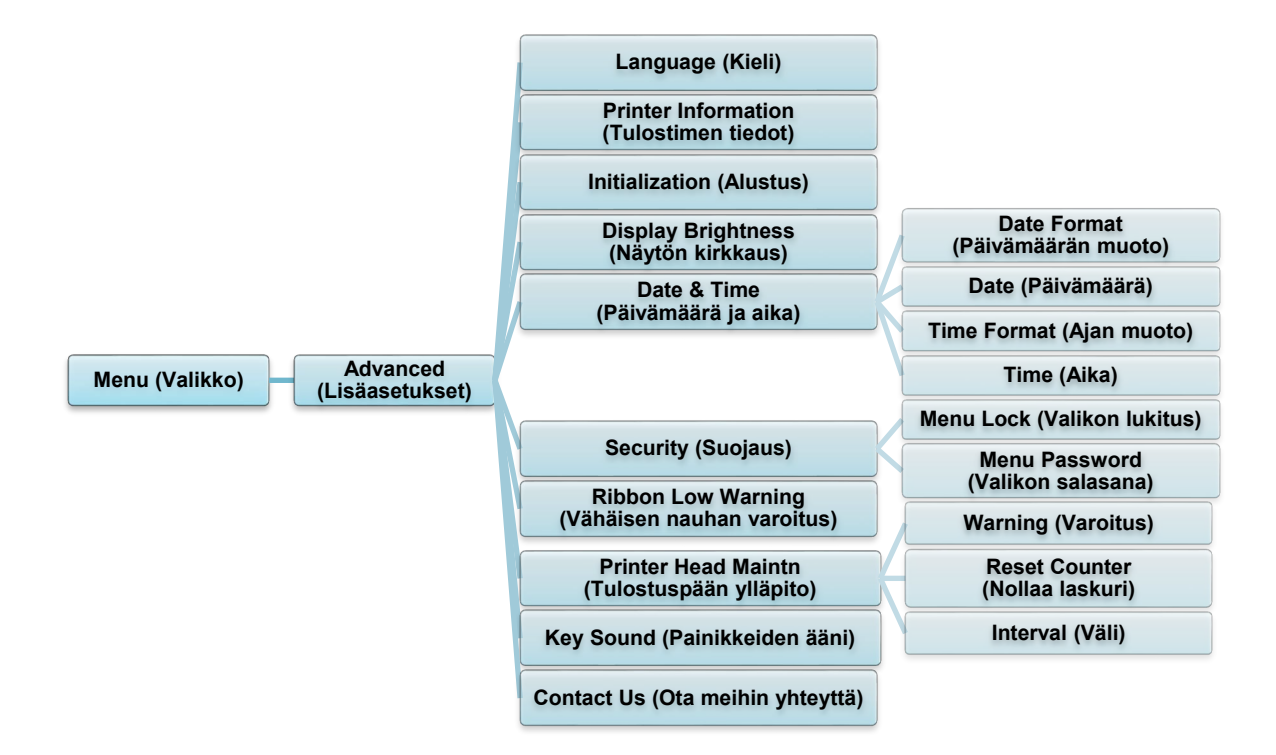

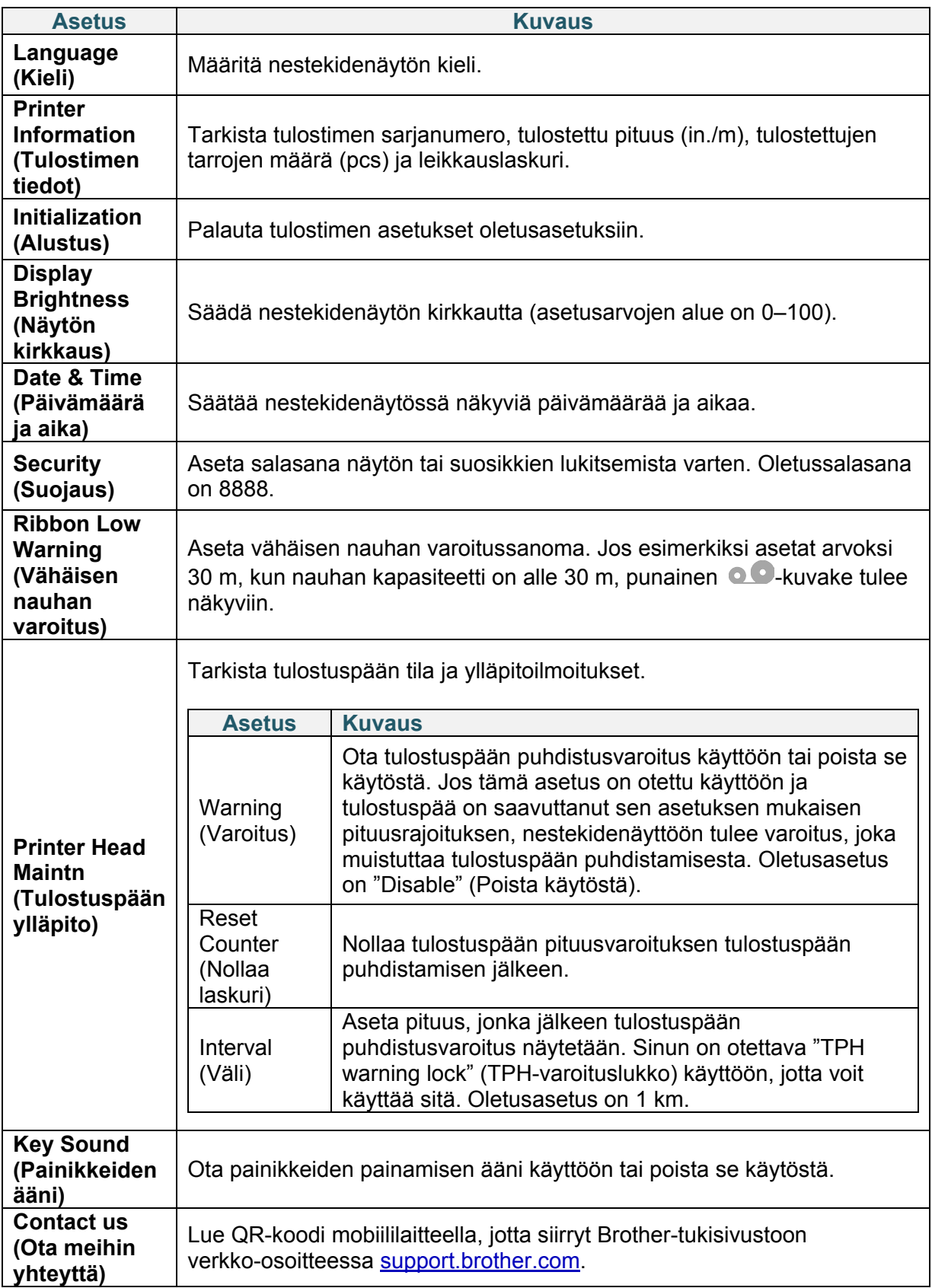

# **6.7 Tiedostonhallinta**

Tarkista tulostimen käytettävissä oleva muisti, tarkastele tiedostojen luetteloa, poista tiedostoja tai suorita tulostimen DRAM-/Flash-muistiin tallennettuja tiedostoja.

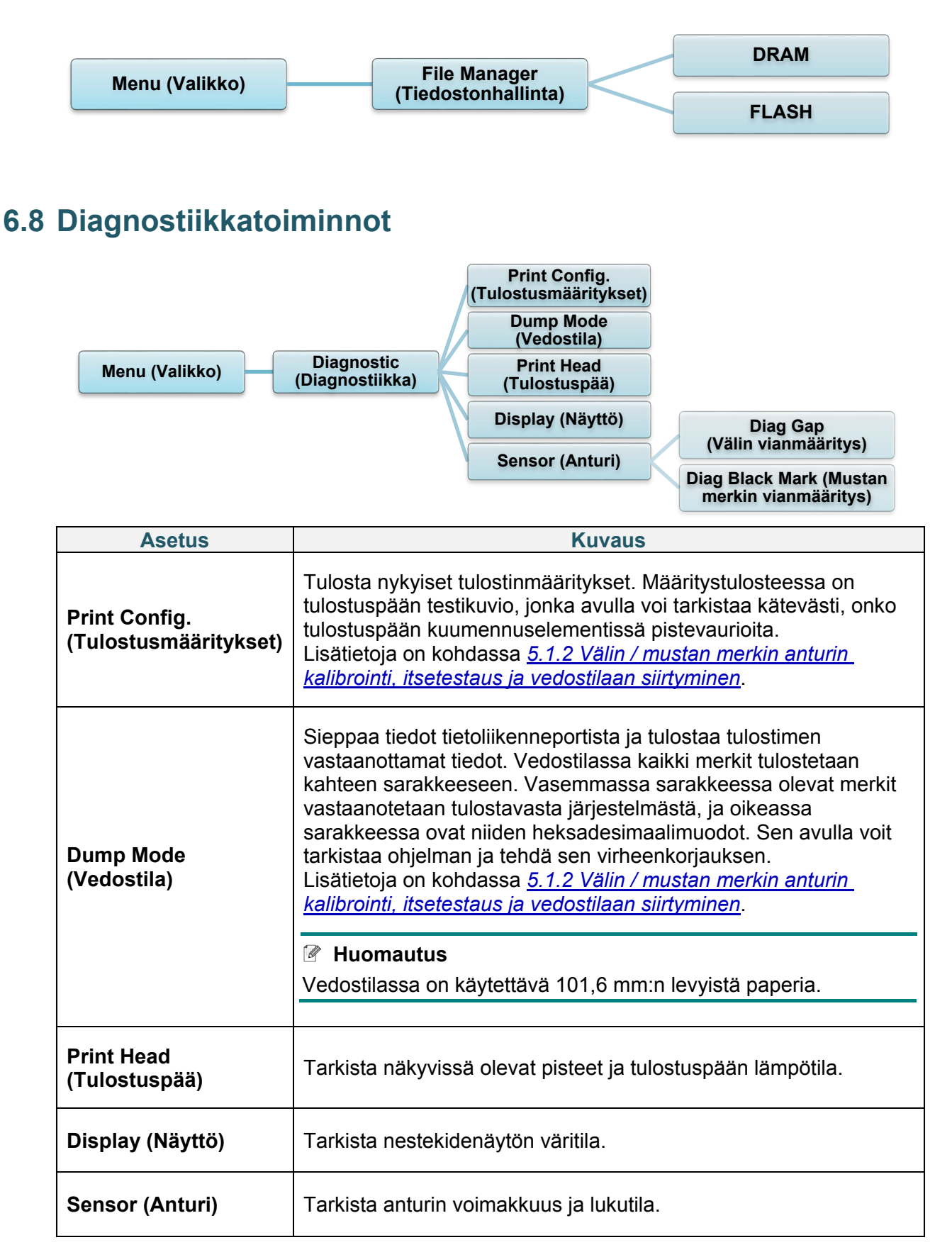

# **7. Brother Printer Management Tool (BPM)**

Brother Printer Management Tool (BPM) on integroitu työkalu, jonka avulla voit

- tarkistaa tulostimen tilan ja asetukset
- muuttaa tulostimen asetuksia
- lähettää lisäkomentoja tulostimeen
- ladata grafiikkaa ja fontteja palvelimesta
- luoda tulostimen bittikarttafontin
- ladata laiteohjelmiston palvelimesta ja päivittää sen
- määrittää langattoman lähiverkon (Wi-Fi) ja Bluetoothin asetukset.

Tämän työkalun avulla voit myös tarkistaa tulostimesi tilan ja asetukset, jotta voit tehdä ongelmien vianmäärityksen.

Tämä ohjelmisto on käytettävissä vain Windows-käyttöjärjestelmässä.

# **7.1 Käynnistä BPM-työkalu**

Käynnistä ohjelmisto kaksoisnapsauttamalla BPM-kuvaketta .

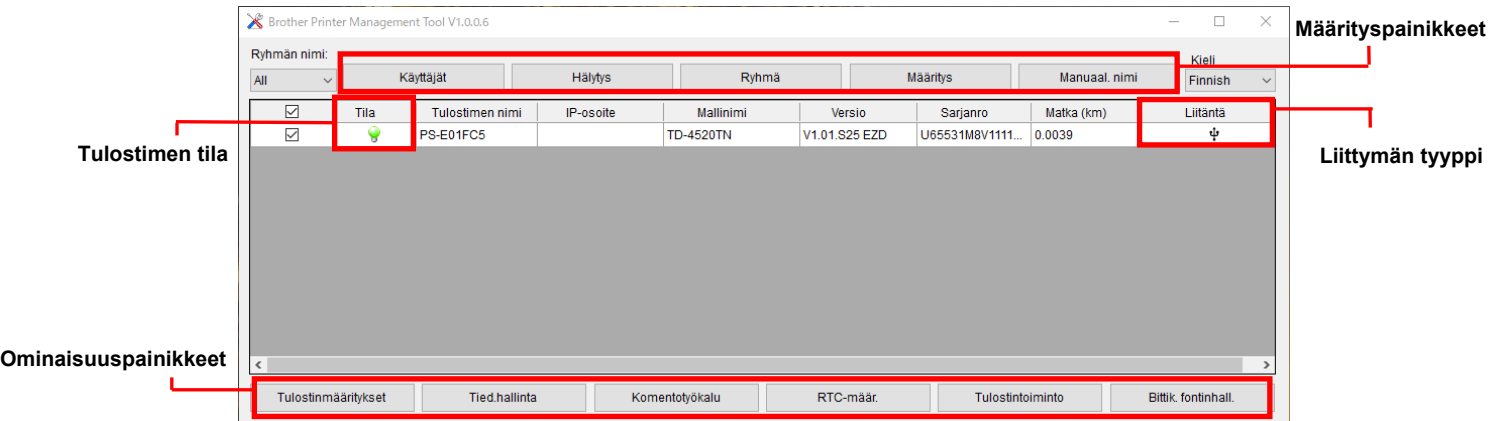

BPM:n päänäytön avulla voit käyttää seuraavia asetuksia:

- Tulostinmääritykset
- Tied.hallinta
- Komentotyökalu
- RTC-määr.
- Tulostintoiminto
- Bittik. fontinhall.

Lisätietoja on *"Brother Printer Management Tool Quick Start Guide" (Brother-tulostimen hallintatyökalun pika-aloitusoppaassa)* -oppaassa mallisi **Käyttöohjeet**-sivulla verkko-osoitteessa [support.brother.com.](https://support.brother.com/)

# **7.2 Tulostusmateriaalianturin automaattinen kalibroiminen BPM-työkalun avulla**

Aseta BPM:n avulla tulostusmateriaalianturin tyyppi (välin anturi tai mustan merkin anturi) ja kalibroi valittu anturi.

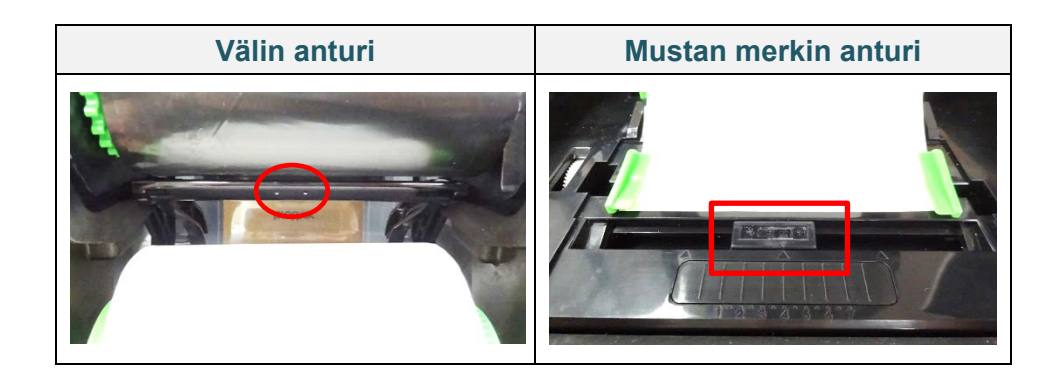

Välin anturi (siirtoanturi) tunnistaa tarran alun ja syöttää tarran oikeaan paikkaan.

Mustan merkin anturi (heijastusanturi) tunnistaa merkin ja syöttää tulostusmateriaalin oikeaan paikkaan.

- 1. Varmista, että tulostusmateriaali on jo asennettuna ja että tulostuspää on suljettu. (Lisätietoja on kohdassa *3.2 [Tulostusmateriaalin lisääminen.](#page-14-0)*)
- 2. Kytke virta tulostimeen.
- 3. Käynnistä BPM.
- 4. Napsauta **Tulostintoiminto**-painiketta.
- 5. Napsauta **Kalibroi**-painiketta.
- 6. Valitse anturin mediatyyppi ja valitse **Kalibroi**.

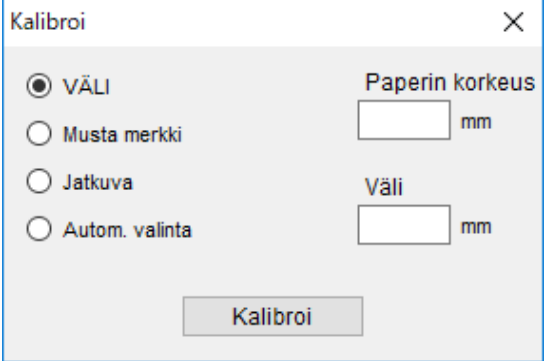

# **8. RFID:n valmisteleminen**

# **8.1 Johdanto**

Kun tulostetaan älytarroja, jotka käyttävät EEPROM-teknologiaa, tulostimen on ehkä kirjoitettava ja tarkistettava jotkin RFID-tunnisteet useammin kuin kerran ennen niiden hyväksymistä. Tämä lisäkäsittely saattaa aiheuttaa lyhyen tauon kunkin tulostetun tarran välissä, mutta se on tarpeen yhtenäisen laadun ja luotettavuuden varmistamiseksi.

### **Huomautus**

Staattinen sähkö saattaa vahingoittaa älytarroja. Ennen kuin käsittelet älytarroja, avaa tulostimen tulostusmateriaalikansi ja kosketa maalaamatonta metalliosaa, jotta käsiisi mahdollisesti varautunut staattinen sähkö purkautuu pois.

Tässä tulostimessa on automaattinen kalibrointiominaisuus, jonka ansiosta tarkkaa upotuksen sijaintia tai RFID-virta-asetuksia ei tarvitse määrittää. Kalibrointirutiini on yhteensopiva useimpien tavallisten tarrakokojen upotusten kanssa, ja se toimii myös monien muiden upotusten kanssa.

### **Paras mahdollinen suorituskyky:**

- Keskitä upotukset vaakasuuntaisesti tulostusmateriaaliin (mitta "C"). Upotusten yhtenäinen sijoittaminen tunnisteesta toiseen on tärkeämpää kuin niiden etäisyys keskikohdasta.
- Etäisyys on kokonaisetäisyys upotuksesta toiseen (mitta "P"). Etäisyyden sisällä olevat tunnisteet ja alle 25,4 mm:n etäisyydellä olevat tunnisteet voivat aiheuttaa sen, että tulostin joutuu syöttämään takaisinpäin koodaus- ja tulostusprosessin aikana, mikä hidastaa tulostimen tulostusnopeutta. Voit välttää tämän käyttämällä etäisyyttä, joka on yli 25,4 mm.
- Aseta upotus kauemmaksi tulostusmateriaalin etureunasta (mitta "L") säilyttäen saman tunnisteiden välisen etäisyyden. Voit välttää takaisinsyötön käyttämällä yli 25,4 mm:n pituisille tarroille yli 12,7 mm:n etäisyyttä.

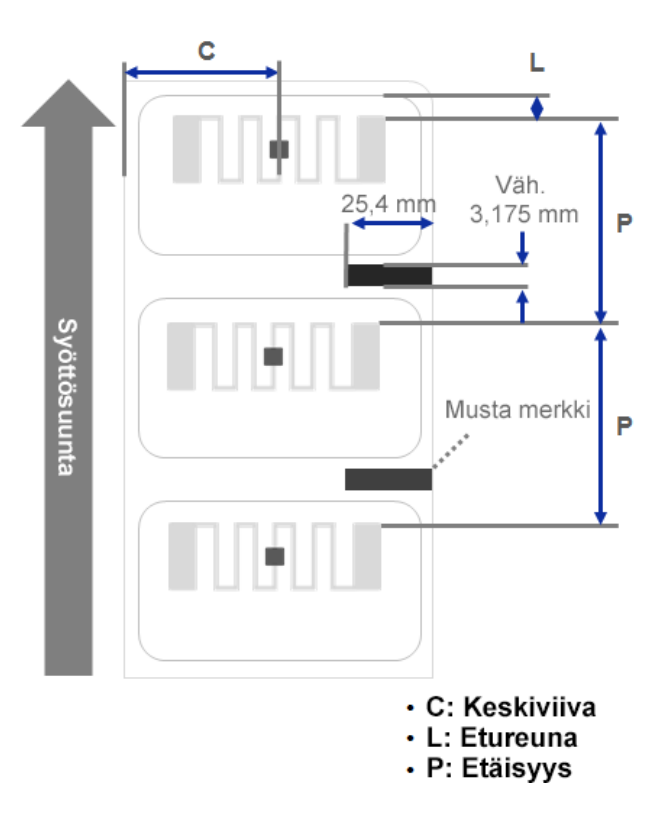

### **TÄRKEÄÄ**

Testaa aina RFID-tulostusmateriaalia tulostimessasi, ennen kuin ostat suuria määriä tulostusmateriaalia.

# **8.2 RFID-kalibrointi (käytettävissä vain malleille TD-4650TNWBR ja TD-4750TNWBR)**

## <span id="page-63-0"></span>**8.2.1 Antennin sijainnin valitseminen**

Tarkista tarra, jotta voit selvittää parhaan sijainnin antennille etsimällä antennisilmukan tunnisteessa. Useimmissa tapauksissa antennisilmukka on suoraan piirin ylä- tai alapuolella. Silmukka voi olla piirin sivussa joissakin tunnisteissa.

Avaa rullalokeron kansi. Siirrä antennin liukusäädintä niin, että sijainnin ilmaisin on tunnisteen silmukan mukaisesti.

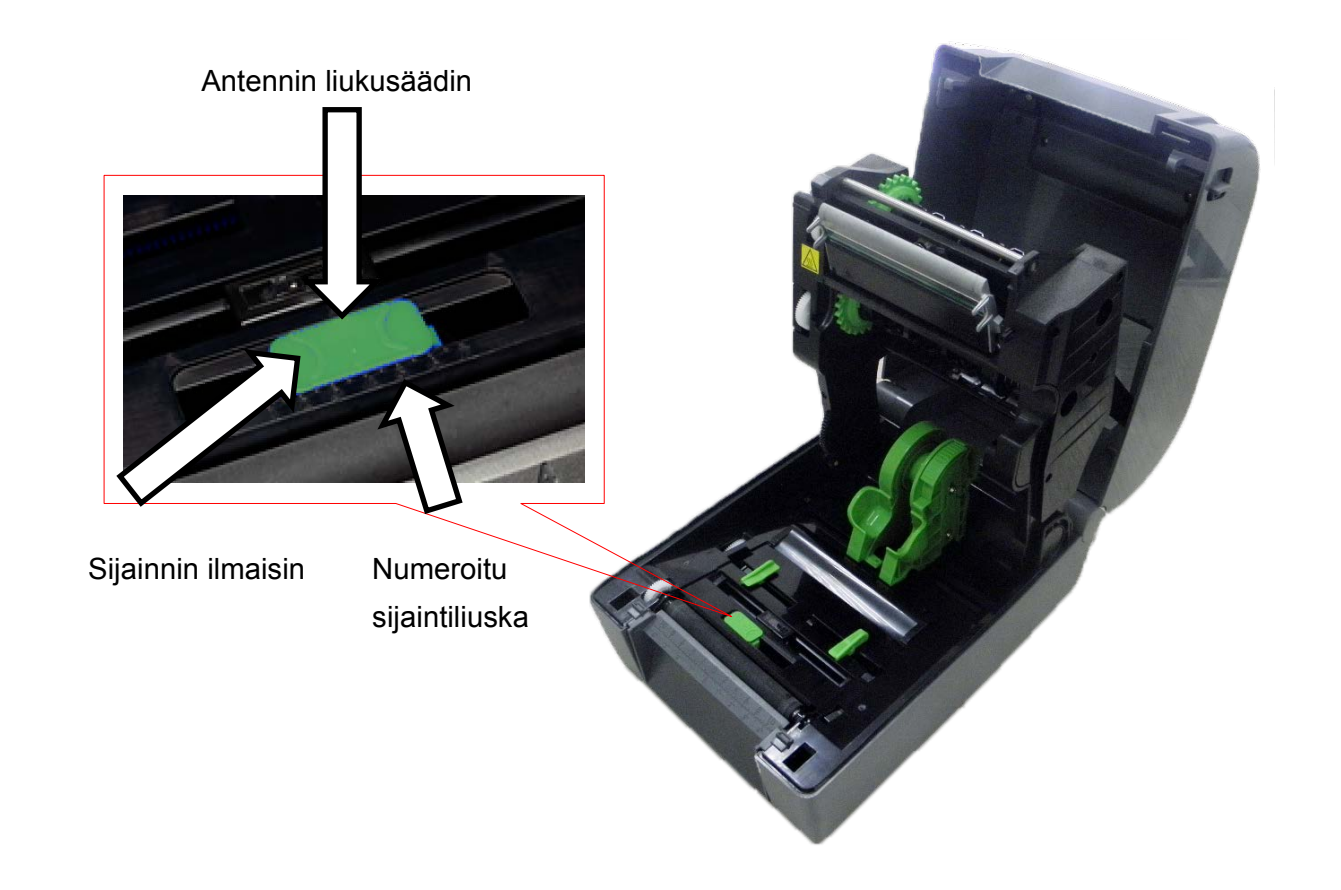

# **8.2.2 RFID-kalibrointitoimet**

#### $\mathbb{Z}$ **Huomautus**

Parhaat mahdolliset kalibrointitulokset saat suorittamalla tulostusmateriaalin kalibroinnin ennen RFID-kalibrointia. Varmista, että asennat oikein sekä nauhan että tarrarullan.

- 1. Suorita tulostusmateriaalin automaattinen kalibrointi:
	- **Nestekidenäytön valikon avulla:**
		- a. Lisää RFID-tulostusmateriaali tulostimeen.
		- b. (Vain lämpösiirto) Lisää nauha tulostimeen.
		- c. Valitse **Menu** (Valikko)  $\circledR$ .
		- d. Valitse **Sensor** (Anturi) .
		- e. Valitse **Auto Calibration** (Automaattinen kalibrointi), valitse tulostusmateriaalin tyyppi ja valitse sitten  $\blacktriangleright$ -kuvake.

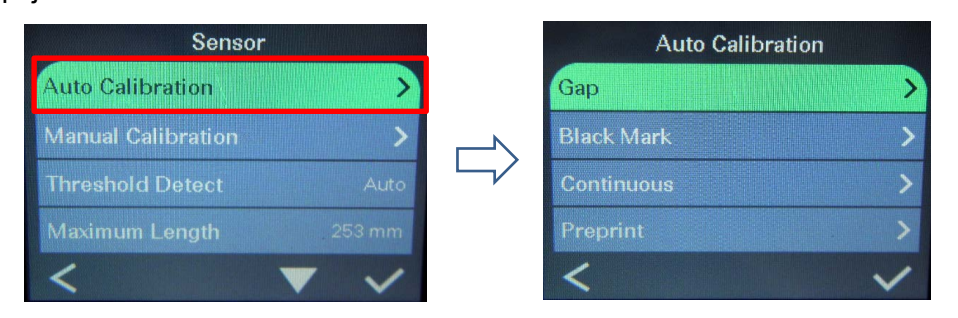

### **Huomautus**

Lisätietoja on kohdassa *[6.4 Anturin asetukset](#page-45-0)*.

### **BPM-työkalun avulla:**

- a. Lisää RFID-tulostusmateriaali tulostimeen.
- b. (Vain lämpösiirto) Lisää nauha tulostimeen.
- c. Kytke USB-kaapeli tietokoneen ja tulostimen välille.
- d. Käynnistä BPM.
- e. Valitse tulostin luettelosta ja napsauta sitten **Tulostintoiminto**-painiketta.

### f. Valitse **Kalibroi**.

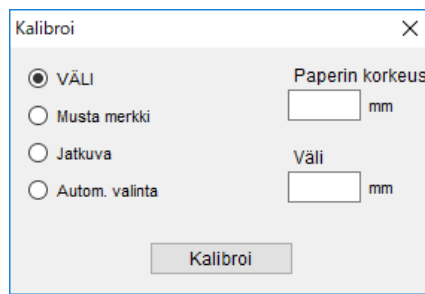

g. Valitse **Tulostinmääritykset** ja varmista, että paperin leveys ja korkeus FBPLvälilehdessä on määritetty oikein.

### **AUTODETECT-komennon avulla:**

### **Huomautus**

Lisätietoja on *"FBPL Command Reference Manual" (FBPL-komento-ohjeopas)* -oppaassa mallisi **Käyttöohjeet**-sivulla verkko-osoitteessa [support.brother.com.](https://support.brother.com/)

- 2. Tarkista, että RFID-antenni on asetettu RFID-piirin keskikohtaan tai tunnisteen antennisilmukkaan. Lisätietoja on kohdassa *[8.2.1 Antennin sijainnin valitseminen](#page-63-0)*.
- 3. Aloita RFID-kalibrointi.

### **Nestekidenäytön valikon avulla:**

Siirry **RFID**-valikkoon. Valitse **Interface** (Liitäntä) **RFID Tag Calibration** (Tunnisteen kalibrointi) **Do RFID Calibrate** (Tee RFID-kalibrointi) ja valitse sitten  $\vee$ -kuvake.

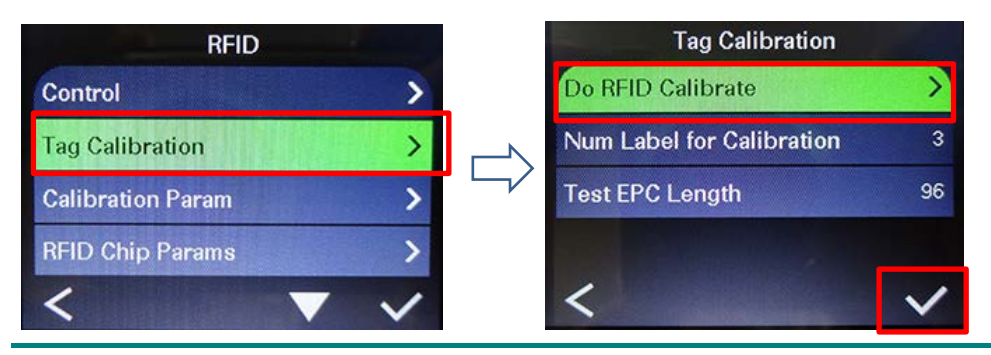

### **Huomautus**

Lisätietoja on kohdassa *[6.5.5 RFID \(Radio Frequency Identification\) -asetukset.](#page-50-0)*

### **RFIDDETECT-komennon avulla:**

### **Huomautus**

Lisätietoja on *"FBPL Command Reference Manual" (FBPL-komento-ohjeopas)* -oppaassa mallisi **Käyttöohjeet**-sivulla verkko-osoitteessa [support.brother.com.](https://support.brother.com/)

- 4. Kalibrointi voi kestää useita minuutteja sen mukaan, mikä on tunnisteen tyyppi ja pituus. Kalibroinnin lopuksi näkyy joko vihreä tai punainen näyttö. Vihreä näyttö tulee näkyviin, kun kalibrointi onnistuu, ja punainen, kun se ei onnistunut.
- 5. Jos kalibrointi epäonnistuu, poista virhe valitsemalla <a>
tai <a>
kuvake. Kun tämä virhe ilmenee, antennin liukusäädin pitää yleensä asettaa uuteen sijaintiin. Joissakin tapauksissa virhe voi aiheutua tunnisteen ja lukijan yhteensopimattomuudesta. Kun kalibrointi on valmis, jatka ja tallenna RFID-kalibrointiarvot valitsemalla  $\bigotimes$ - tai  $\bigvee$ -kuvake.

# **9. Tuotteen tekniset tiedot**

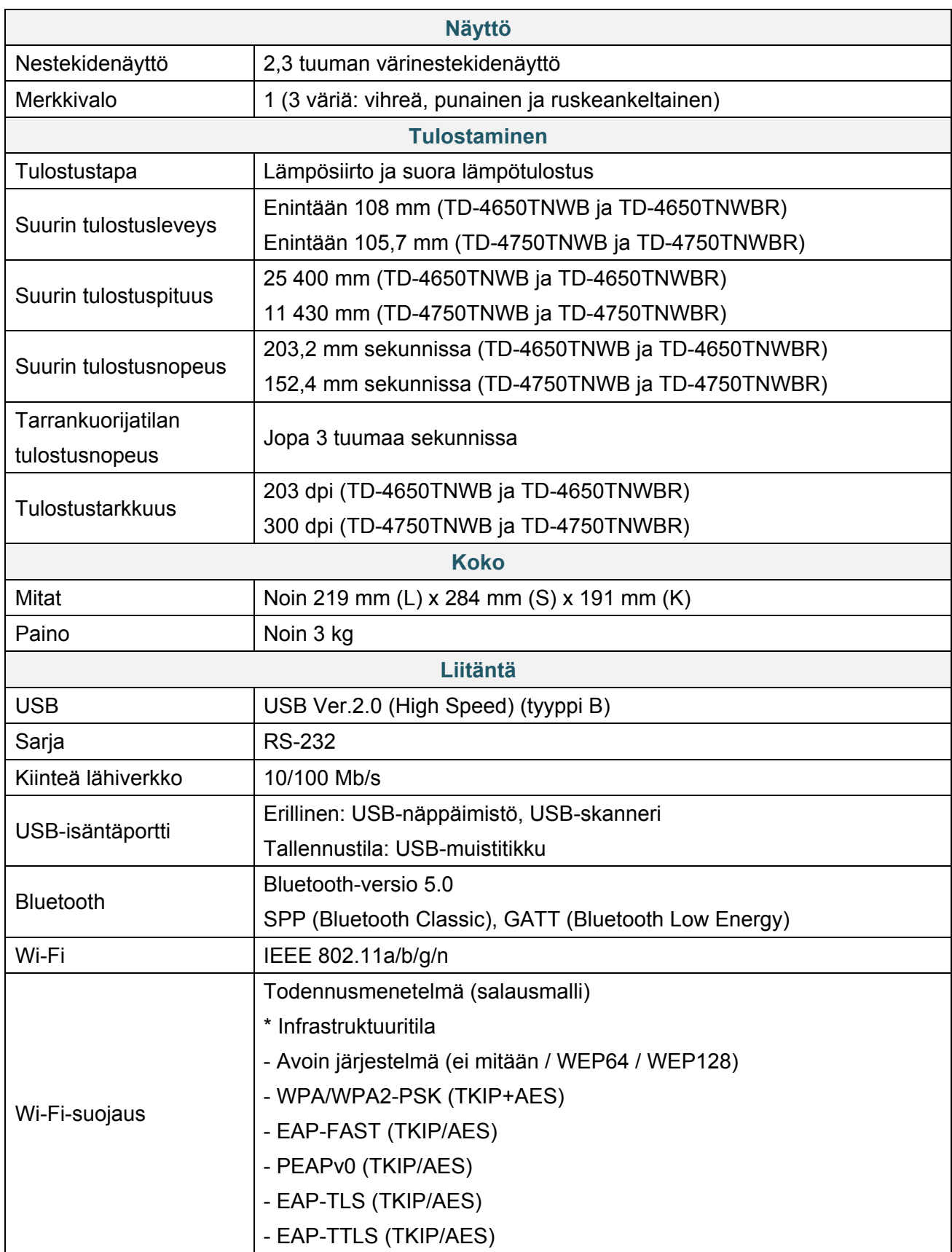

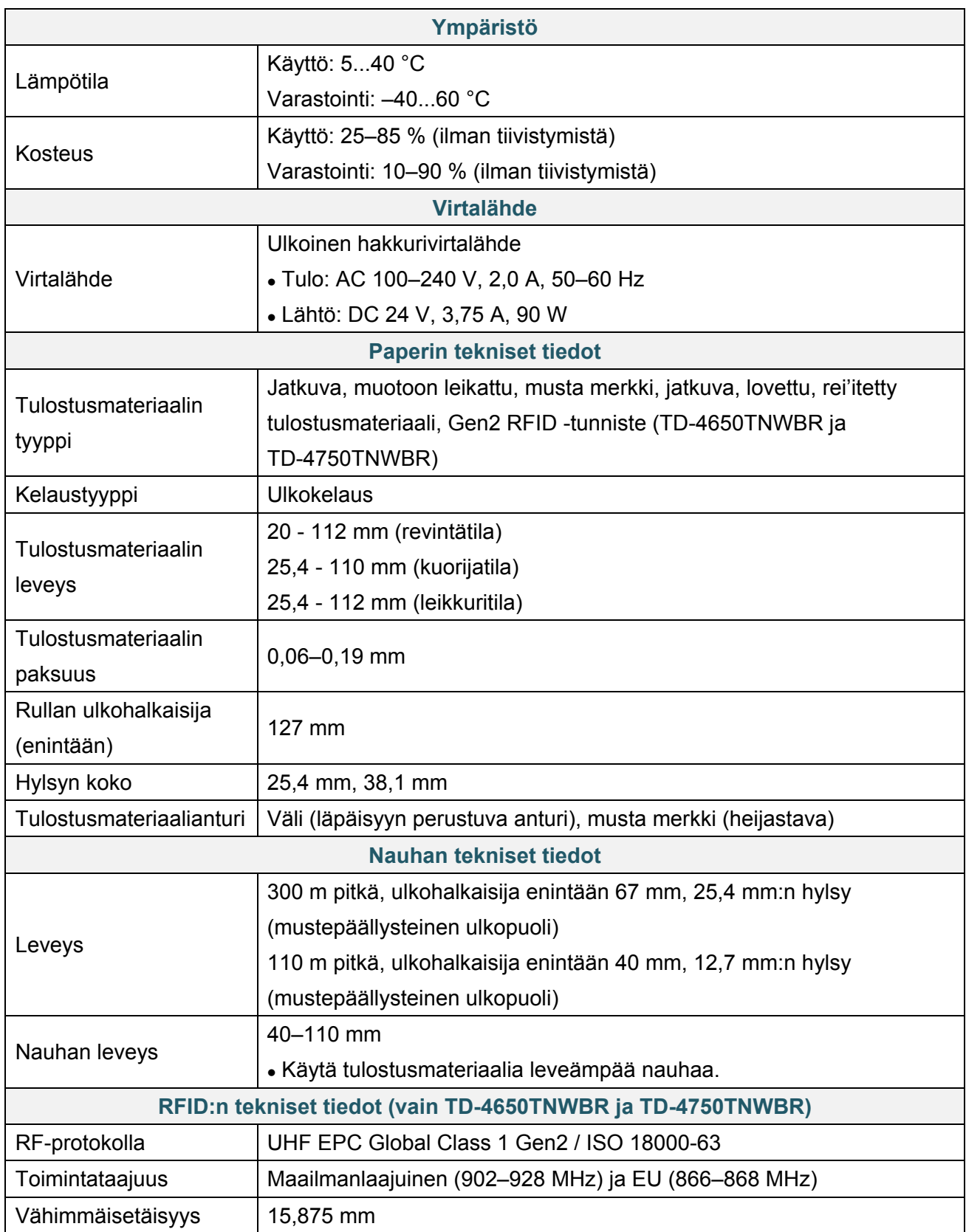

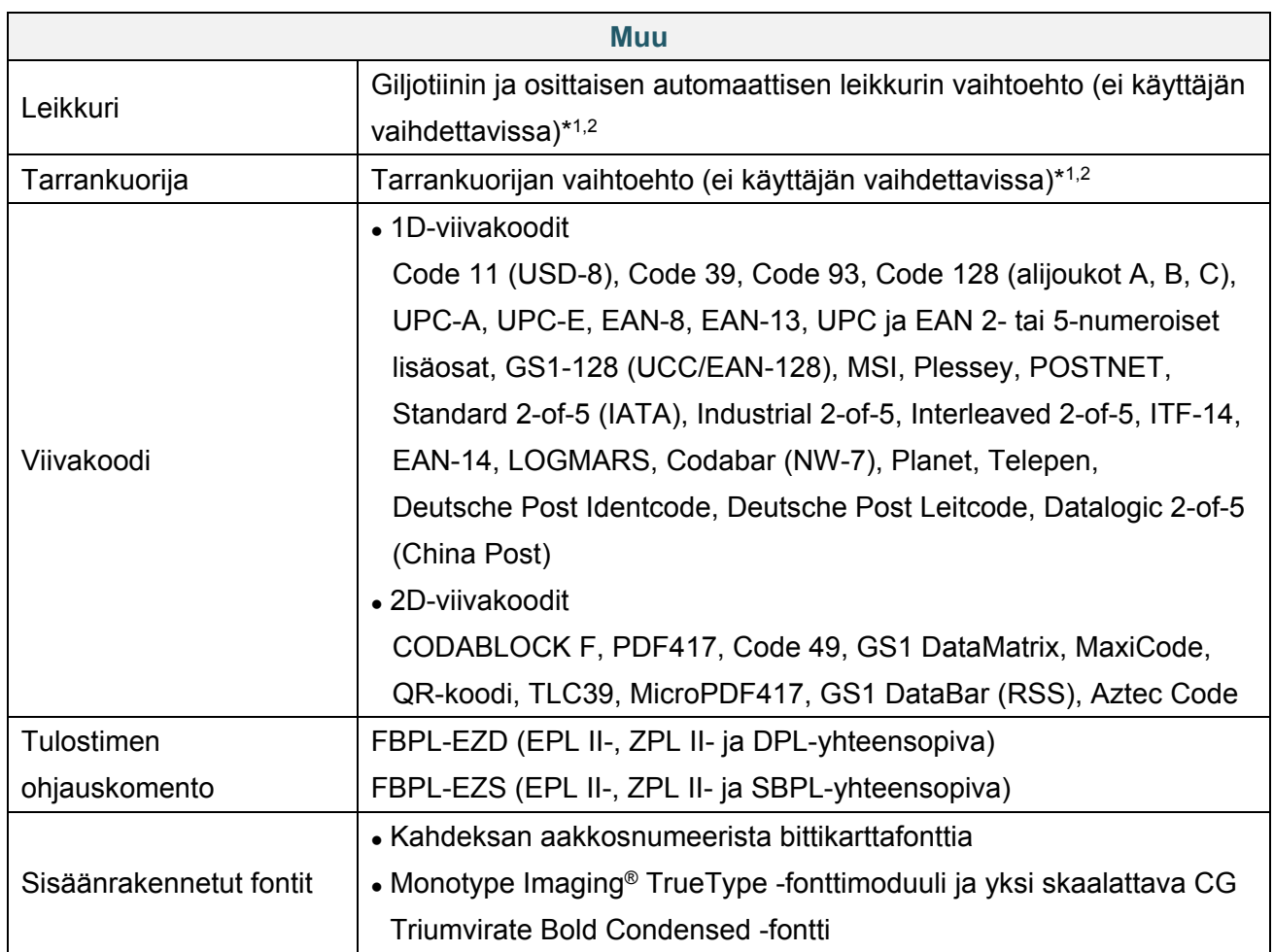

\*1 Ei yhteensopiva RFID-tunnisteiden kanssa.

\*2 Vain valtuutetut Brother-jälleenmyyjät voivat vaihtaa lisävarusteita.

# **10. Vianmääritys**

# **10.1 Yleiset ongelmat**

Tässä luvussa kerrotaan, miten voidaan ratkaista yleisiä ongelmia, joita voi ilmetä tulostinta käytettäessä. Jos sinulla on ongelmia tulostimen kanssa, tarkista ensin, että olet tehnyt seuraavat tehtävät oikein.

Jos sinulla on edelleen ongelmia, ota yhteyttä tuotteen valmistajan asiakaspalveluun tai paikalliseen jälleenmyyjääsi.

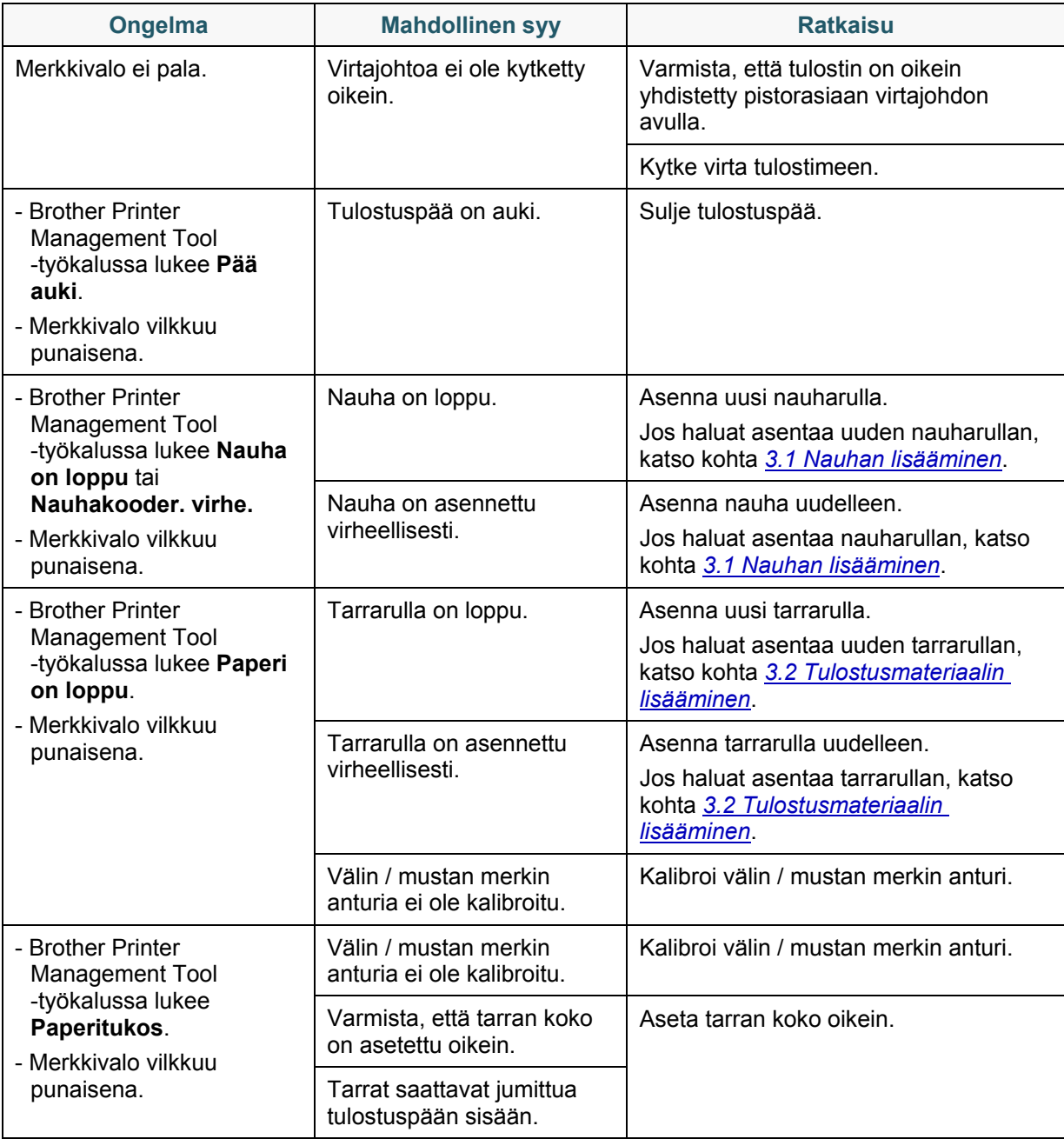

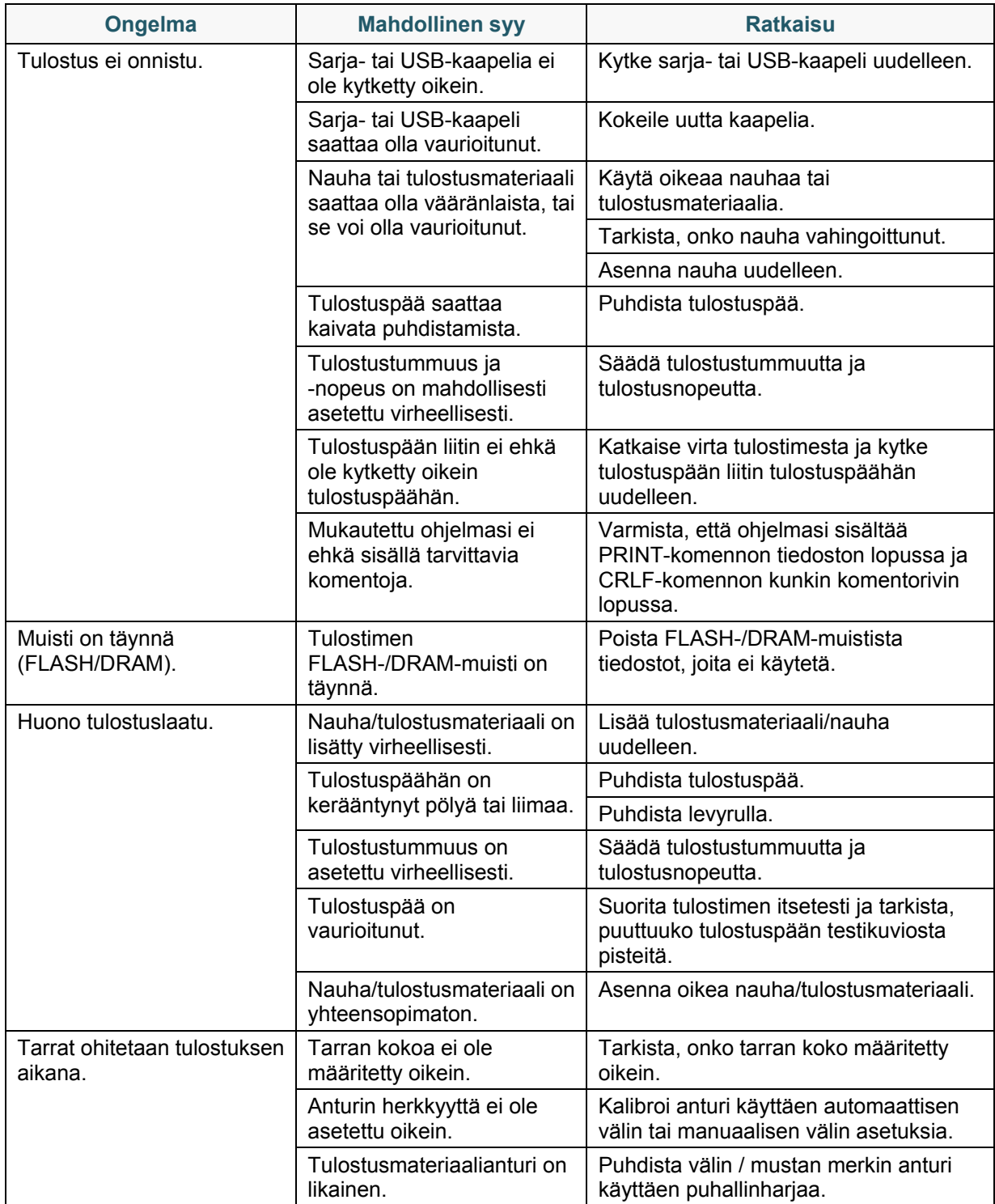
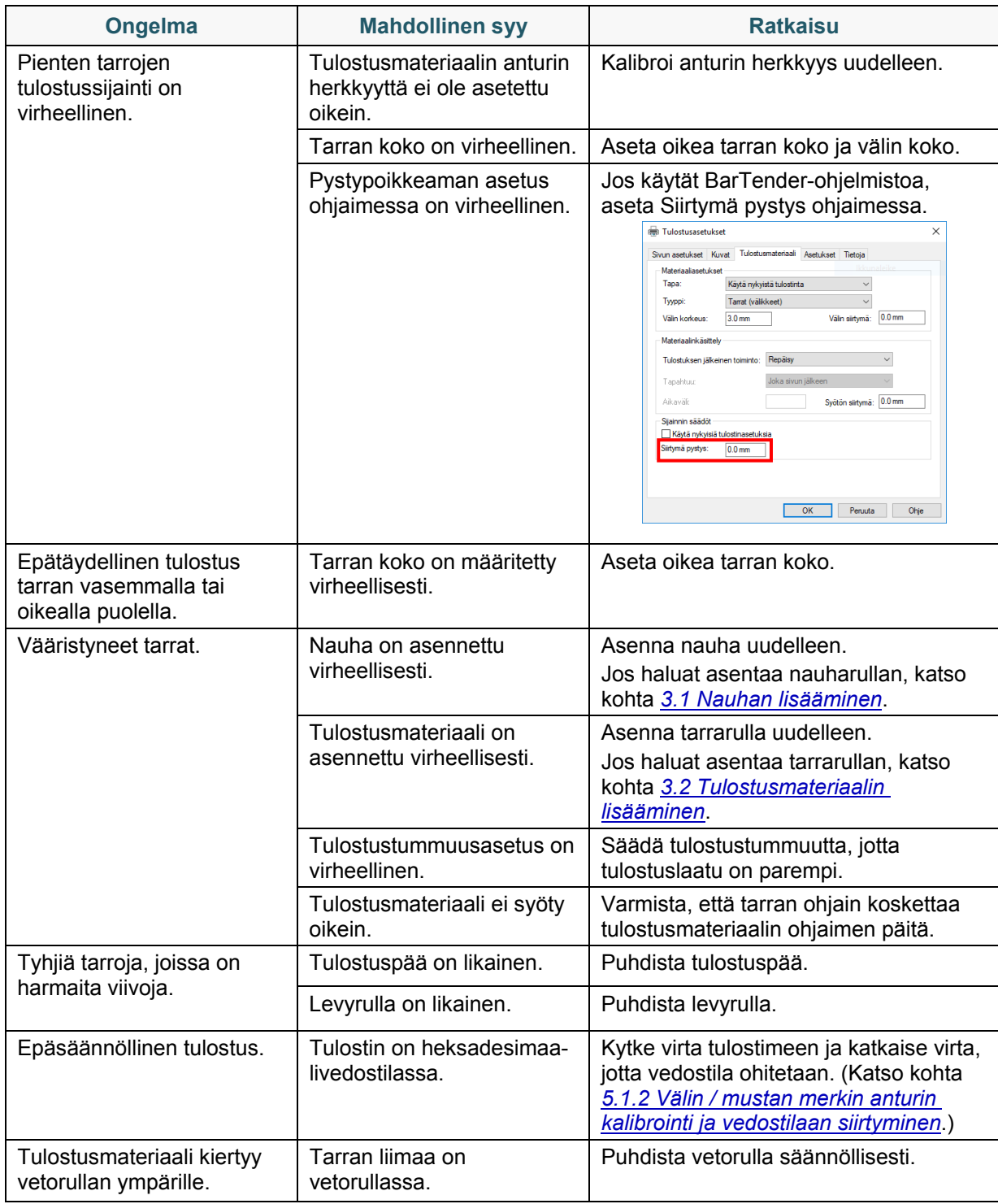

Katso lisätietoja tulostimen puhdistamisesta kohdasta *11. [Ylläpito](#page-75-0)*.

## **10.2 RFID-virhesanomat**

RFID-kooderi voi havaita useita virheitä. Kun näitä virheitä ilmenee, RFID-kooderi varoittaa tulostinta virheestä ja asianmukainen virhesanoma näkyy nestekidenäytössä.

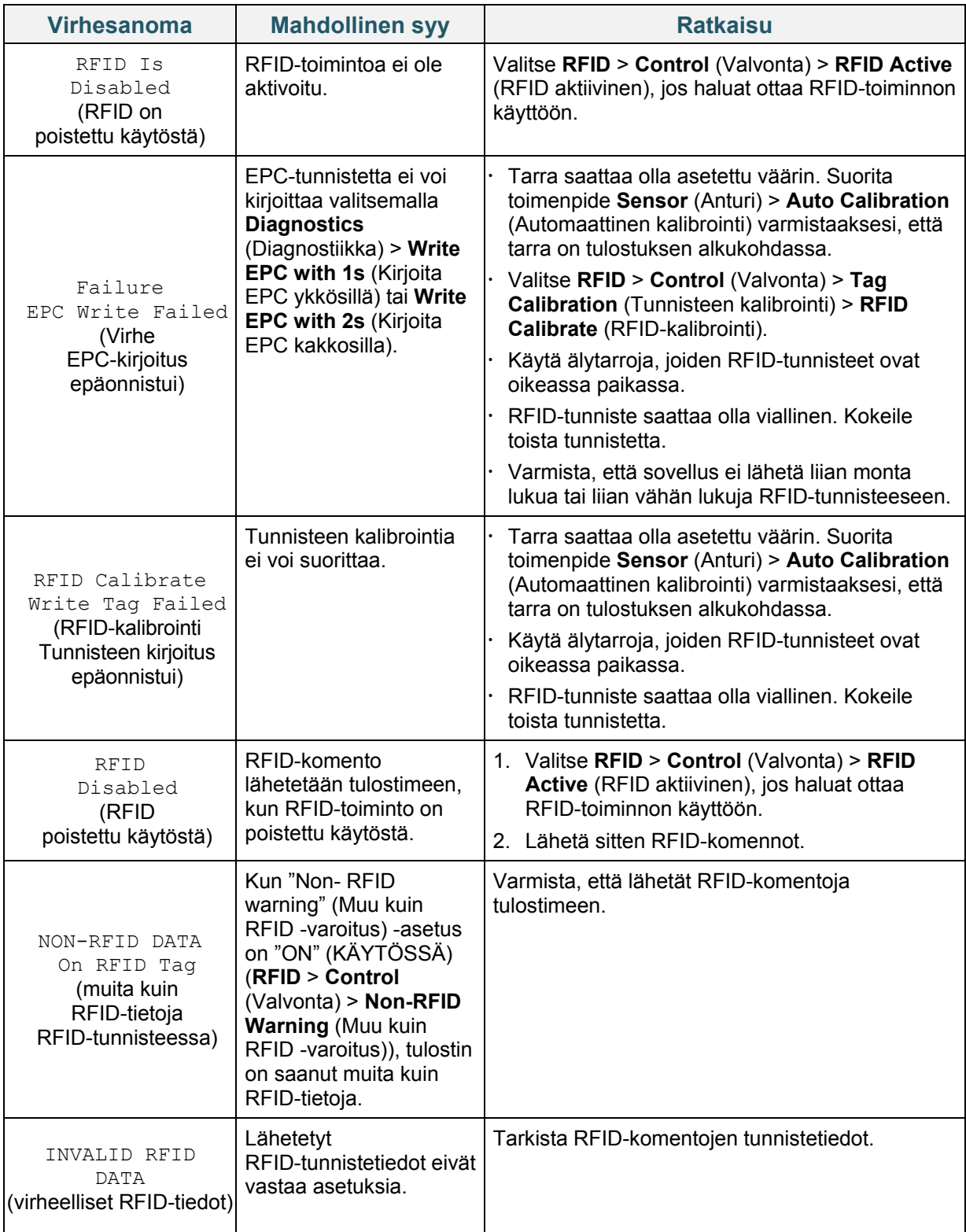

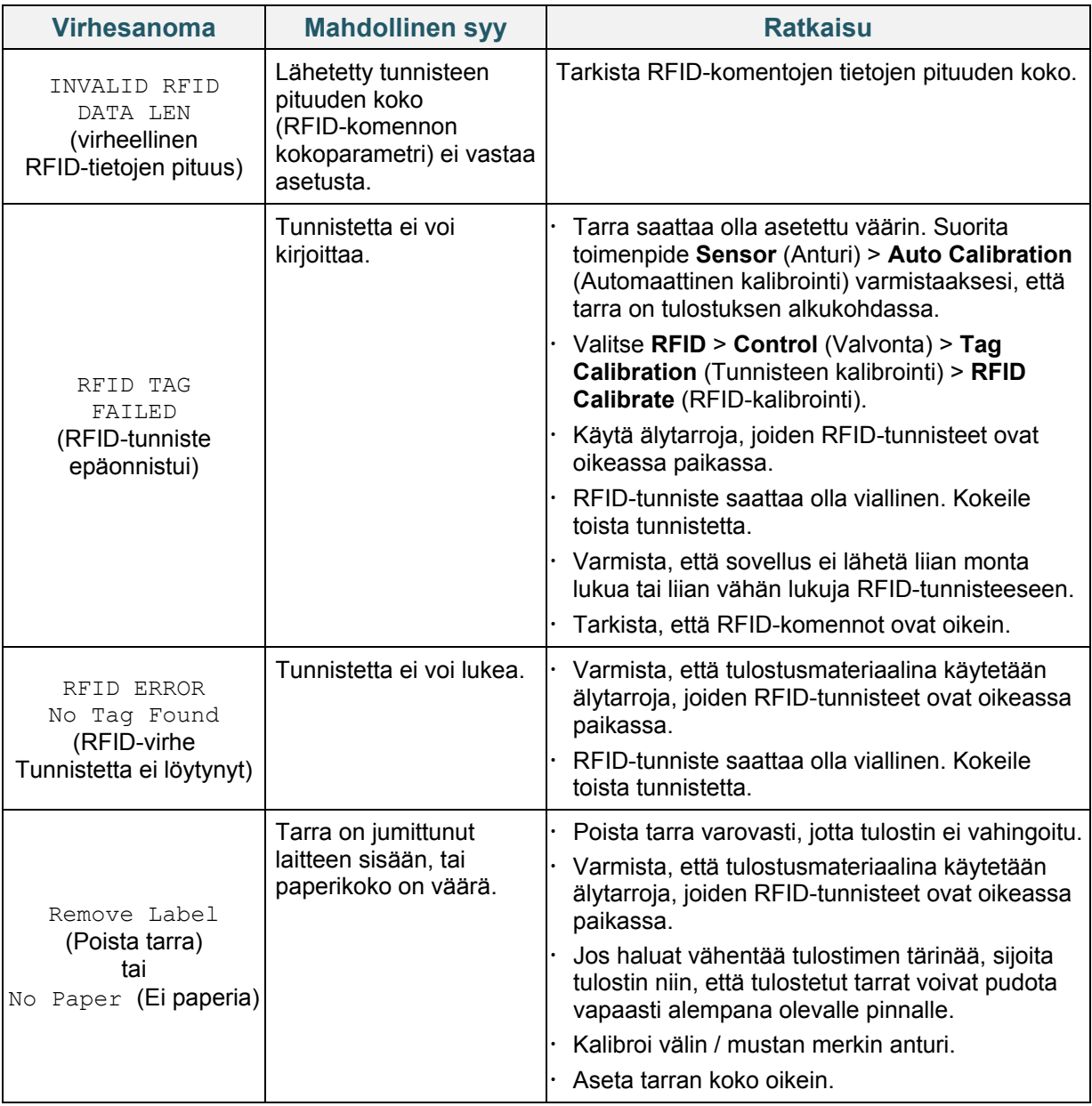

### **Huomautus**

Jos et pysty kirjoittamaan RFID-tunnisteita:

- Varmista, että tulostusmateriaalina käytetään älytarroja, joiden RFID-tunnisteet ovat oikeassa paikassa.
- RFID-tunniste saattaa olla viallinen. Kokeile toista tunnistetta.
- Aseta tarran koko oikein ja kalibroi RFID-tunniste sitten.
- Aseta anturin herkkyys oikein (nestekidenäyttö: *Sensor* (Anturi) > *Gap/Bline Ref Rate* (Välin / mustan merkin herkkyys)).
- Tarkista RFID-komentojen tietojen pituuden koko.

# <span id="page-75-0"></span>**11. Ylläpito**

Suosittelemme, että puhdistat tulostimesi säännöllisesti, jotta se toimii oikein.

Suositellut tulostusmateriaalit:

- Vanupuikko
- Nukkaamaton kangas
- Imuri/puhallinharja
- Paineilma
- Isopropyylialkoholi tai etanoli

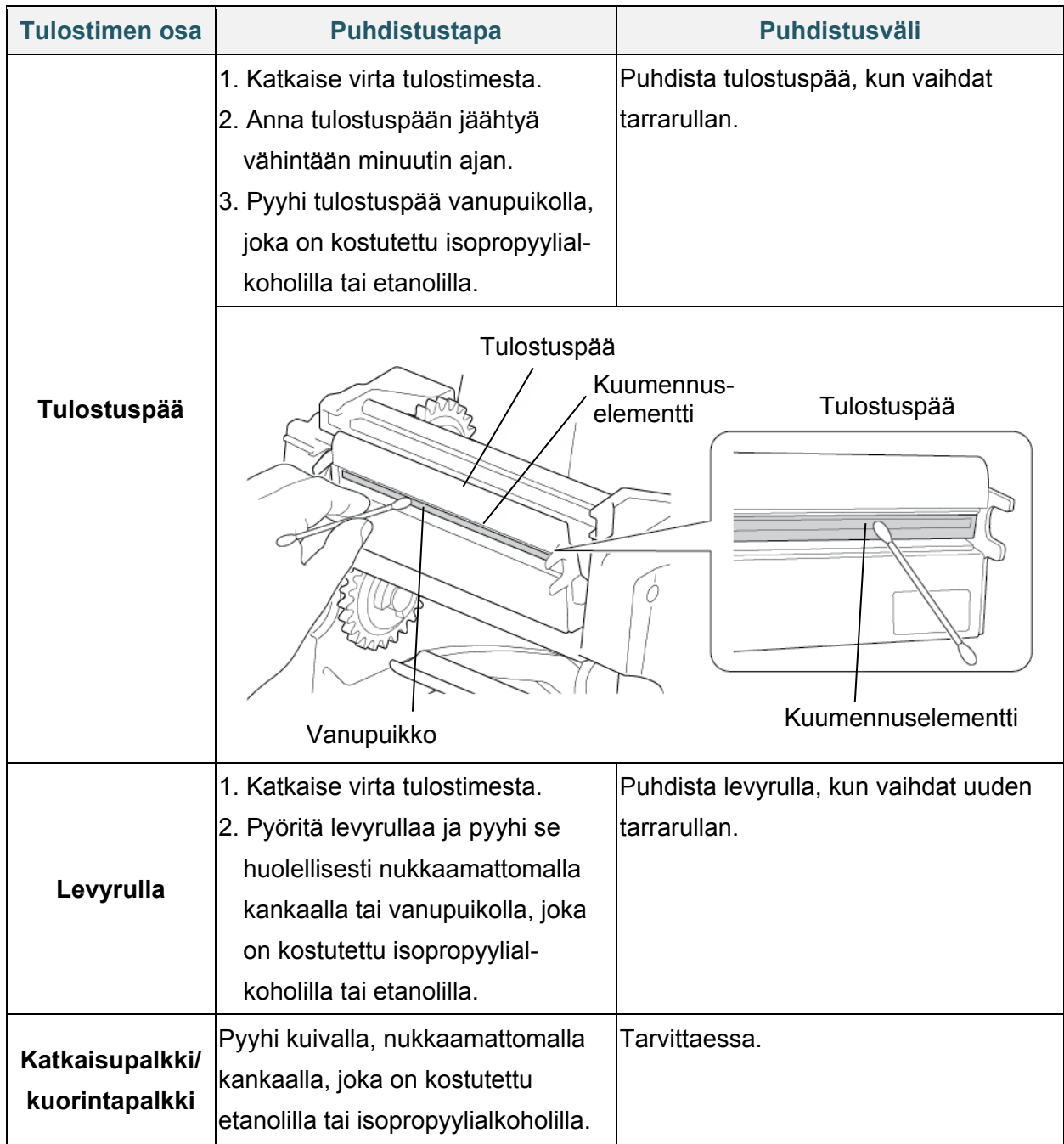

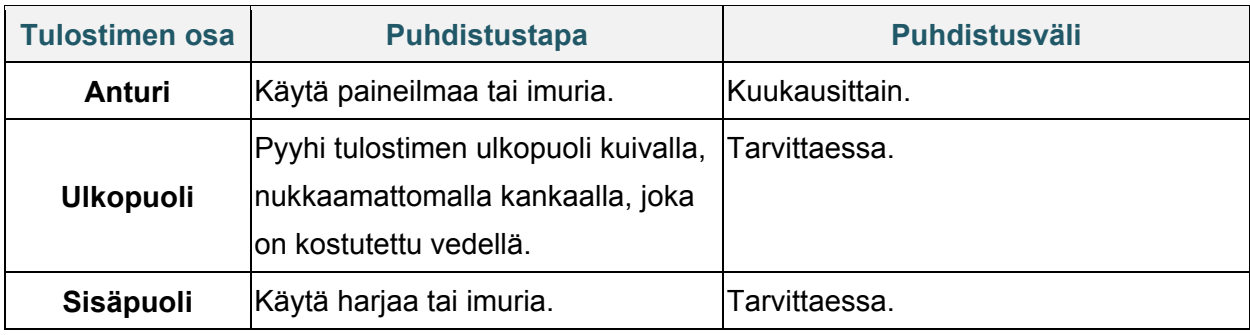

#### **Huomautus**

- Älä koske tulostuspäähän. Jos olet koskettanut sitä, puhdista se yllä kuvattujen ohjeiden mukaisesti.
- Älä käytä lääketieteelliseen käyttöön tarkoitettua alkoholia, sillä se voi vahingoittaa tulostuspäätä. Käytä isopropyylialkoholia tai etanolia valmistajan turvallisuusohjeiden soveltuvien osien mukaisesti.
- Jotta toimintakunto pysyy hyvänä, suosittelemme tulostuspään ja anturien puhdistamista aina, kun asennat uuden nauhan.
- Tämän tulostimen suurin tulostussuhde pisteviivaa kohden on 15 prosenttia. Jos haluat tulostaa täyden verkon mustan viivan, mustan viivan rivin enimmäiskorkeudeksi rajoitetaan 40 pistettä, joka on 5 mm 203 DPI -tarkkuuden tulostimella ja 3,3 mm 300 DPI -tarkkuuden tulostimella.

### **TÄRKEÄÄ**

Hävitä tulostimet, osat ja tarvikkeet turvallisesti, jos niitä ei aiota enää käyttää. Varmista, ettei tulostimessa ole jumittunutta paperia, ja tuhoa lämpösiirtonauha, jos siihen on jäänyt näkyviä tulosteita.

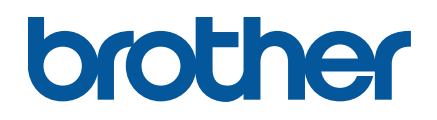